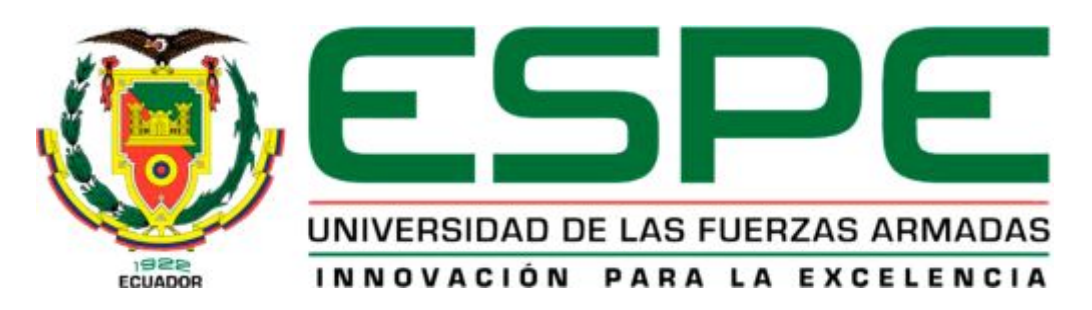

# UNIDAD DE GESTIÓN DE **TECNOLOGÍAS**

# **CARRERA DE ELECTRÓNICA MENCIÓN INSTRUMENTACIÓN & AVIÓNICA**

# **"CONTROL Y MONITOREO DE UN MOTOR TRIFÁSICO MEDIANTE MYDAQ DE LA NATIONAL INSTRUMENT"**

# **POR:**

# **PADILLA FRANCO JAVIER MAURICIO**

**Trabajo de Graduación para la obtención del título de:** 

# **TECNÓLOGO EN ELECTRÓNICA MENCIÓN INSTRUMENTACIÓN & AVIÓNICA**

**Latacunga, Diciembre del 2014**

# <span id="page-1-0"></span>**UNIVERSIDAD DE LAS FUERZAS ARMADAS – ESPE UNIDAD DE GESTIÓN DE TECNOLOGÍAS**

# <span id="page-1-1"></span>**CERTIFICACIÓN**

Certifico que el presente Trabajo de Graduación fue realizado en su totalidad por el Sr. **PADILLA FRANCO JAVIER MAURICIO**, como requerimiento parcial para la obtención del título de **TECNÓLOGO EN ELECTRÓNICA MENCIÓN INSTRUMENTACIÓN & AVIÓNICA.** 

> **Ing. Pablo Pilatasig DIRECTOR DEL PROYECTO**

Latacunga, Noviembre del 2014

# **UNIVERSIDAD DE LAS FUERZAS ARMADAS – ESPE UNIDAD DE GESTIÓN DE TECNOLOGÍAS**

# <span id="page-2-0"></span>**AUTORÍA DE RESPONSABILIDAD**

Yo, Javier Mauricio Padilla Franco

Declaro que:

El proyecto denominado "CONTROL Y MONITOREO DE UN MOTOR TRIFÁSICO MEDIANTE MYDAQ DE LA NATIONAL INSTRUMENT", ha sido desarrollado en base a una investigación científica exhaustiva, respetando derechos intelectuales de terceros conforme las citas constan al pie de las páginas correspondientes, cuyas fuentes se incorporan en la bibliografía.

Consecuentemente, este trabajo es de mi autoría.

En virtud de esta declaración, me responsabilizo del contenido, veracidad y alcance científico del proyecto de grado en mención.

> Padilla Franco Javier Mauricio C.I. 100367448-6

Latacunga, Noviembre del 2014

# **UNIVERSIDAD DE LAS FUERZAS ARMADAS – ESPE UNIDAD DE GESTIÓN DE TECNOLOGÍAS**

# <span id="page-3-0"></span>**AUTORIZACIÓN**

Yo, JAVIER MAURICIO PADILLA FRANCO autorizo a la UNIVERSIDAD DE LAS FUERZAS ARMADAS – ESPE, la publicación en la biblioteca virtual de la institución, del trabajo titulado "Control y Monitoreo de un Motor Trifásico mediante MYDAQ de la National Instrument" cuyo contenido, ideas y criterios son de mi exclusiva responsabilidad y autoría.

> Padilla Franco Javier Mauricio C.I. 100167448-6

Latacunga, Noviembre del 2014

## <span id="page-4-0"></span>**DEDICATORIA**

Mi trabajo de graduación le dedico con todo mi amor y cariño, a ti Dios y a mis padres, que me dieron la oportunidad de vivir, y de concederme una familia maravillosa.

Con mucho cariño principalmente a mis padres que me dieron la vida y han estado conmigo en todo momento. Gracias por todo mama y papa por darme una carrera para mi futuro y por creer en mí, aunque hemos pasado momentos difíciles siempre han estado hay para apoyarme y brindarme todo su amor, hoy ya puedo notar el alcance de una de mis metas, ya que siempre estuvieron impulsándome en los momentos más difíciles de mi carrera y porque el orgullo que sienten por mí, fue lo que me hizo ir hasta el final.

A mi hermana, abuela y novia por estar conmigo y apoyarme siempre, ya que jamás han dejado de brindarme su apoyo confianza y amor para llegar a cumplir una meta más en mi vida. Convirtiéndose así en un cimiento principal en mi formación personal y profesional.

Mi más grata gratitud por haberme inculcado un deseo de superación y el anhelo de triunfar en la vida. Mil palabras no alcanzarían para agradecerles su apoyo, su comprensión y sus consejos en los momentos difíciles. A ustedes padres en especial, espero no defraudarlos y contar siempre con su valioso apoyo, sincero e incondicional.

**Padilla Franco Javier Mauricio** 

## <span id="page-5-0"></span>**AGRADECIMIENTO**

Definitivamente este trabajo no se habría podido realizar sin la colaboración de muchas personas que me brindaron su ayuda; siempre resultará difícil agradecer a todos aquellos que de una u otra manera me acompañaron en el transcurso de la realización de mi trabajo de grado.

Por tanto, quiero agradecerles a todos ellos cuanto han hecho por mí. Pero de una manera especial expreso mi sincero agradecimiento al Ing. Pablo Pilatasig, por haberme brindado sus conocimientos y apoyo incondicional, siendo así el aporte fundamental en el desarrollo de mi proyecto y formación profesional.

A mis padres, Sr. Vicente Padilla y Sra. Guadalupe Franco por hacer de mí una mejor persona a través de su ejemplo de honestidad y entereza por lo que siempre han sido una guía a lo largo de mi vida.

A mi hermana Srta. Karina Padilla mi abuela la Sra. Blanca Amaya y mi novia Srta. Dayana Mena, por brindarme el ánimo incondicional en cada momento de mi etapa, y por apoyarme moralmente y económicamente.

**Padilla Franco Javier Mauricio** 

# ÍNDICE GENERAL

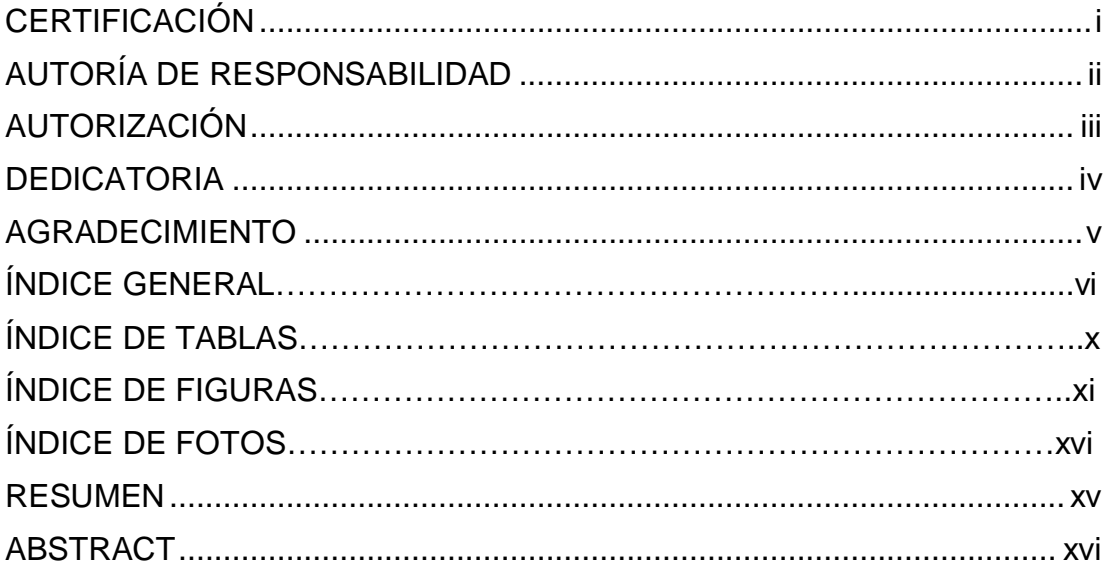

# **CAPÍTULO I**

# **TEMA**

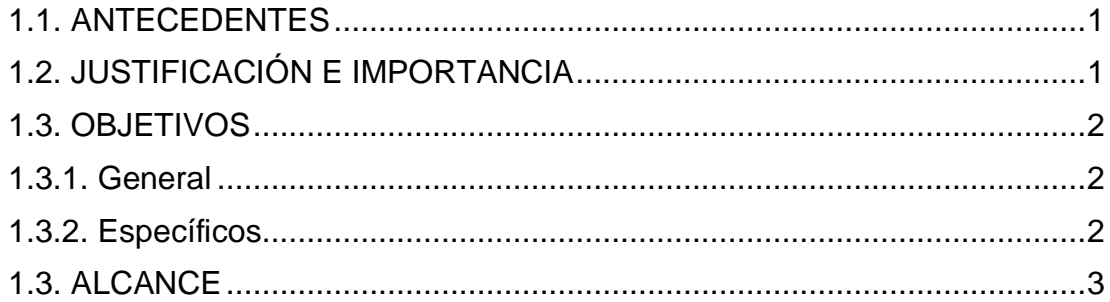

# **CAPÍTULO II**

# **MARCO TEÓRICO**

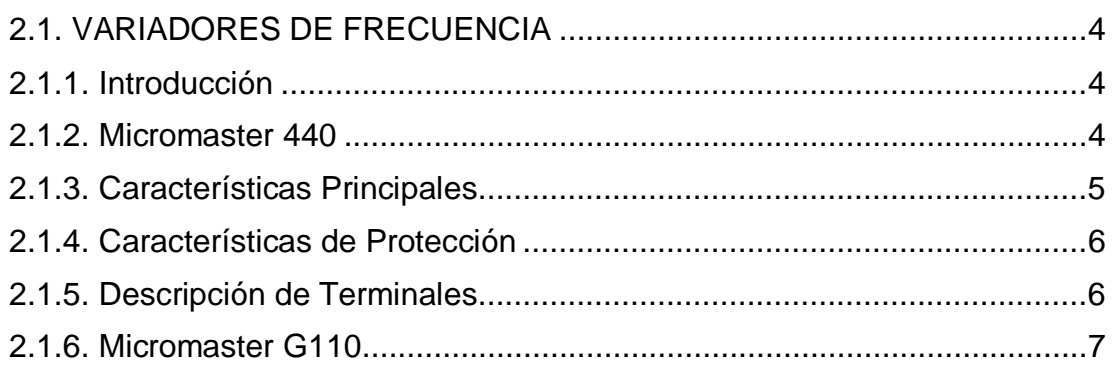

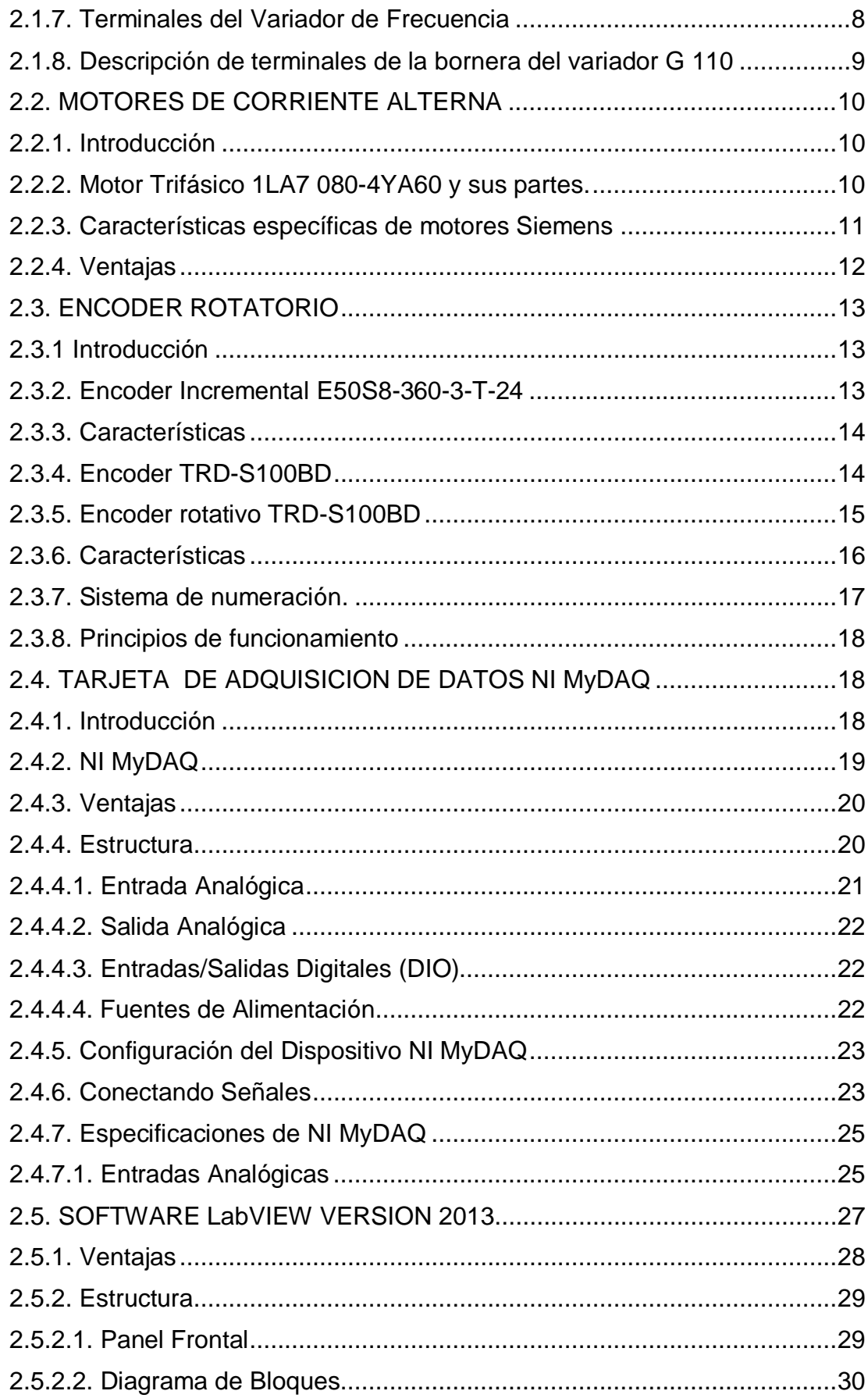

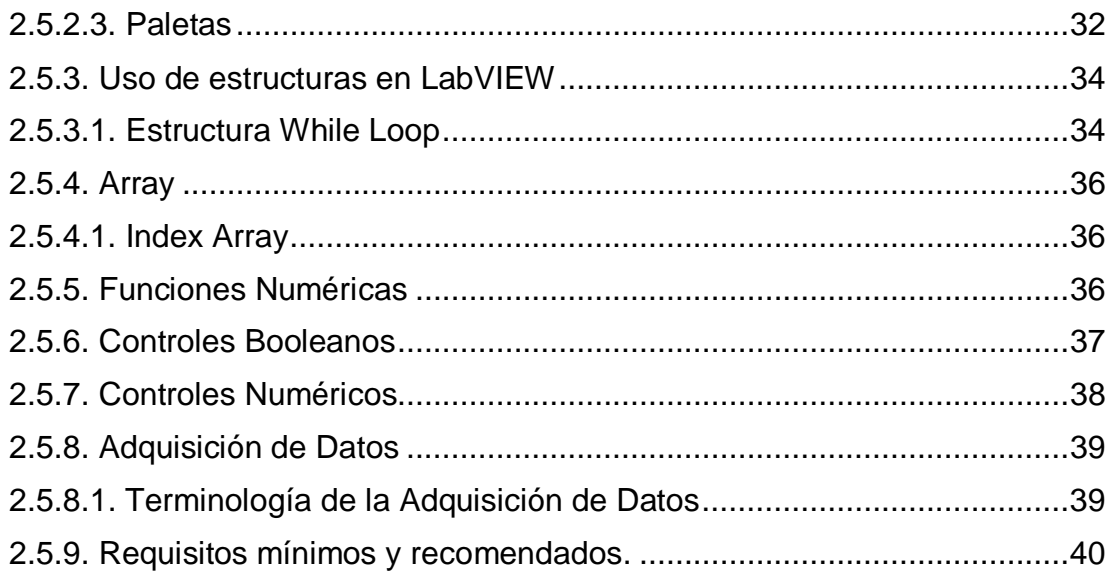

# **CAPÍTULO III**

# **DESARROLLO DEL TEMA**

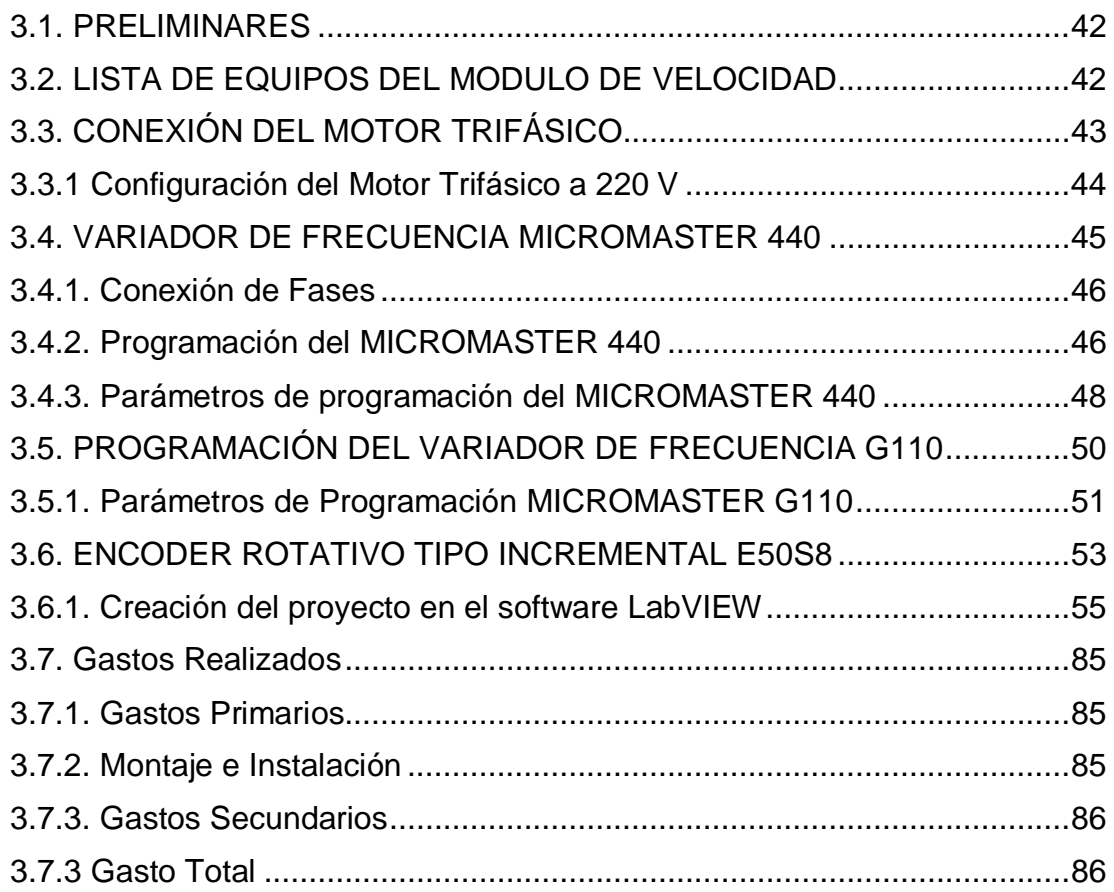

# **CAPÍTULO IV**

# **CONCLUSIONES Y RECOMENDACIONES**

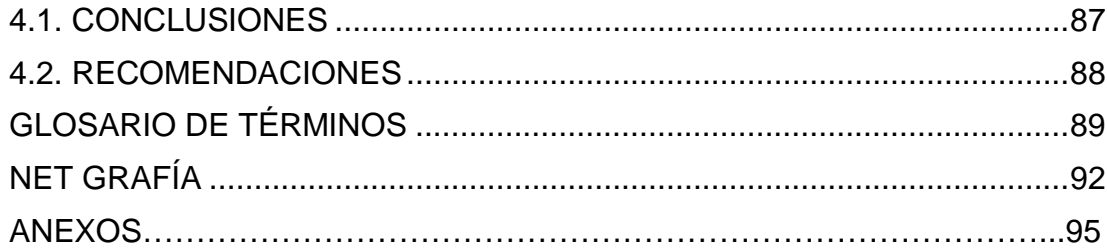

# **ÍNDICE DE TABLAS**

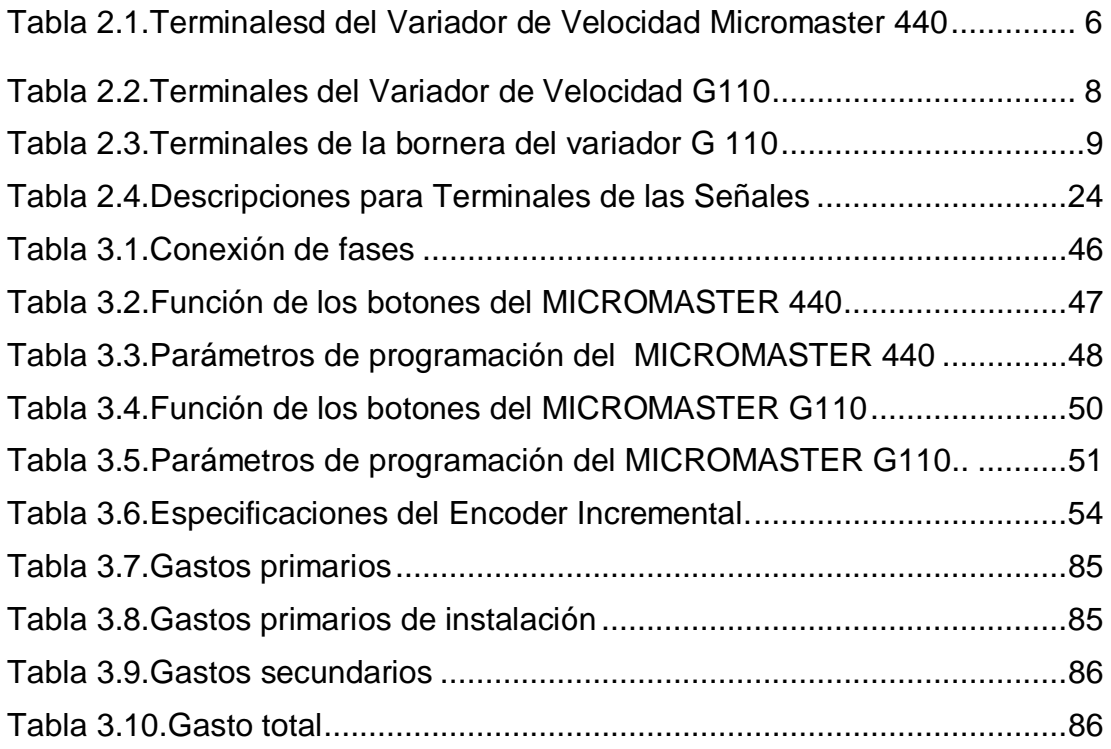

# **ÍNDICE DE FIGURAS**

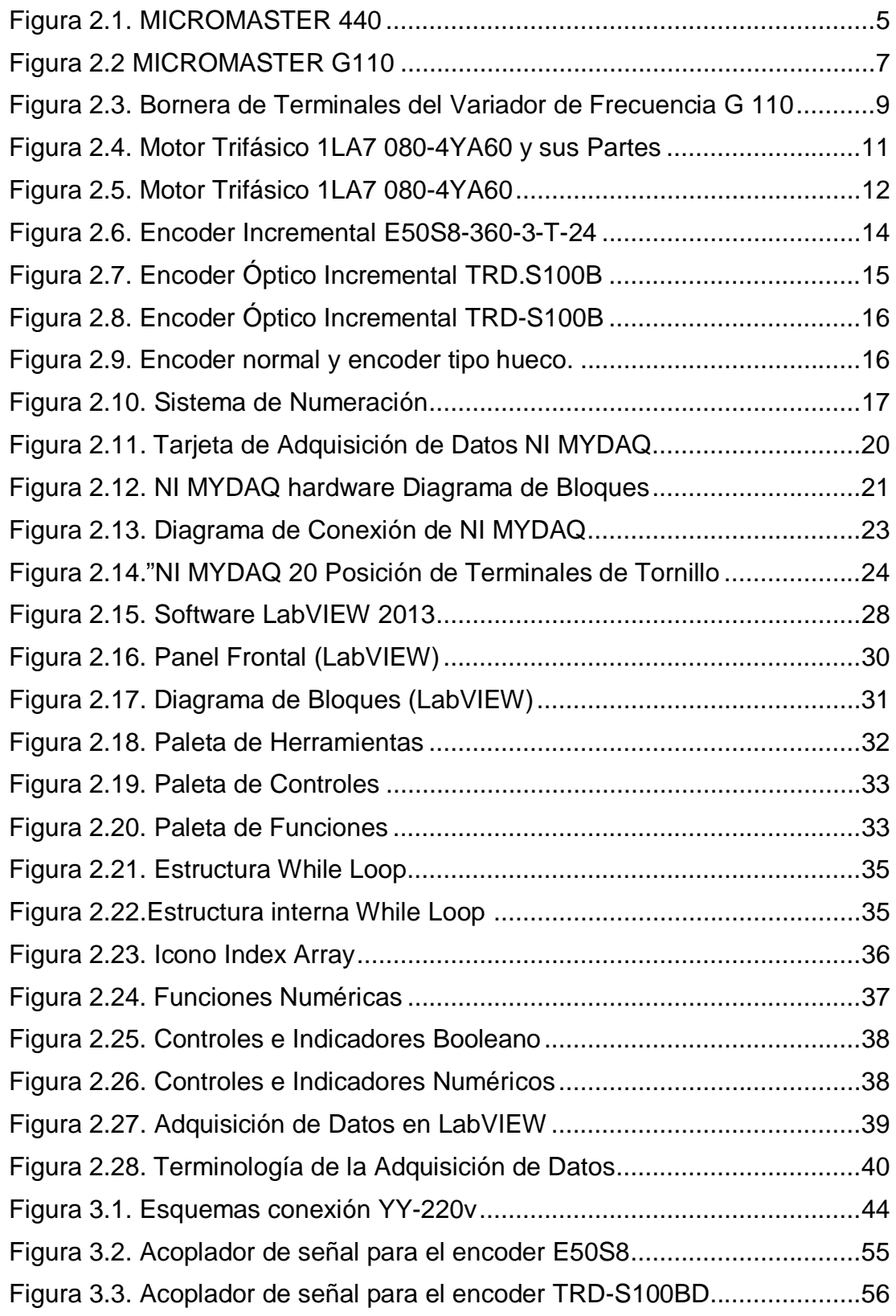

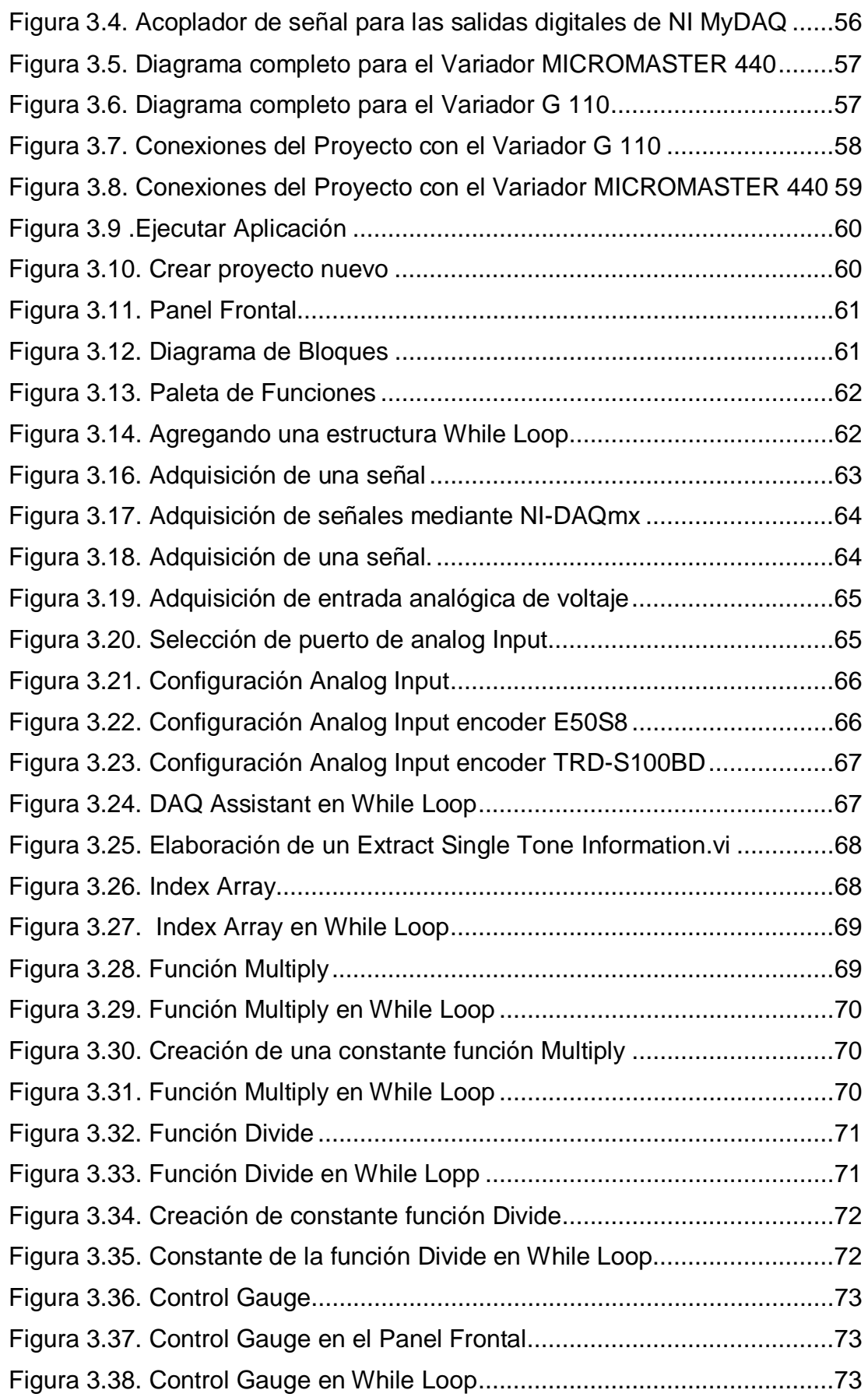

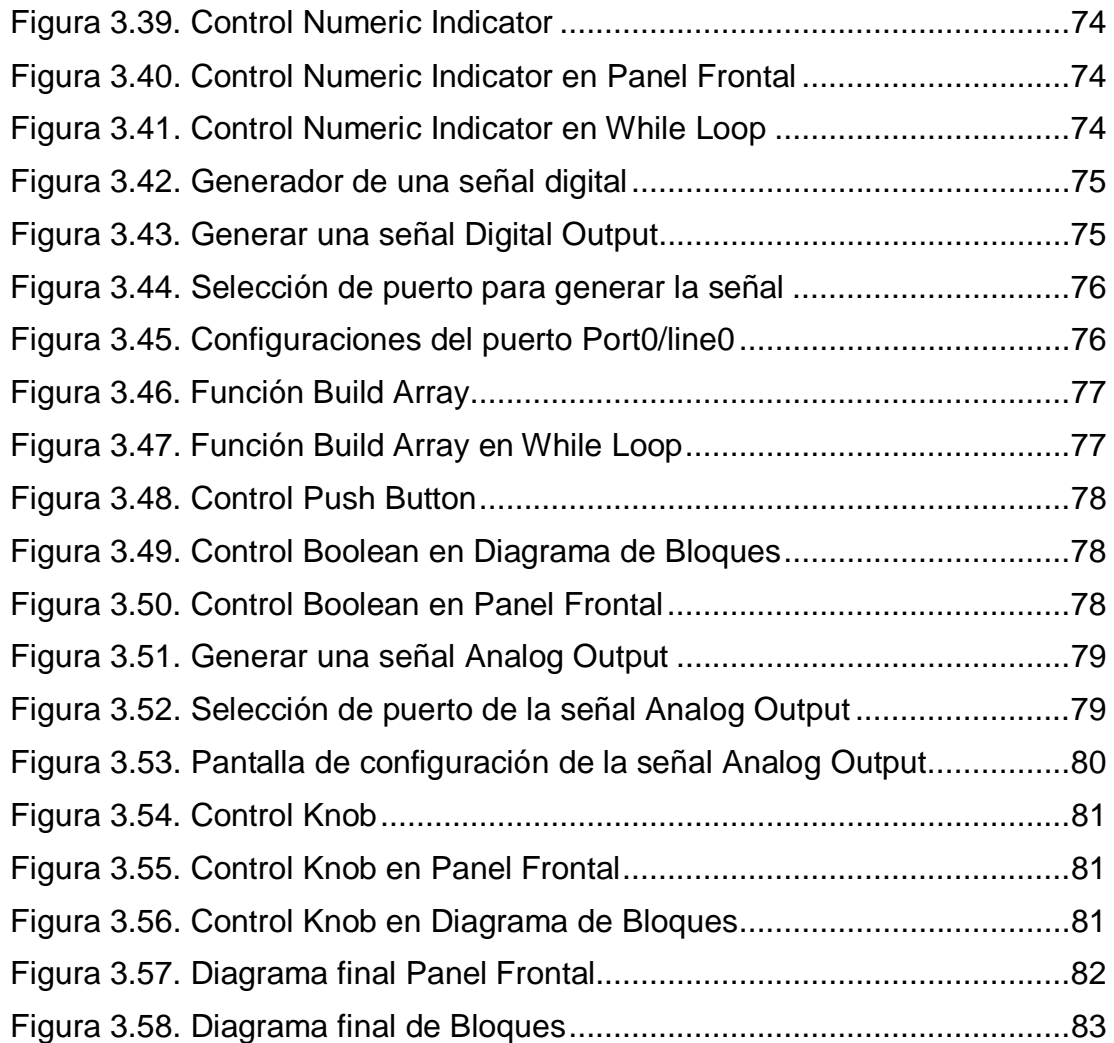

# **ÍNDICE DE FOTOS**

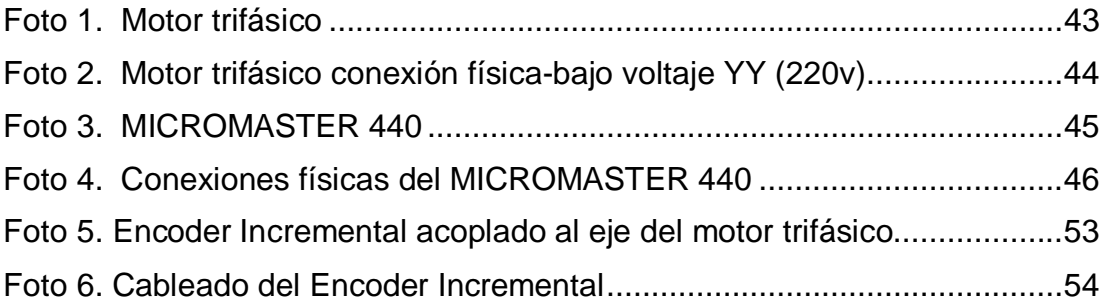

#### <span id="page-15-0"></span>**RESUMEN**

El presente trabajo de graduación tiene como objetivo diseñar e implementar dos placas para el control y monitoreo de velocidad de un motor trifásico. Para la realización del proyecto se utilizó dos tipos de encoders el primero E50S8 y el TRD-S100BD, un motor trifásico y dos tipos de variadores de velocidad MICROMASTER 440 y G110, además para el control de velocidad se usó la tarjeta de adquisición de datos NI MyDAQ en los cuales se realizó la programación respectiva gracias a la ayuda del software LabVIEW 2013, para así controlar y monitorear desde la Pc. Simultáneamente a los ejes de los motores están añadidos encoders E50S8 y un TRD-S100BD; los cuales tiene la función de detectar el movimiento angular del motor para luego transformarla en una serie de pulsos digitales y enviar la señal a la tarjeta NI MyDAQ antes mencionada, para luego en el programa general tener un control de Encendido/Apagado y monitoreo de la velocidad del motor. Se utiliza una fuente de alimentación fija de voltaje continua de 24vcc, la misma que es conectada para energizar al equipo de salidas analógicas (encoders E50S8 y TRD-S100BD), y a su vez de la misma se utiliza 5 Vcc para alimentar a los relés.

Palabras clave: Divisor de Voltaje, Electrónica, Tarjeta de Datos NI MyDAQ, Software Labview 2013, Automatización.

#### <span id="page-16-0"></span>**ABSTRACT**

This graduation work is to design and implement two plates for the control and monitoring of a three phase motor speed. Two types of encoders the first E50S8 and TRD-S100BD, a three phase motor and two types of variable speed MICROMASTER 440 and G110 addition to the speed control was used for the project acquisition card data was used NI myDAQ in which the respective programming was done with the help of software LabVIEW 2013, so controlled and monitored from the Pc. Simultaneously to the motor shafts are encoders E50S8 added and TRD-S100BD; which serves to detect angular movement of the motor and then transform it into a series of digital pulses and send the signal to the above myDAQ NI card, then in the general program have control ON / OFF and monitoring engine speed. A power supply fixed DC voltage 24vdc is used, the same which is connected to energize the team analog outputs (encoders E50S8 and TRD-S100BD), and in turn the same 5Vdc is used to feed the relays.

Password: Dividing of Voltage, Electronic, Card of Data MyDAQ, Software Labview 2013, Automation.

## **CAPÍTULO I**

#### **TEMA**

#### <span id="page-17-0"></span>**1.1. ANTECEDENTES**

Por la razón del avance tecnológico, particularmente para el control de velocidad de motores trifásicos, los cuales son adquiridos para la automatización de procesos. Se ha decidido elaborar dos placas para el control y monitoreo de un motor trifásico con una tarjeta de adquisición de datos la cual es ideal para una diversidad de aplicaciones, en especial, el control y automatización de procesos, de esta manera, proporcionar conocimiento científico y tecnológico al desarrollo integral de los estudiantes.

Debido a la incorporación de la nueva tarjeta de adquisición de datos NI MYDAQ, al Laboratorio de Instrumentación Virtual, se planteó demostrar sus características y herramientas mediante una aplicación para el control de velocidad de un motor trifásico para el uso de los estudiantes de la carrera de Electrónica para que puedan realizar prácticas relacionadas a la automatización industrial.

### <span id="page-17-1"></span>**1.2. JUSTIFICACIÓN E IMPORTANCIA**

El perfeccionamiento de la automatización industrial no solo apoya al progreso de la enseñanza y desarrollo tecnológico, sino que permite profundizar en las tecnologías y procesos de control y automatización. Conociendo que el desarrollo de la tecnología avanza a pasos agigantados, surge la necesidad de innovar equipos en el Laboratorio de Instrumentación Virtual. Es por eso que se consideró necesaria la implementación de una tarjeta de adquisición de datos, para el control de velocidad de un motor trifásico, que será manipulado y del cual serán directamente beneficiados los

estudiantes en su formación teórica-práctica. Es decir contribuirá al fortalecimiento de los conocimientos teóricos adquiridos en las aulas y aplicarlos realizando prácticas, permitiendo a los educados adquirir destrezas en el manejo de dichos equipos.

### <span id="page-18-0"></span>**1.3. OBJETIVOS**

#### <span id="page-18-1"></span>**1.3.1. General**

Implementar dos placas para el control y monitoreo de velocidad de un motor trifásico usando la tarjeta de adquisición NI MyDAQ con el fin de mejorar el nivel de conocimientos de los estudiantes de la carrera de Electrónica mención Instrumentación & Aviónica.

#### <span id="page-18-2"></span>**1.3.2. Específicos**

- · Analizar las especificaciones de la Tarjeta de adquisición de datos NI MyDAQ de la National Instrument, encoders incremental E50S8, TRD-S100BD y el motor trifásico 1LA7 a través de la revisión de los manuales técnicos de cada equipo.
- · Buscar información referente a la tarjeta NI MyDAQ que proporcione la información técnica.
- · Conectar las salidas del encoders incrementales a las placas de interfaz.
- · Desarrollar el programa de un control de Encendido/Apagado y monitoreo de velocidad de un motor trifásico.
- · Realizar las pruebas de funcionamiento para un correcto desempeño del control y monitoreo, establecer conclusiones y recomendaciones correspondientes.

## <span id="page-19-0"></span>**1.3. ALCANCE**

Este proyecto está enfocado a la creación de dos placas para el control y monitoreo de un motor trifásico utilizando NI MyDAQ de la National Instrument, para el desarrollo de prácticas en el Laboratorio de Instrumentación Virtual para la actualización de conocimientos en el área de control de procesos

## **CAPÍTULO II**

## **MARCO TEÓRICO**

#### <span id="page-20-0"></span>**2.1. VARIADORES DE FRECUENCIA**

#### <span id="page-20-1"></span>**2.1.1. Introducción**

"Los variadores de frecuencia se utilizan en motores trifásicos asíncronos con rotor en cortocircuito. Dicha variación de frecuencia se realiza mediante un sistema electrónico (rectificación y conversión). Un variador de frecuencia es un sistema para el control de velocidad rotacional de un motor de corriente alterna (AC) por medio del control de la frecuencia de alimentación suministrada al motor. Este variador de frecuencia a su vez es un caso especial de un variador de velocidad" (Gabydia, 2012).

"Son también conocidos como drivers de frecuencia ajustable o inversores. Dado que el voltaje es variado a la vez que la frecuencia. En sí, este regulador de velocidad está formado por circuitos que incorporan transistores de potencia como el IGBT (transistor bipolar de puerta aislada). Esta variación de frecuencia se consigue mediante dos etapas en serie. Una etapa rectificadora que transforma la corriente alterna en continua y otra inversora que transforma la corriente continua en alterna, con una tensión y frecuencia regulables" (blitte, 211).

#### <span id="page-20-2"></span>**2.1.2. Micromaster 440**

La serie MICROMASTER 440 es una gama de convertidores de frecuencia para modificar la velocidad de motores trifásicos. Los convertidores utilizan tecnología IGBT (transistor bipolar de puerta aislada) de última generación. Esto los hace fiables y versátiles. Con sus ajustes por

defecto realizados en fábrica, es ideal para una gran gama de aplicaciones sencillas de control de motores.

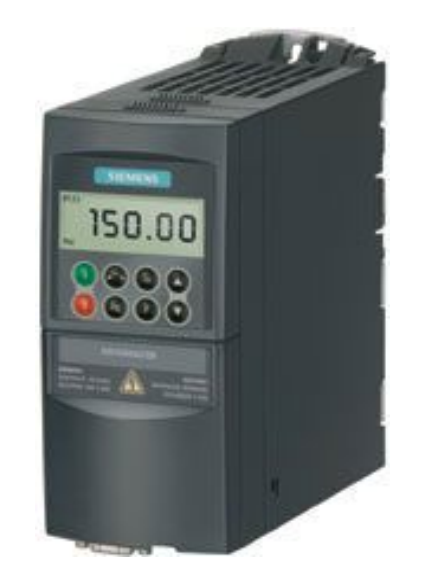

Figura 2.1. MICROMASTER 440

## <span id="page-21-1"></span><span id="page-21-0"></span>**2.1.3. Características Principales**

- · Fácil de instalar.
- · Puesta en marcha sencilla.
- · Diseño robusto.
- · Tiempo de respuesta a señales de mando rápido y repetible.
- · Amplio número de parámetros que permite la configuración de una gama extensa de aplicaciones.
- · Conexión sencilla de cables.
- · Relés de salida.
- · 6 entradas digitales NPN/PNP aisladas y conmutables.
- · Altas frecuencias de pulsación para funcionamiento silencioso del motor.
- · Opciones externas para comunicación por PC, panel BOP (Basic Operator Panel), panel AOP (Advanced Operator Panel) y módulo de comunicación PROFIBUS.

## <span id="page-22-0"></span>**2.1.4. Características de Protección**

- · Protección de sobretensión/mínima tensión.
- · Protección de sobre temperatura para el convertidor.
- · Protección de defecto a tierra.
- · Protección de cortocircuito" (SIEMENS, 2001).

## <span id="page-22-1"></span>**2.1.5. Descripción de Terminales**

Los terminales se encuentran en la siguiente tabla de acuerdo a la placa del módulo del variador.

## <span id="page-22-2"></span>**Tabla 2.1**

## **Terminales del Variador de Velocidad Micromaster 440**

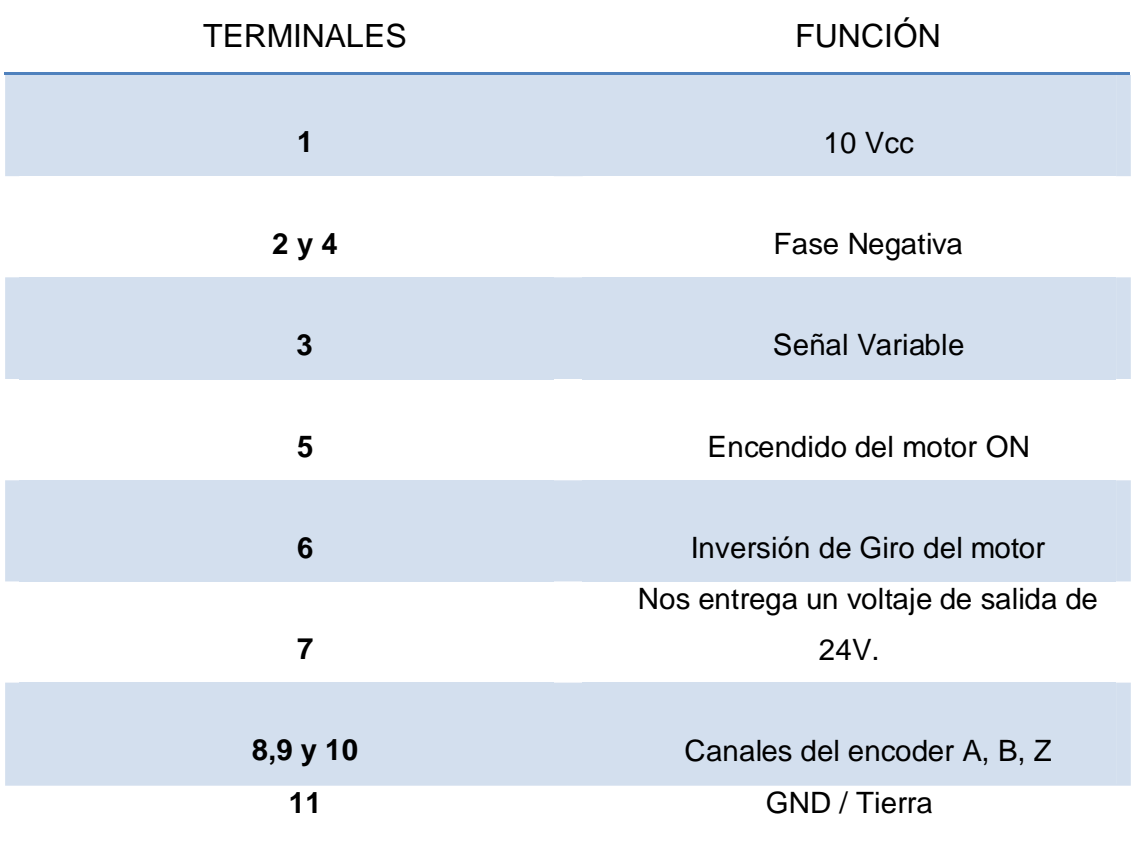

.

#### <span id="page-23-0"></span>**2.1.6. Micromaster G110**

La serie G110 de siemens es una gama de convertidores de frecuencia (variadores) para modificar la velocidad de motores trifásicos.

Los convertidores están controlados por microprocesadores y utilizan tecnología IGBT (Insulated Gate Bipolar Transistor) de última generación. Esto les hace fiables y versátiles. Un método especial de modulación por ancho de impulsos con frecuencia de pulsación seleccionable permite un funcionamiento silencioso del motor. Extensas funciones protegen excelentemente al convertidor como al motor.

Con sus ajustes por defecto realizados en fábrica, el G110 es ideal para una gran gama de aplicaciones de control de motores simples.

El G110 puede utilizarse también en aplicaciones de control de motores más avanzadas usando sus extensas listas de parámetros. El G110 puede utilizarse tanto para aplicaciones aislado como integrado en sistemas de automatización.

<span id="page-23-1"></span>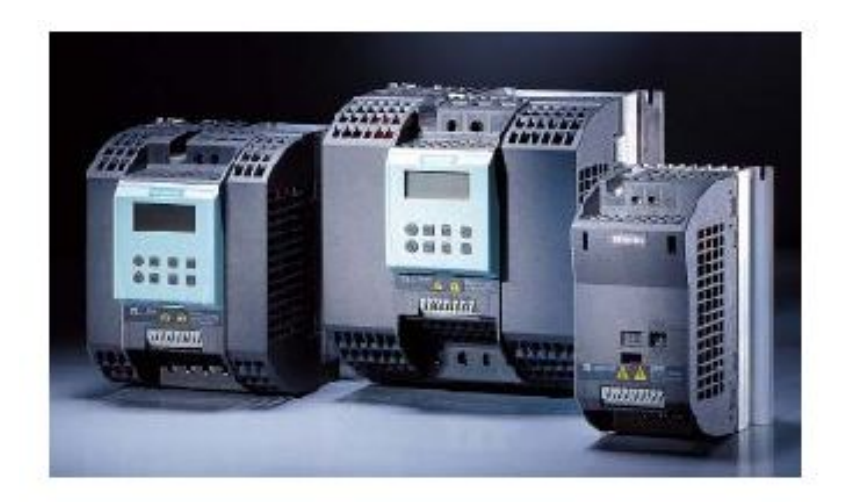

Figura 2.2 MICROMASTER G110

### <span id="page-24-0"></span>**2.1.7. Terminales del Variador de Frecuencia**

Los terminales del variador son muy importantes por la razón que se puede operar externamente del variador por medio de estos. A continuación se van a enumerar y a definir que función cumple cada uno de estos.

Los terminales se encuentran en la parte inferior del variador de velocidad tal como se puede observar en la siguiente tabla.

### <span id="page-24-1"></span>**Tabla 2.2**

## **Terminales del Variador de Velocidad G110**

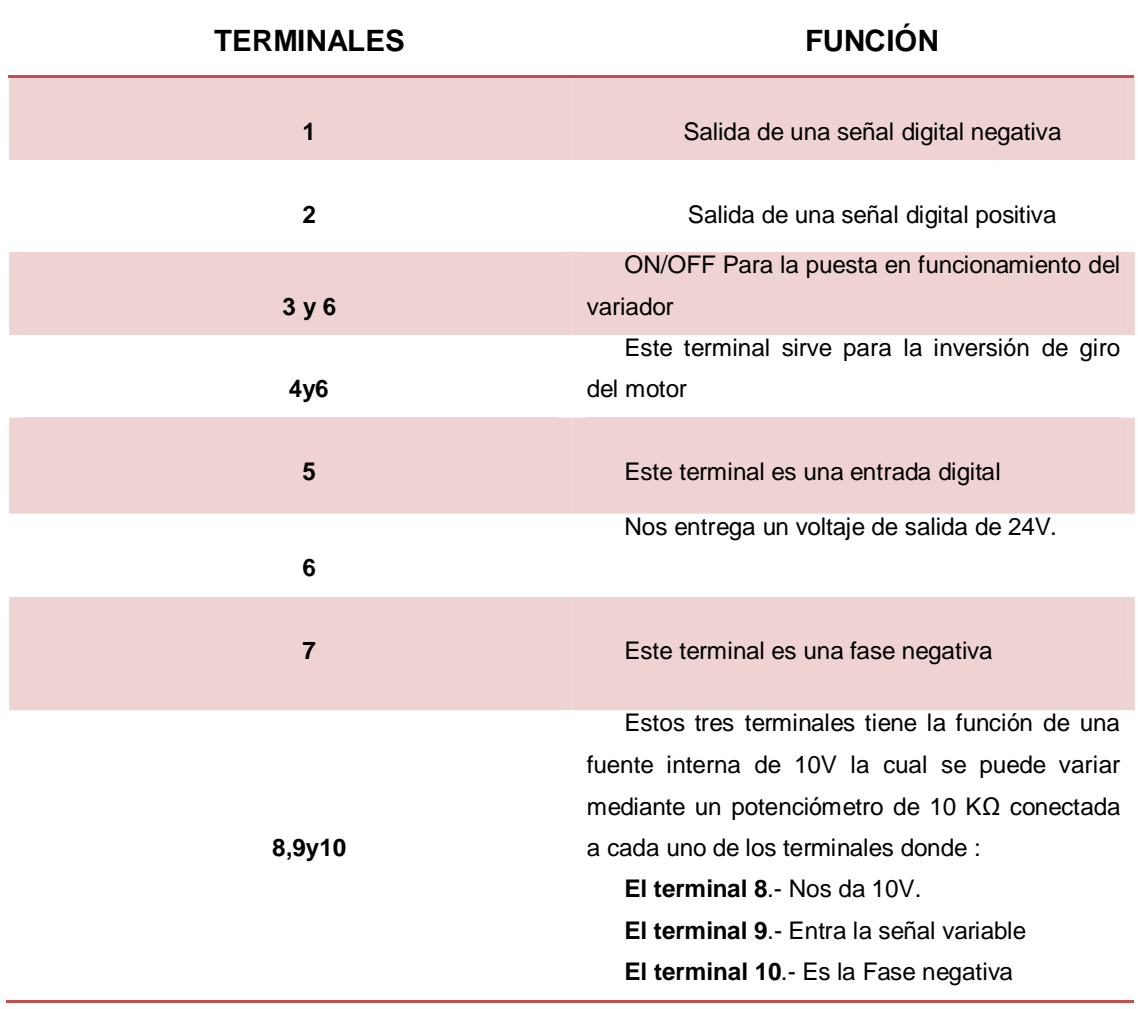

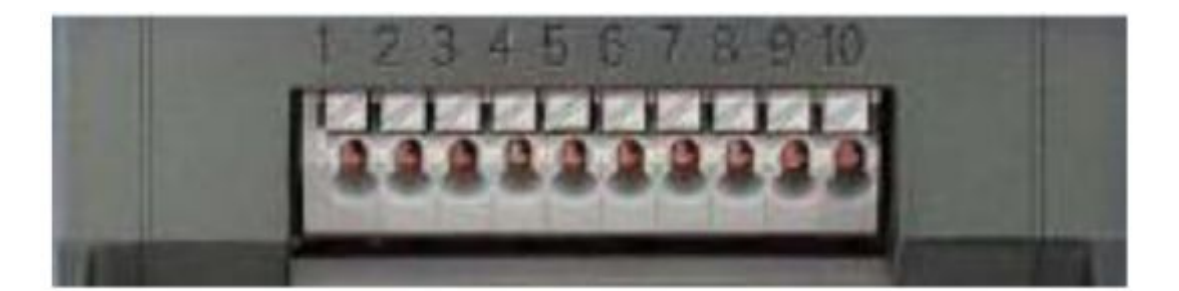

Figura 2.3. Bornera de Terminales del Variador de Frecuencia G 110

# <span id="page-25-2"></span><span id="page-25-0"></span>**2.1.8. Descripción de terminales de la bornera del variador G 110**

### <span id="page-25-1"></span>**Tabla 2.3**

**Terminales de la bornera del variador G 110** 

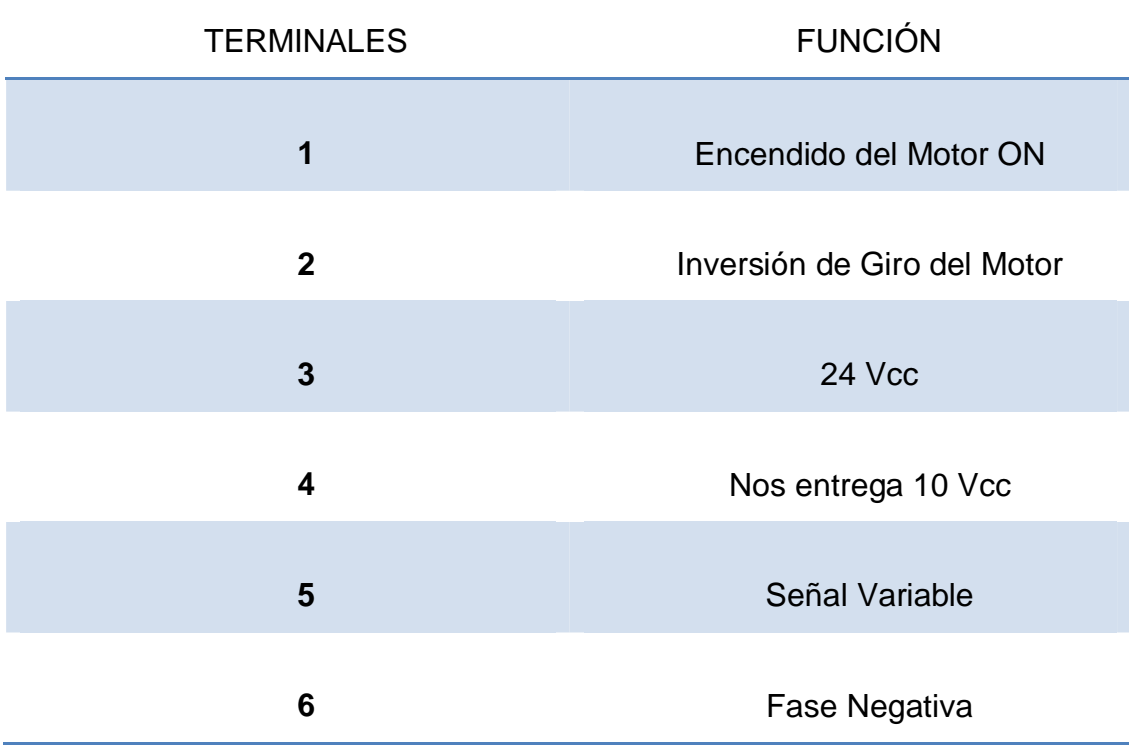

### <span id="page-26-0"></span>**2.2. MOTORES DE CORRIENTE ALTERNA**

#### <span id="page-26-1"></span>**2.2.1. Introducción**

"Se caracterizan porque son mecánicamente llanos de construir, lo cual los hace muy robustos y sencillos, apenas requieren mantenimiento y son baratos.

Los motores de corriente alterna se basa en el principio de funcionamiento, el cual establece que si un conductor por el que circula una corriente eléctrica se encuentra dentro de la acción de un campo magnético, éste tiende a desplazarse perpendicularmente a las líneas de acción del campo magnético.

El conductor tiende a funcionar como un electroimán debido a la corriente eléctrica que circula por el mismo adquiriendo de esta manera propiedades magnéticas, que provocan, debido a la interacción con los polos ubicados en el estator, el movimiento circular que se observa en el rotor del motor.

Cuando pasa corriente por un conductor produce un campo magnético, además si se lo coloca dentro de la acción de un campo magnético potente, el producto de la interacción de ambos campos magnéticos hace que el conductor tienda a desplazarse y así produce la energía mecánica. Dicha energía es comunicada al exterior mediante un dispositivo llamado flecha" (Wikipedia, 2014).

#### <span id="page-26-2"></span>**2.2.2. Motor Trifásico 1LA7 080-4YA60 y sus partes.**

Un Motor Trifásico 1LA7 080-4YA60 está formado por:

· "Carcasa.- es la parte externa que puede estar construida en acero, hierro fundido, o cualquier aleación metálica como aluminio o silicio.

- · Estator.- es la parte que se fija a la carcasa. Está formada por empilado de chapas magnéticas y sobre ella está alojado el bobinado fijo también denominado bobinado estatórico.
- Rotor .- es parte que gira y sobre la cual se fija el eje de salida del motor. Dispone también de chapas magnéticas y contiene el bobinado móvil denominado bobinado rotórico" (Alvaro Cevallos, Ernesto Velasco, 2010).

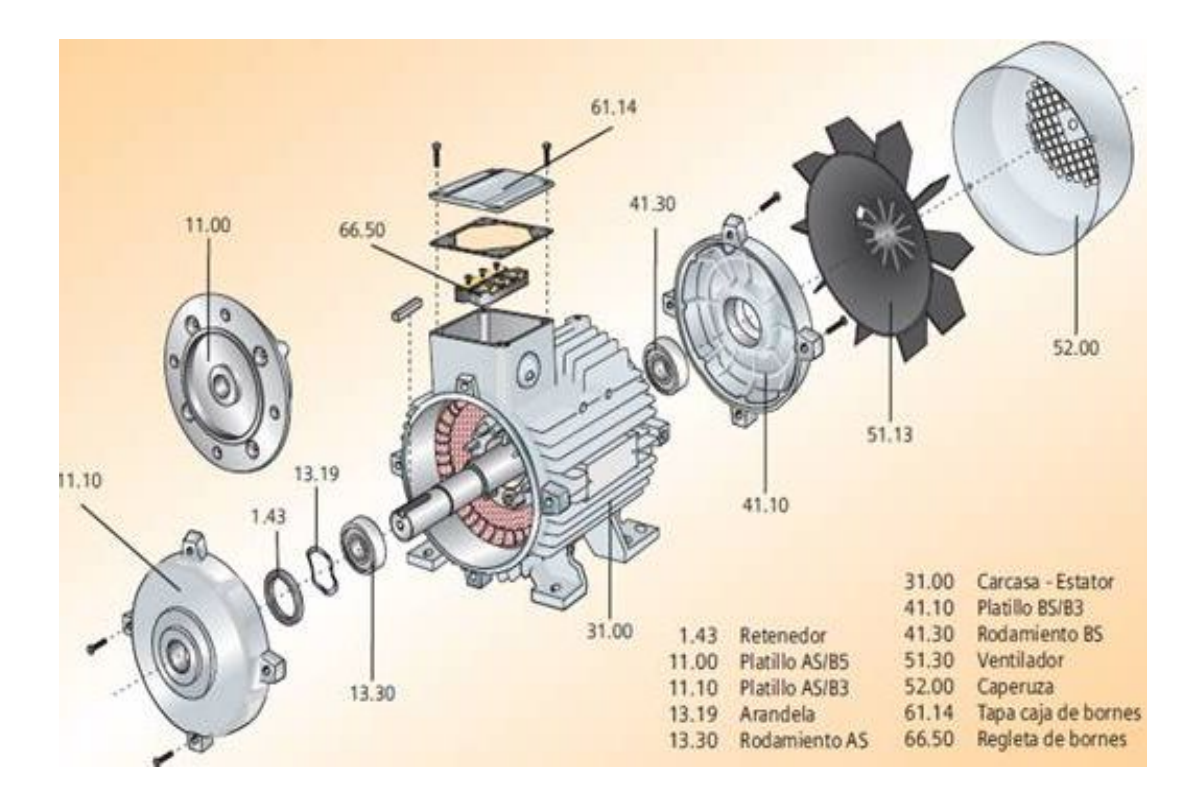

<span id="page-27-1"></span>Figura 2.4. Motor Trifásico 1LA7 080-4YA60 y sus Partes

### <span id="page-27-0"></span>**2.2.3. Características específicas de motores Siemens**

- · "El diseño de la carcasa aumenta la protección del ventilador contra contactos involuntarios.
- · Protegido contra chorros de agua en y contra depósitos de polvo (IP55).
- · El sistema de aislamiento es apto para usarse con variadores de velocidad.
- · La línea estándar tiene tensión conmutable 220/440V, 60HZ.
- · Todos los motores de la nueva serie 1LA7 disminuyen el nivel de ruido.
- · Diseño moderno, versátil y modular.
- · Libre de mantenimiento" (Sanchez, 2014).

## <span id="page-28-0"></span>**2.2.4. Ventajas**

- · "Construcción simple
- Bajo peso
- Mínimo volumen
- · Bajo costo
- · Mantenimiento inferior al de cualquier otro tipo de motor eléctrico" (Alvaro Cevallos, Ernesto Velasco, 2010).

<span id="page-28-1"></span>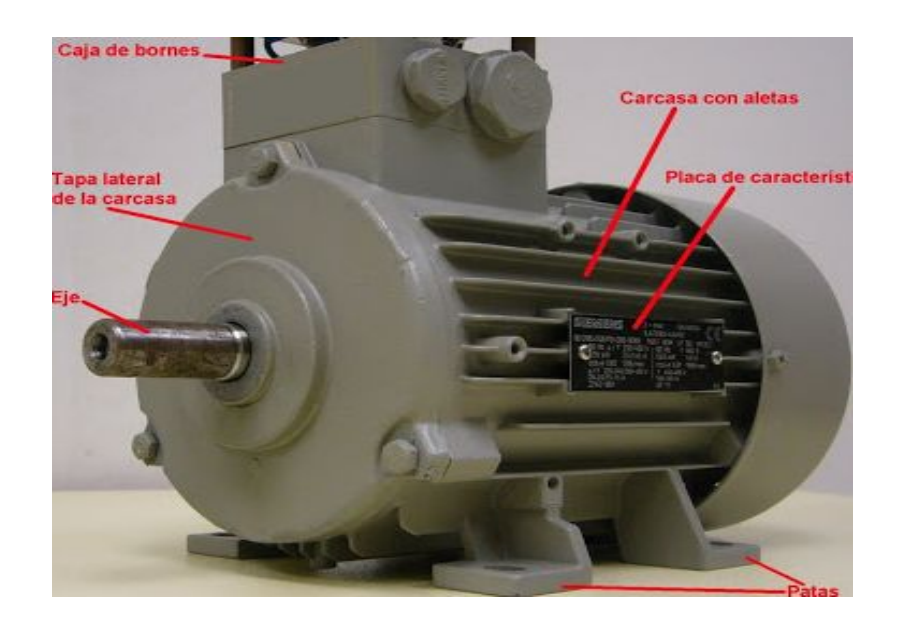

Figura 2.5. Motor Trifásico 1LA7 080-4YA60

#### <span id="page-29-0"></span>**2.3. ENCODER ROTATORIO**

#### <span id="page-29-1"></span>**2.3.1 Introducción**

"Es un transductor rotativo que transforma un movimiento angular en una serie de impulsos digitales. El encoder codifica la información del desplazamiento y su dirección, normalmente el mínimo desplazamiento es decodificado a partir de un ciclo completo de la señal A o B. En las señales A y B en cuadratura se encuentra codificada la información correspondiente al avance y su dirección, la cual puede ser en sentido de la manecillas del reloj o en sentido contrario" (Zumba, 2013).

"Los encoders pueden ser utilizados en una gran variedad de aplicaciones. Actúan como transductores de retroalimentación para el control de la velocidad en motores, como sensores para medición y de corte. Pueden utilizarse tanto en tecnología óptica como magnética" (Jimenez, 2012).

#### <span id="page-29-2"></span>**2.3.2. Encoder Incremental E50S8-360-3-T-24**

"Mediante la conversión de la rotación del árbol en impulsos electrónicos, los codificadores se utilizan para controlar electrónicamente la posición de un eje de rotación. Pulsos del codificador de salida son contados y evaluados por una unidad de control para determinar la posición y la velocidad de la máquina, que proporciona una excepcional precisión y flexibilidad al controlar el movimiento" (Autinics, 2014).

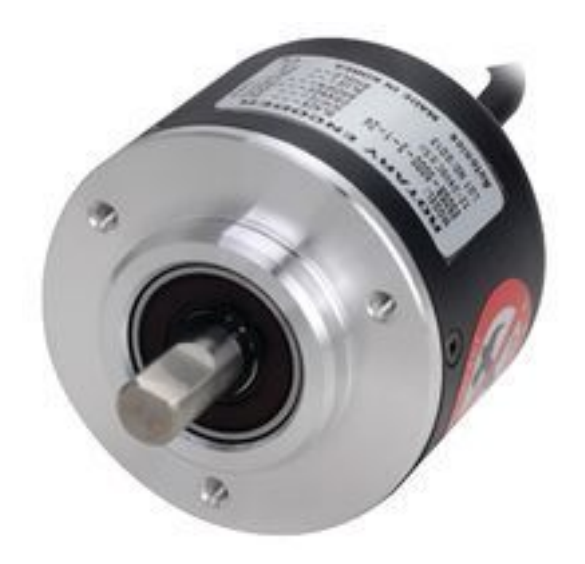

<span id="page-30-2"></span>Figura 2.6. Encoder Incremental E50S8-360-3-T-24

## <span id="page-30-0"></span>**2.3.3. Características**

- · "Número de canales o fases de salida: A,B,Z
- · Velocidad de rotación máxima: 5.000 RPM
- · Tensión de alimentación del sensor: 12V a 24V
- · Encoder Resolución: 360 pulsos
- · Encoder Incremental
- · Diámetro eje 8mm" (Corp, 2014 ).

### <span id="page-30-1"></span>**2.3.4. Encoder TRD-S100BD**

El codificador o encoder con el que se trabajara en esta ocasión, es un codificador fabricado por la empresa KOYO y que responde a la referencia TRD-S100B, el cual es un encoder óptico incremental, presentado en la figura 2.7.

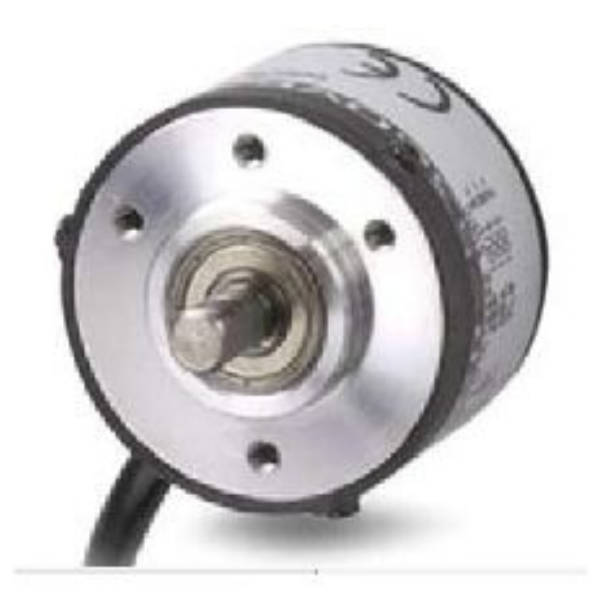

Figura 2.7. Encoder Óptico Incremental TRD.S100B

### <span id="page-31-1"></span><span id="page-31-0"></span>**2.3.5. Encoder rotativo TRD-S100BD**

Este dispositivo entrega 100 pulsos por vuelta y puede trabajar a una velocidad máxima de 6000 RPM, tiene una frecuencia de respuesta de 10 KHz. Posee 3 terminales de salida, los cuales están representados en diferentes colores de cables, tres de ellos corresponden a las salidas de pulsos A, B y Z de color negro, blanco, naranja respectivamente, dos de las líneas de alimentación de los cuales corresponde a la entrada de alimentación que puede ir de 10.6 VCD a 26.4 VCD de color café y la otra de 0 V de color azul, Y el ultimo es de conexión de tierra general GND de color plateado.

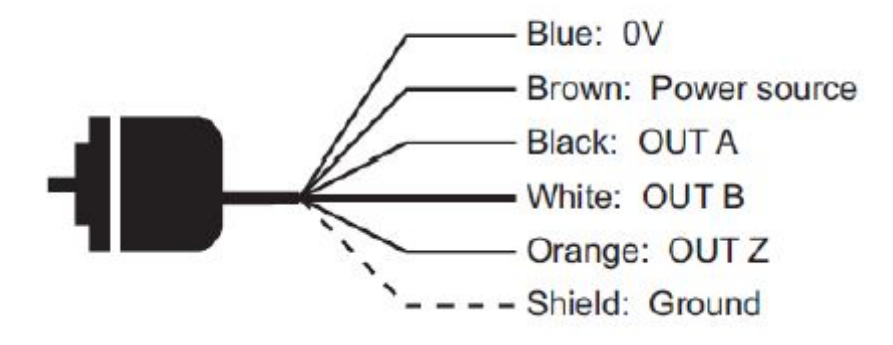

<span id="page-32-1"></span>Figura 2.8. Encoder Óptico Incremental TRD-S100B

### <span id="page-32-0"></span>**2.3.6. Características**

Un encoder óptico es un encoder rentable para pequeñas aplicaciones que se van a realizar con él, por lo que este tipo de encoder tiene las siguientes características:

- · Su cuerpo es pequeño con 38 mm de diámetro y 30 mm de profundidad.
- · A prueba de polvo.
- · Tiene una dimensión de 6 mm para eje normal y de 8 mm para eje hueco.

<span id="page-32-2"></span>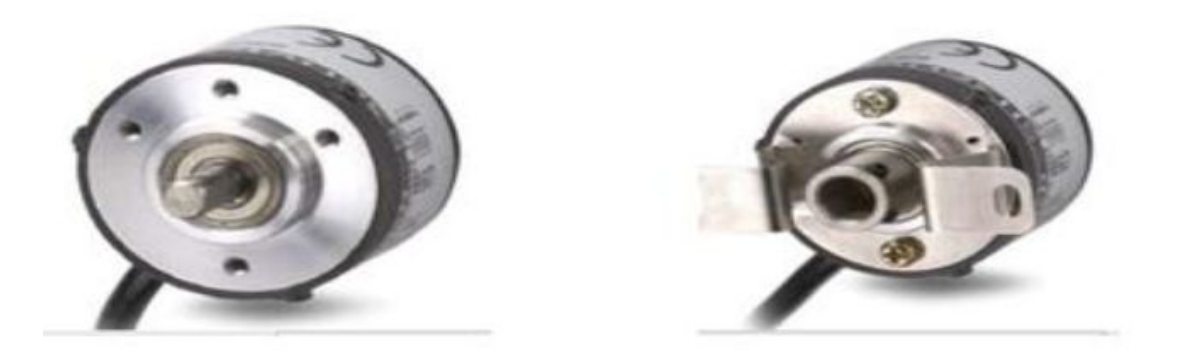

Figura 2.9. Encoder normal y encoder tipo hueco.

- · Tiene una resolución disponible que va desde los 10 pulsos por revolución hasta los 2500 pulsos por revolución.
- · Está disponible en las configuraciones de salida en Open Collector y en Line Drive.
- · Su máxima frecuencia de respuesta está en los 200KHz.

## <span id="page-33-0"></span>**2.3.7. Sistema de numeración.**

El sistema de numeración de los encoders se realiza por medio de siglas que indican las series del encoder, los pulsos por revolución de este tipo de encoder y los modelos que indican el tipo y rango de alimentación a lo que pueden estar sometidos los encoders.

Por ejemplo el encoder tipo TRD-S100B, esto quiere decir que el encoder es de eje normal debido a la sigla S, también que nos entrega 100 pulsos por revolución debido al numeral 100 y que puede ser alimentado de 10,8 VDC hasta 26,4 VCD, con su salida de configuración Open Collector debido a la sigla B.

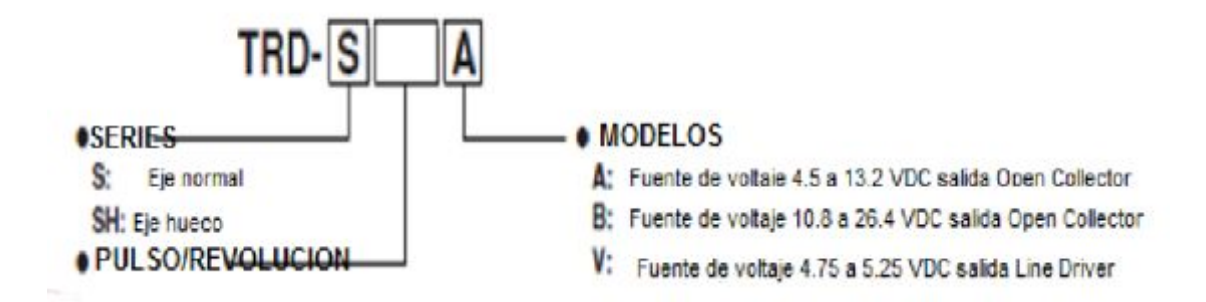

<span id="page-33-1"></span>Figura 2.10. Sistema de Numeración

#### <span id="page-34-0"></span>**2.3.8. Principios de funcionamiento**

El encoder es un transductor rotativo que transforma un movimiento angular en una serie de pulsos digitales. Estos pulsos generados pueden ser utilizados para controlar los desplazamientos de tipo angular o de tipo lineal.

Las señales eléctricas de rotación pueden ser elaboradas mediante controles numéricos (CNC), controladores lógicos programables (PLC), sistemas de control, etc.

#### <span id="page-34-1"></span>**2.4. TARJETA DE ADQUISICION DE DATOS NI MyDAQ**

#### <span id="page-34-2"></span>**2.4.1. Introducción**

"Un sistema de adquisición de datos es un equipo que nos permite tomar señales físicas del entorno y convertirlas en datos que posteriormente podremos procesar y presentar. A veces el sistema de adquisición es parte de un sistema de control, y por tanto la información recibida se procesa para obtener una serie de señales de control.

El elemento que hace dicha transformación es el módulo de digitalización o tarjeta de Adquisición de Datos (DAQ).

DAQ hardware son por lo general las interfaces entre la señal y un PC. Podría ser en forma de módulos que pueden ser conectados a la computadora de los puertos (paralelo, serie, USB, etc...)

Los puertos es una forma genérica de denominar a una interfaz a través de la cual los diferentes tipos de datos se pueden enviar y recibir. Dicha interfaz puede ser de tipo físico, o puede ser a nivel de software (por ejemplo, los puertos que permiten la transmisión de datos entre diferentes ordenadores).

Los dispositivos MyDAQ constituyen una solución eficiente para el análisis y procesamiento de señales adquiridas y mantener un control de procesos, siendo cada vez más importante su estudio y aplicación, es por eso que se implementaron estas prácticas para el laboratorio donde, de forma didáctica, se ayuda al estudiante al aprendizaje teórico-práctico del MyDAQ" (Perez, 2011).

### <span id="page-35-0"></span>**2.4.2. NI MyDAQ**

El dispositivo MyDAQ es una tarjeta de adquisición de datos portátil este dispositivo utiliza la plataforma LabVIEW basado en los instrumentos de software, permitiendo a los estudiantes medir y analizar señales del mundo real.

MyDAQ es ideal para explorar electrónica y tomar medidas de sensores, combinando con LabVIEW en el Pc. Los estudiantes pueden analizar y procesar las señales adquiridas y mantener control de procesos sencillos en cualquier momento y lugar.

Al ser combinado con LabVIEW, MyDAQ crea una solución de aprendizaje práctico para los conceptos principales en el control de procesos, incluyendo circuitos analógicos, sensores y señales y cursos de sistemas
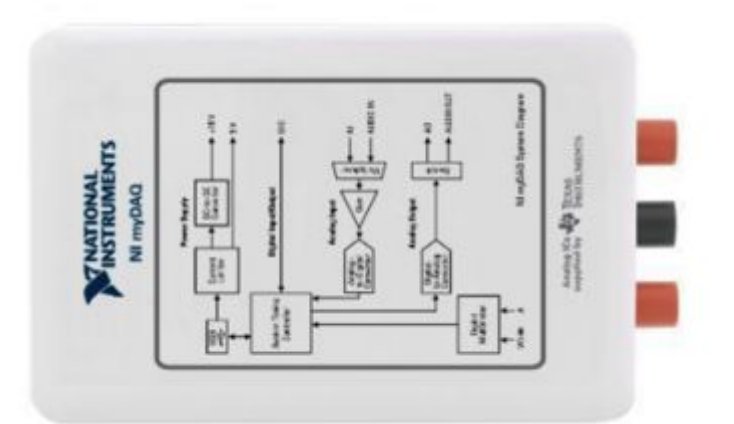

Figura 2.11. Tarjeta de Adquisición de Datos NI MYDAQ

### **2.4.3. Ventajas**

Dentro de las ventajas que este equipo posee se encuentra que, gracias a este, es posible ahorrar tiempo en la elaboración de proyectos, pudiendo realizar modificaciones sin costos adicionales. Por otra parte, son de tamaño reducido y mantenimiento de bajo costo, además permiten ahorrar dinero en mano de obra.

#### **2.4.4. Estructura**

NI MyDAQ proporciona entradas analógicas (AI), salidas analógicas (AO), entradas y salidas digitales (DIO), de audio, fuentes de alimentación, y un Multímetro digital (DMM) funciones en un compacto dispositivo USB.

Esta figura muestra la disposición y la función de los subsistemas de NI MyDAQ.

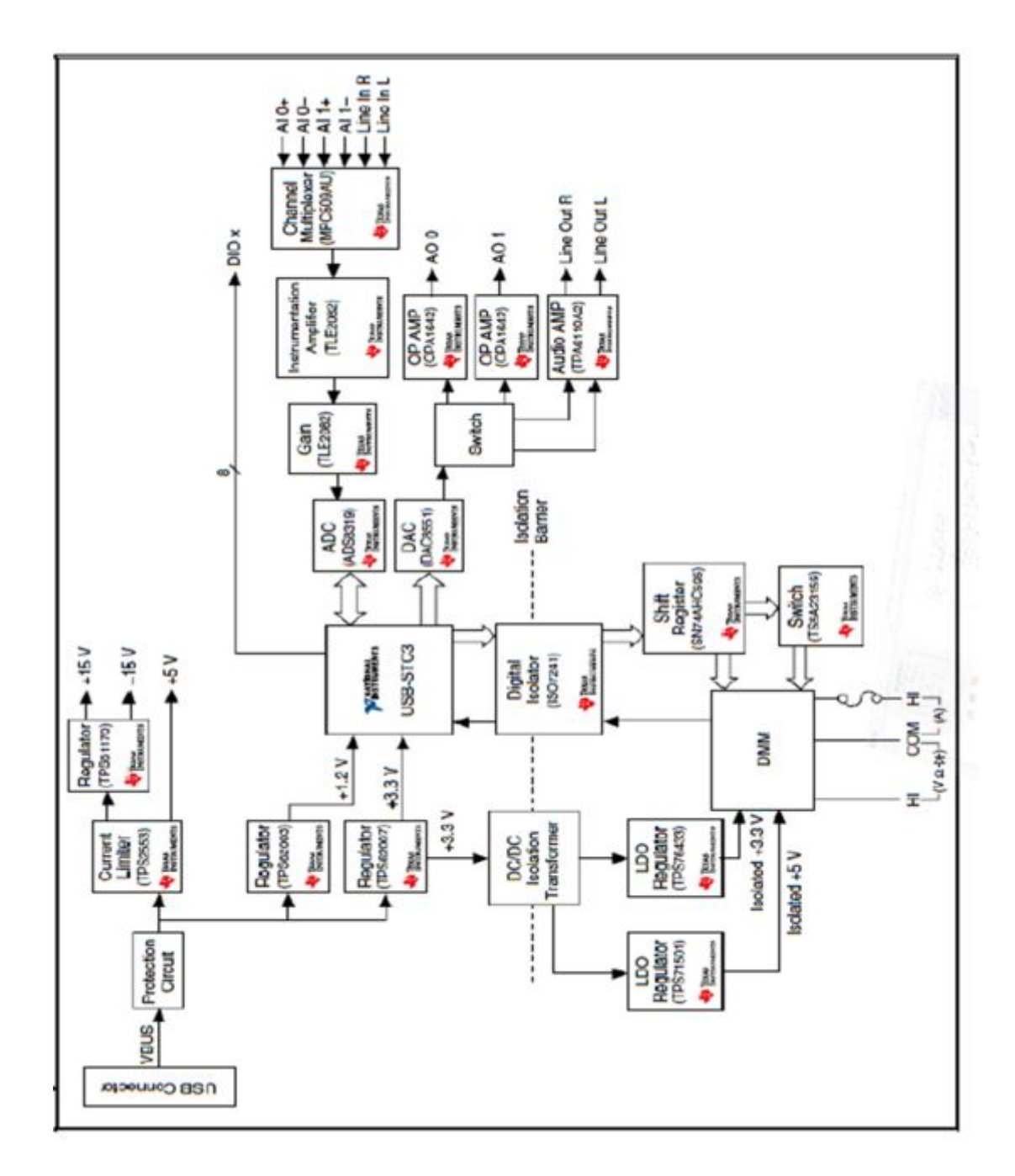

Figura 2.12. NI MYDAQ hardware Diagrama de Bloques

### **2.4.4.1. Entrada Analógica**

"Hay dos canales de entrada analógica de NI MYDAQ. Estos canales pueden configurarse como tensión diferencial de uso general de alta impedancia de entrada o de entrada de audio. En modo de uso general, puede llegar a medir hasta ± 10 V señales

Las entradas analógicas se pueden medir hasta 200 kS/s (Velocidad máxima de muestreo) por canal, por lo que son útiles para la adquisición de forma de onda" (Perez, 2011).

#### **2.4.4.2. Salida Analógica**

"Hay dos canales de salida analógica de NI MyDAQ. Estos canales pueden configurarse como la tensión de salida de propósito general o de salida de audio. En modo de uso general, puede generar hasta  $\pm$  10 V señales.

Las salidas analógicas se pueden medir hasta 200 kS/s (Velocidad máxima de actualización) por canal, por lo que son útiles para la generación de forma de onda" (Perez, 2011).

#### **2.4.4.3. Entradas/Salidas Digitales (DIO)**

Hay ocho E/S digital (DIO) líneas en NI MyDAQ. Cada línea es una interfaz de funciones programables (PFI), lo que significa que se puede configurar como un software de propósito general-tiempo de entrada o salida digital, o puede actuar como una entrada de funciones especiales o de salida para un contador digital.

#### **2.4.4.4. Fuentes de Alimentación**

"Hay tres fuentes de alimentación disponibles para su uso en NI MyDAQ  $\pm$ 15 V, Y se puede utilizar para los componentes analógicos de potencia, tales como amplificadores operativos y reguladores lineales, +5 V que se puede utilizar para darle poder digital a componentes tales como dispositivos de lógica" (Perez, 2011).

#### **2.4.5. Configuración del Dispositivo NI MyDAQ**

"Para la configuración del dispositivo del NI MyDAQ se debe insertar y quitar el tornillo de 20 posiciones y conector terminal de alineado de manera uniforme a la NI MyDAQ. Insertar el conector de terminales de tornillo en un Angulo a la NI MyDAQ puede provocar daños en el conector" (Perez, 2011).

El terminal conector de tornillo debe hacer presión de forma segura en su lugar para obtener la señal adecuada.

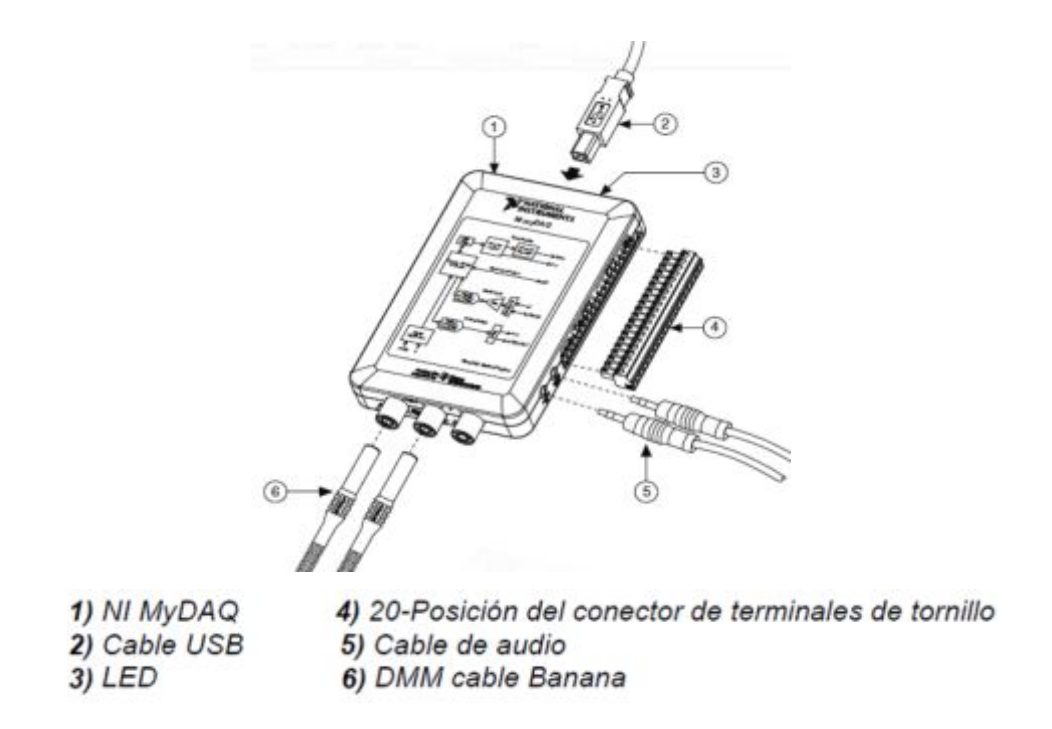

Figura 2.13. Diagrama de Conexión de NI MYDAQ

### **2.4.6. Conectando Señales**

La figura 2.14 .muestra el audio disponible, las señales de AI, AO, DIO, GND, y el poder a través del audio de 3,5 mm y las conexiones de Terminales de tornillo.

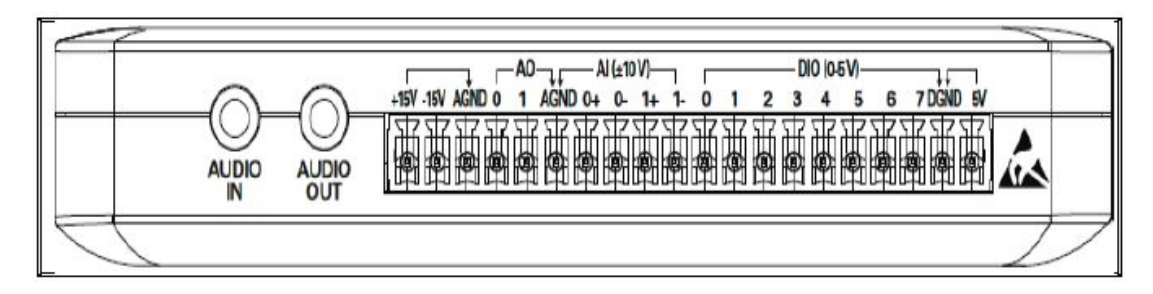

Figura 2.14."NI MYDAQ 20 Posición de Terminales de Tornillo

## **Tabla 2.4**

### **Descripciones para Terminales de las Señales**

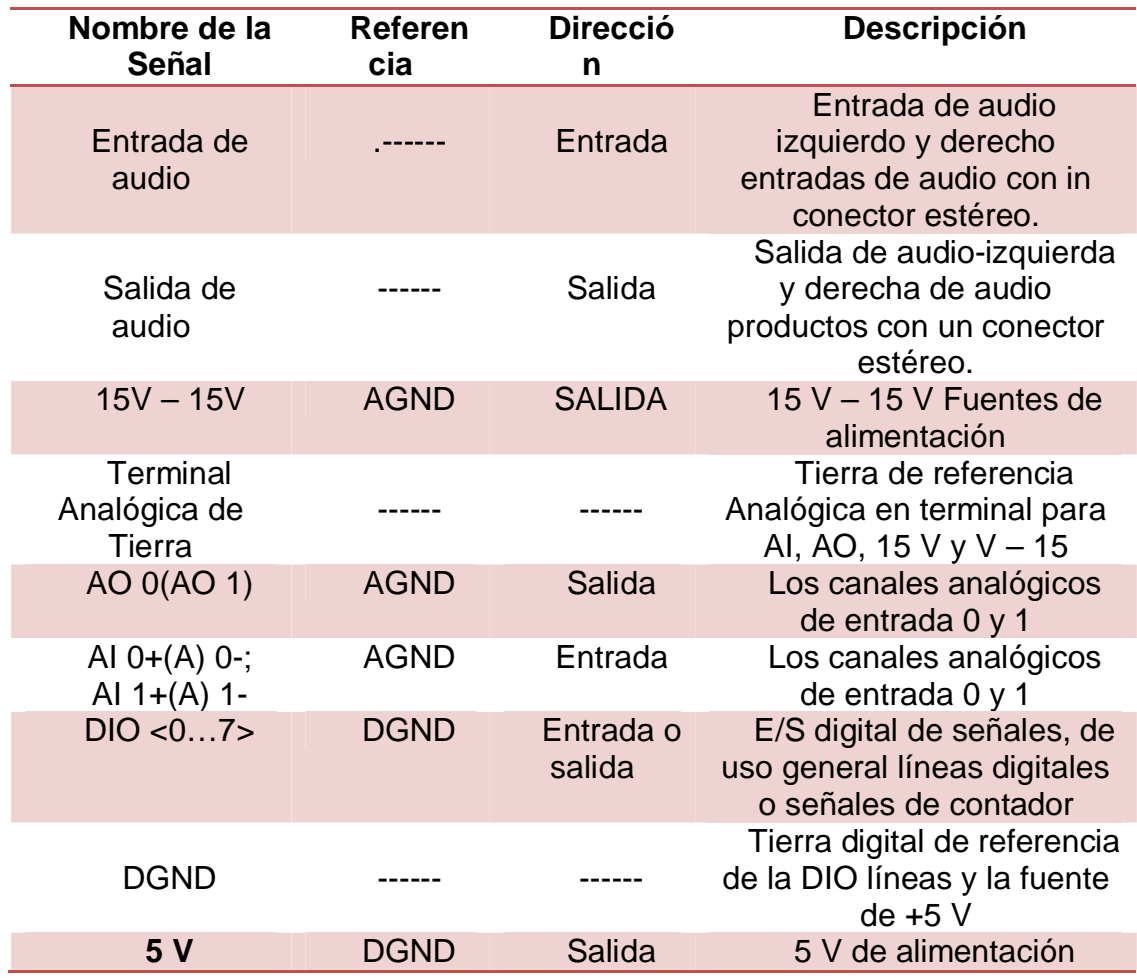

## **2.4.7. Especificaciones de NI MyDAQ**

## **2.4.7.1. Entradas Analógicas**

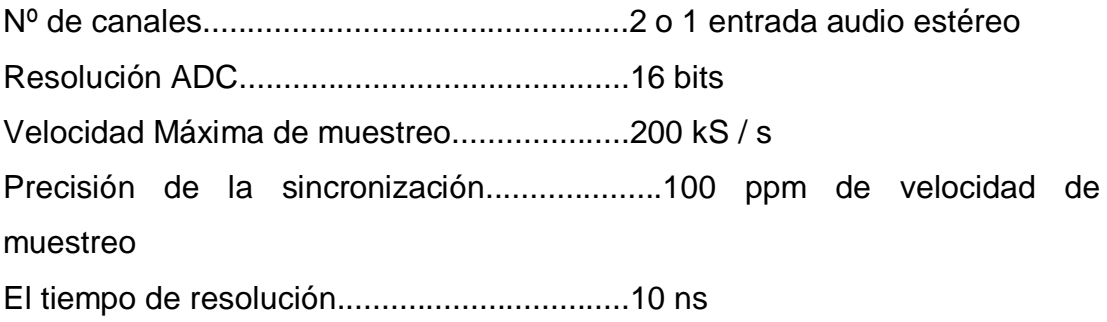

### **Rango**

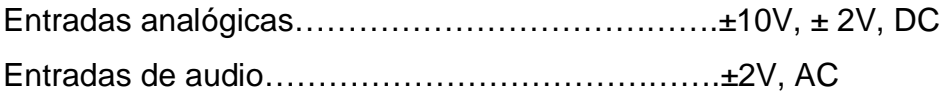

## **Banda de paso (-3 dB)**

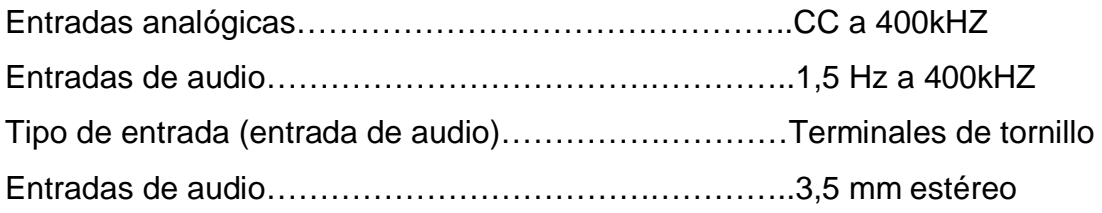

## **SALIDAS ANALÓGICAS**

Número de canales.........Dos de tierra-referencia o una salida de audio estéreo.

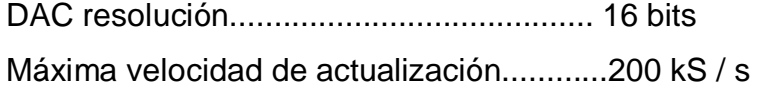

### **Rango**

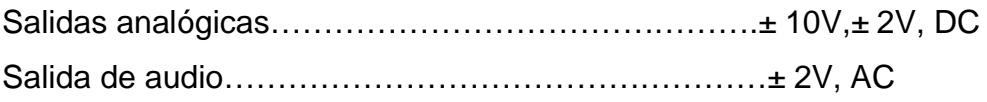

### **Máxima corriente de salida**

(Salidas analógicas)….................................................2 mA

Nota: La potencia total disponible para las fuentes de alimentación, salidas analógicas y salidas digitales están limitadas a 500 mW (máximo)/100 mW (mínimo).

### **Impedancia de salida**

#### Salida

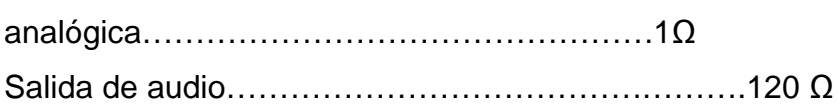

### **Tipo de conector**

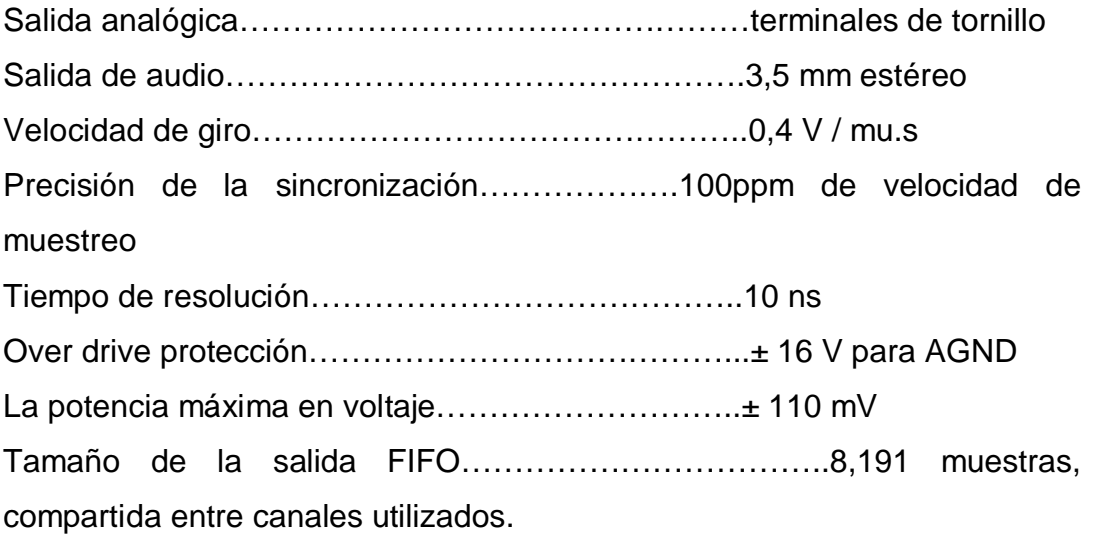

### **E/S DIGITALES**

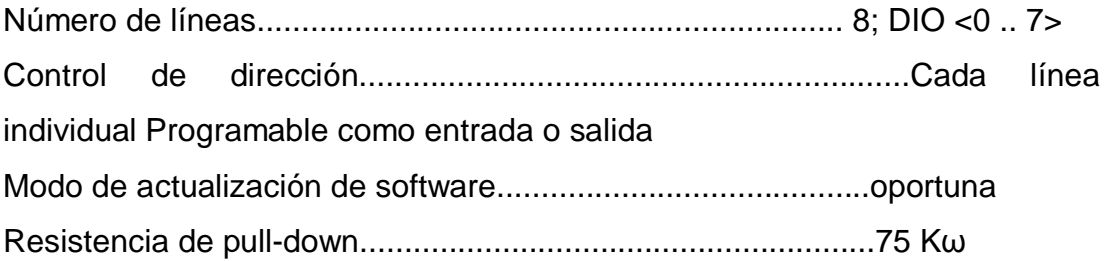

Nota: Cuando se enciende la señal de salida analógica no se define hasta después de la configuración USB ha finalizado.

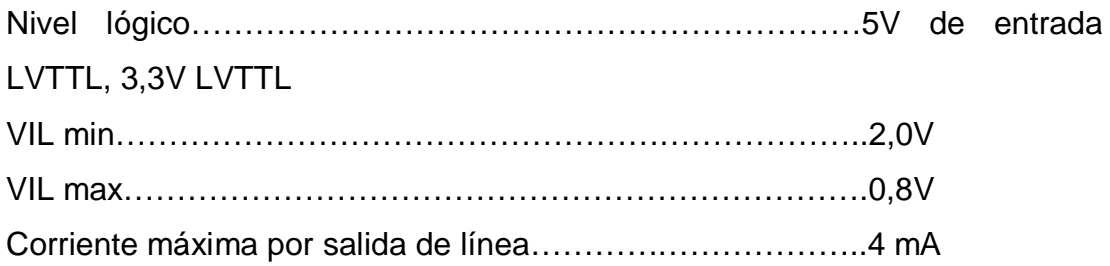

### **2.5. SOFTWARE LabVIEW VERSION 2013**

"LabVIEW (acrónimo de Laboratory Virtual Instrumentation Engineering Workbench) es una plataforma y entorno de desarrollo para diseñar [sistemas,](http://es.wikipedia.org/wiki/Sistema) con un lenguaje de [programación](http://es.wikipedia.org/wiki/Programaci%C3%B3n) visual gráfico. Recomendado para sistemas hardware y software de pruebas, control y diseño, simulado o real y embebido, pues acelera la productividad. El lenguaje que usa se llama [lenguaje G](http://es.wikipedia.org/w/index.php?title=Lenguaje_G&action=edit&redlink=1), donde la G simboliza que es lenguaje Gráfico" **(**Instrument**,** 2012**)**.

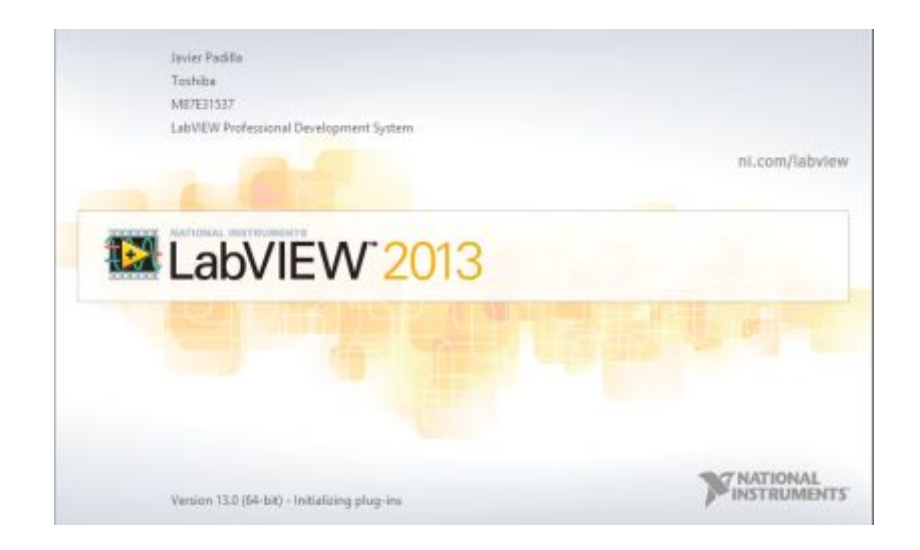

Figura 2.15. Software LabVIEW 2013

"LabVIEW es un entorno de programación destinado al desarrollo de aplicaciones similar a los sistemas de desarrollo comerciales que se utilizan el lenguaje C o BASIC. Sin embargo, LabVIEW se diferencia de dichos programas en un importante aspecto: los citados lenguajes de programación se basan en líneas de texto para crear el código fuente del programa, mientras en LabVIEW emplea la programación gráfica.

LabVIEW posee extensas librerías de funciones y subrutinas. Además de las funciones básicas de todo lenguaje de programación, LabVIEW incluye librerías específicas para la adquisición de datos, control de instrumentación VXI, GPIB y comunicación serie, análisis presentación y guardado de datos" **(**Yepez**,** 2011**)**.

### **2.5.1. Ventajas**

- · Se reduce el tiempo de desarrollo de las aplicaciones al menos de 4 a 10 veces, ya que es muy intuitivo y fácil de aprender.
- · Dota gran flexibilidad al sistema, permitiendo cambios y actualizaciones tanto del hardware como el software.
- · Da la posibilidad a los usuarios de crear soluciones completas y complejas.
- · Con un único sistema de desarrollo se integran las funciones de adquisición, análisis y presentación de datos.
- · El sistema está dotado de un compilador grafico para lograr la máxima velocidad de ejecución posible.
- · Tiene la posibilidad de incorporar aplicaciones escritas en otro lenguajes

#### **2.5.2. Estructura**

Los programas desarrollados mediante labVIEW se denominan Instrumentos Virtuales (VIs), porque su apariencia y funcionamiento imitan los de un instrumento real. Sin embargo son análogos a las funciones creadas con los lenguajes de programación convencionales. Los VIs tienen una parte interactiva con el usuario y otra parte de código fuente, y aceptan parámetros procedentes de otros VIs.

"Todos los VIs tienen un panel frontal y un diagrama de bloques. Las paletas contienen las opciones que se emplean para crear y modificar los VIs. A continuación se procederá a realizar una somera descripción de estos conceptos**"** (Yepez, 2011)**.** 

### **2.5.2.1. Panel Frontal**

Se trata de la interfaz gráfica del VI con el usuario. Esta interfaz recoge las entradas procedentes del usuario y representa las salidas proporcionales por el programa. Un panel frontal está formado por una serie de botones, pulsadores, potenciómetros, gráficos, etc.

Cada uno de ellos puede estar definido como un control (a) o un indicador (b). Los primeros sirven para introducir parámetros al VI, mientras que los indicadores se emplean para mostrar los resultados producidos ya sean datos adquiridos o resultados de alguna operación.

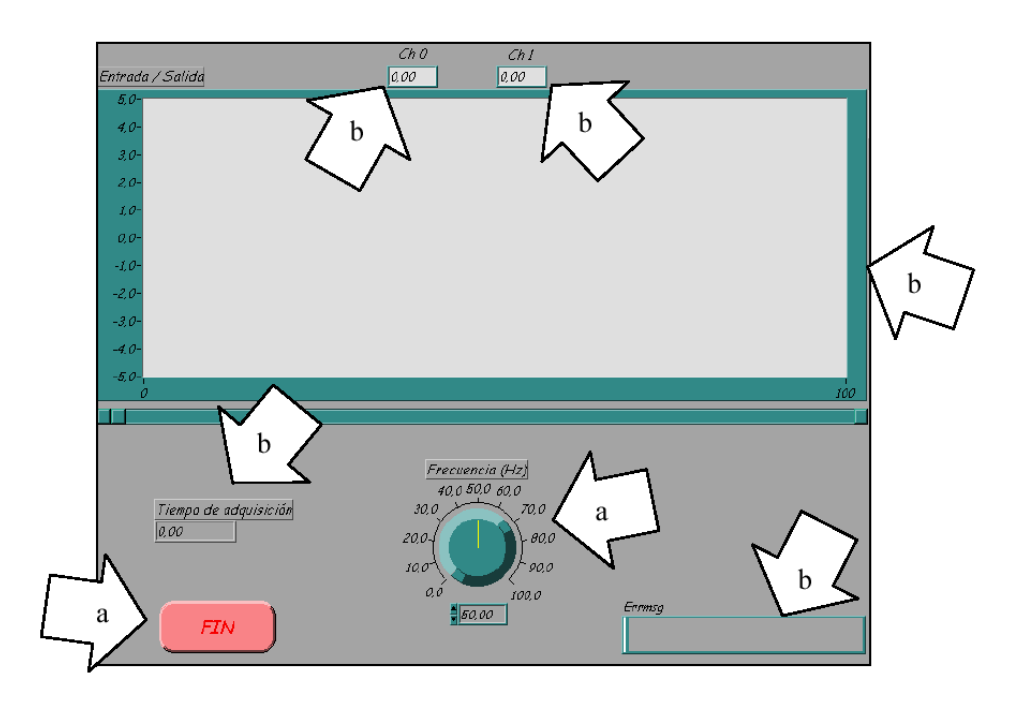

Figura 2.16. Panel Frontal (LabVIEW)

- **a.)** Controles
- **b.)** Indicadores

### **2.5.2.2. Diagrama de Bloques**

El diagrama de bloques constituye el código fuente del VI. En el diagrama de bloques es donde se realiza la implementación del programa del VI para controlar o realizar cualquier procesado de las entradas y salidas que se crearon en el panel frontal.

"El diagrama de bloques incluye funciones y las estructuras son nodos elementales. Son analógicas a los operadores o librerías de funciones de los lenguajes convencionales.

Los controles e indicadores que se colocaron previamente en el panel frontal, se materializan en el diagrama de bloques mediante los terminales. A continuación se presenta un ejemplo de lo recién citado**"** (Yepez, 2011).

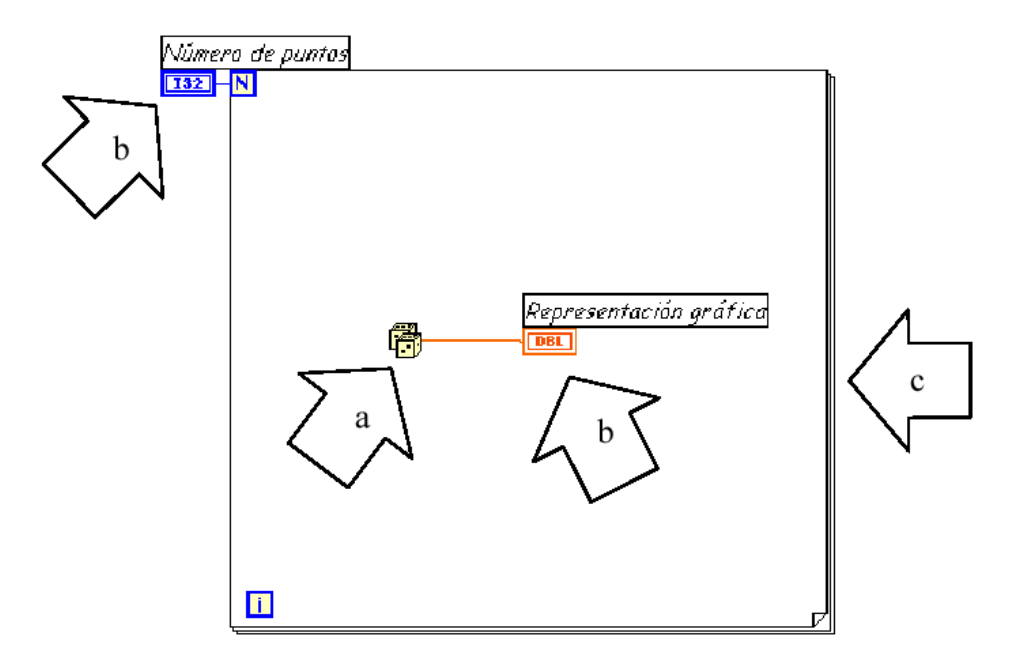

Figura 2.17. Diagrama de Bloques (LabVIEW)

- (a) Función.
- (b) Terminales (control e indicador).
- (c) Estructura.

"El diagrama de bloques se construye conectando los distintos objetos entre sí, como si de un circuito se tratara. Los cables unen terminales de entrada y salida con los objetos correspondientes, y por ellos fluyen los datos.**"** (Yepez, 2011)

Los cables son las trayectorias que siguen los datos desde su origen hasta su destino, ya sea una función, una estructura, un terminal, etc. Cada cable tiene un color distinto o un estilo diferente, lo que diferencia unos tipos de datos de otros.

### **2.5.2.3. Paletas**

Las paletas de LabVIEW proporcionan las herramientas que se requieren para crear y modificar tanto el panel frontal como el diagrama de bloques.

### **2.5.2.3.1. Paleta de Herramientas (Tools palette)**

"Se emplea tanto en el panel frontal como en el diagrama de bloques. Contienen las herramientas necesarias para editar y depurar los objetos tanto del panel frontal como del diagrama e bloques.**"** (Yepez, 2011)

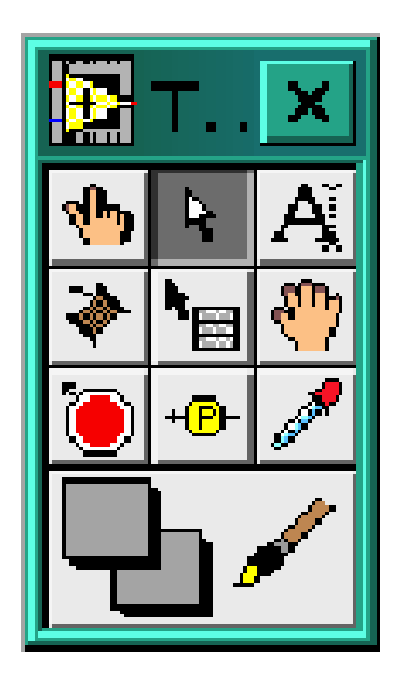

Figura 2.18. Paleta de Herramientas

### **2.5.2.3.2. Paleta de Controles (Controls palette)**

Se utiliza únicamente en el panel frontal. Contiene todo los controles e indicadores que se emplearan para crear la interfaz del VI con el usuario.

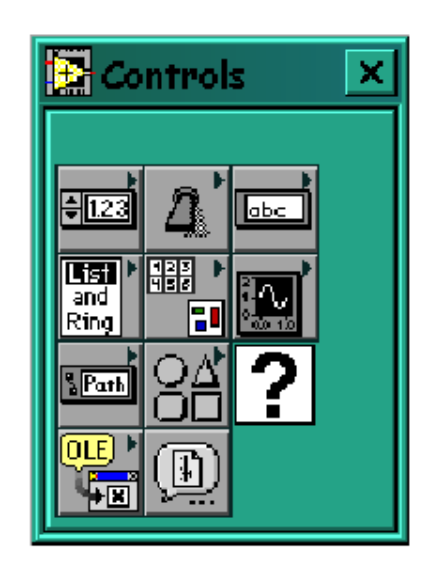

Figura 2.19."Paleta de Controles"

### **2.5.2.3.3. Paleta de Funciones**

"Se emplea el diseño del diagrama de bloques. La paleta de funciones contiene todos los objetos que se emplean en la implementación del programa del VI, ya sean funciones aritméticas, de entrada/salida de señales, entrada/salida de datos a fichero, adquisición de señales, temporización de la ejecución del programa**"** (Yepez, 2011).

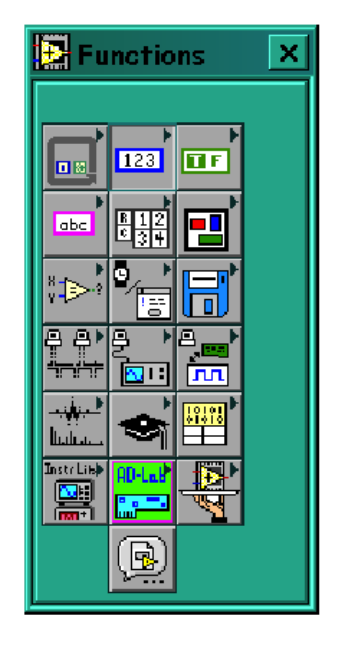

Figura 2.20. Paleta de Funciones

### **2.5.3. Uso de estructuras en LabVIEW**

"Una estructura es un elemento de control del programa. Las estructuras controlan el flujo de datos en un VI. G tiene varias estructuras: Bucles While, Bucle For, Estructura Case, Bloque Secuencia, Nodo Fórmula, etc**"** (Tudela, 2010).

### **2.5.3.1. Estructura While Loop**

 Se ejecuta un subdiagrama hasta que se cumpla una condición. Es una estructura que repite una sección de código hasta que se cumpla una condición determinada**"** (Tudela, 2010).

"Ejecuta el código dentro de sus bordes indefinidamente hasta que el valor booleano cableado a la terminal de condición es verdadero**"** (Telecomunicaciones, 2012).

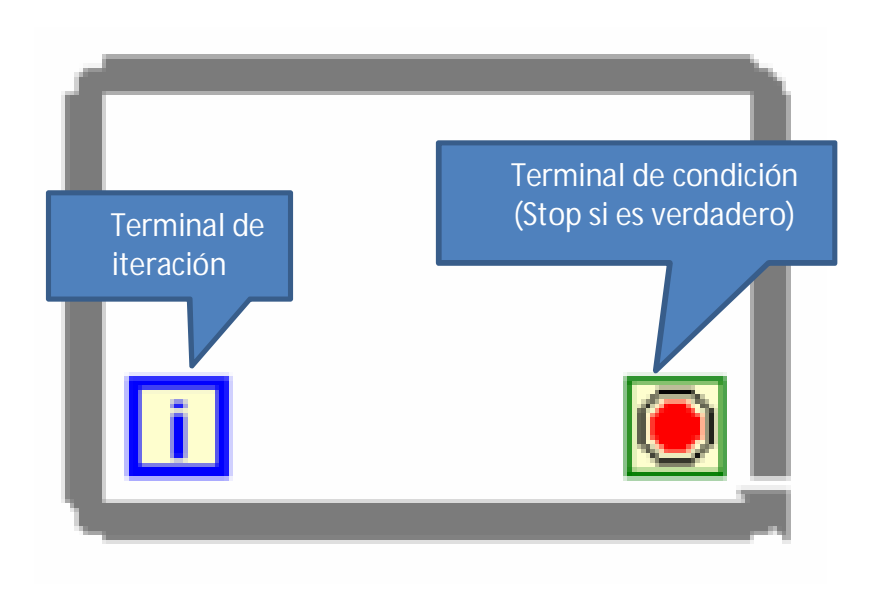

Figura 2.21. Estructura While Loop

El bucle while es equivalente al código siguiente:

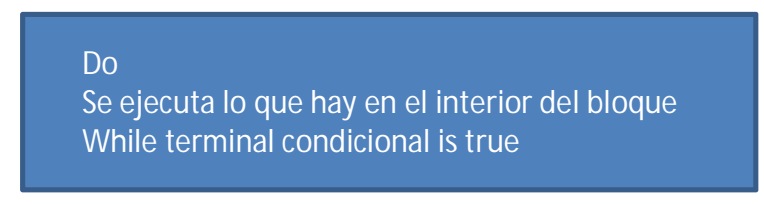

Figura 2.22. Estructura While Loop

El programa comprueba el valor de lo que se halle conectado al terminal condicional al finalizar el bucle. Por lo tanto, el bucle siempre se ejecuta al menos una vez.

Con esta estructura también se pueden emplear los shift registers para tener disponibles los datos obtenidos en iteraciones anteriores (es decir, para memorizar valores obtenidos). Su empleo es análogo al de los bucles for, por lo que se omite su explicación.

### **2.5.4. Array**

Un array es una colección de datos todos ellos del mismo tipo. Puede tener una o más dimensiones y hasta 2 elementos por dimensión, según la memoria disponible.

"Un array puede ser de cualquier tipo excepto otro array, chart o graph . Se accede a cada elemento de un array mediante un índice, el cual es cero base, es decir, va de 0 a N-1 donde N es el número de elementos**"** (Tudela, 2010).

#### **2.5.4.1. Index Array**

Accede a un elemento de un array. Esta función también se puede utilizar para separar una o más dimensiones de un array bidimensional y crear un subarray del original. Para ello añadir una nueva dimensión y seleccionar el comando Disable Indexing del menú pop-up del terminal de índice.

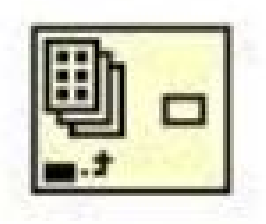

Figura 2.23. Icono Index Array

#### **2.5.5. Funciones Numéricas**

"Se usan las funciones numéricas para crear y ejecutar operaciones aritméticas, trigonométricas, logarítmicas y complejas, también para convertir números de un tipo a otro**"** (electrónica, 2013)**.** 

| . <b>UExpress Numeric</b> |           |               |               |                |                   |
|---------------------------|-----------|---------------|---------------|----------------|-------------------|
|                           |           |               |               |                |                   |
| ゥ                         |           | ×)            | Đ             |                |                   |
| Add                       | Subtract  | Multiply      | Divide        |                |                   |
| Đ                         | -12       |               |               |                |                   |
| Increment                 | Decrement |               |               | Compound Arith | Trigonometric     |
| ID                        | œ         |               | ÌD            |                |                   |
| <b>Absolute Value</b>     | Round     | Round To -Inf | Round To +Inf | Random Num     | Logarithmic       |
| Ł,                        | (x)       | $x2^m$        | D             | 公              |                   |
| Square Root               | Negate    | Scale By 2^n  | Sign          | Reciprocal     |                   |
| 123                       |           |               |               |                | $\pi$<br>$\theta$ |
| Num Const                 |           |               |               |                | Constants         |

Figura 2.24. Funciones Numéricas

### **2.5.6. Controles Booleanos**

"Este es el tipo más simple. Un boolean expresa un valor de verdad. Puede ser TRUE (verdadero) o FALSE (falso)**"** (Group, 2014)**.**

El tipo de datos Booleano representa datos que solamente tienen dos estados posibles, como TRUE y FALSE u ON y OFF. Use los controles e indicadores Booleano para proporcionar y visualizar valores Booleano. Los objetos Booleano simulan interruptores, botones y LEDs. El interruptor de encendido vertical y los objetos LED redondos se muestran en la siguiente figura**"** (Instrument, LabView Ambiente Fundamentos, 2014)**.** 

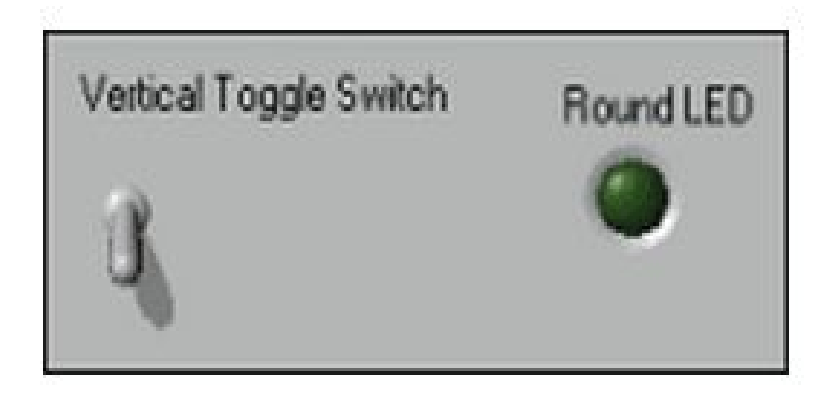

Figura 2.25. Controles e Indicadores Booleano

### **2.5.7. Controles Numéricos**

El tipo de datos numérico pueden representar números de varios tipos como un entero o real. Los dos objetos numéricos comunes son el control numérico y el indicador numérico, como se muestra en la siguiente figura. Los objetos como medidores y perillas también representan datos numéricos**"** (Instrument, LabView Ambiente Fundamentos, 2014)**.** 

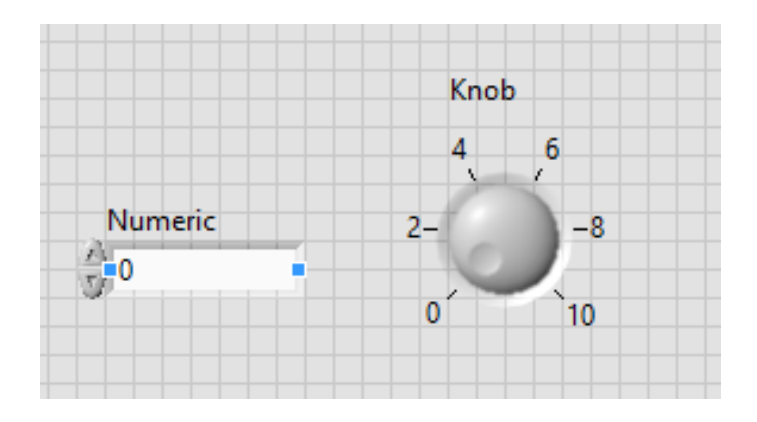

Figura 2.26. Controles e Indicadores Numéricos

### **2.5.8. Adquisición de Datos**

La plataforma de Adquisición de Datos en LabVIEW contiene una plataforma para la NI-DAQ tradicional y una para NI-DAQmx.

Los VIs tradicionales están divididos por el tipo de medición, los VIs DAQmx están divididos por el tipo de tarea.**"** (Tudela, 2010).

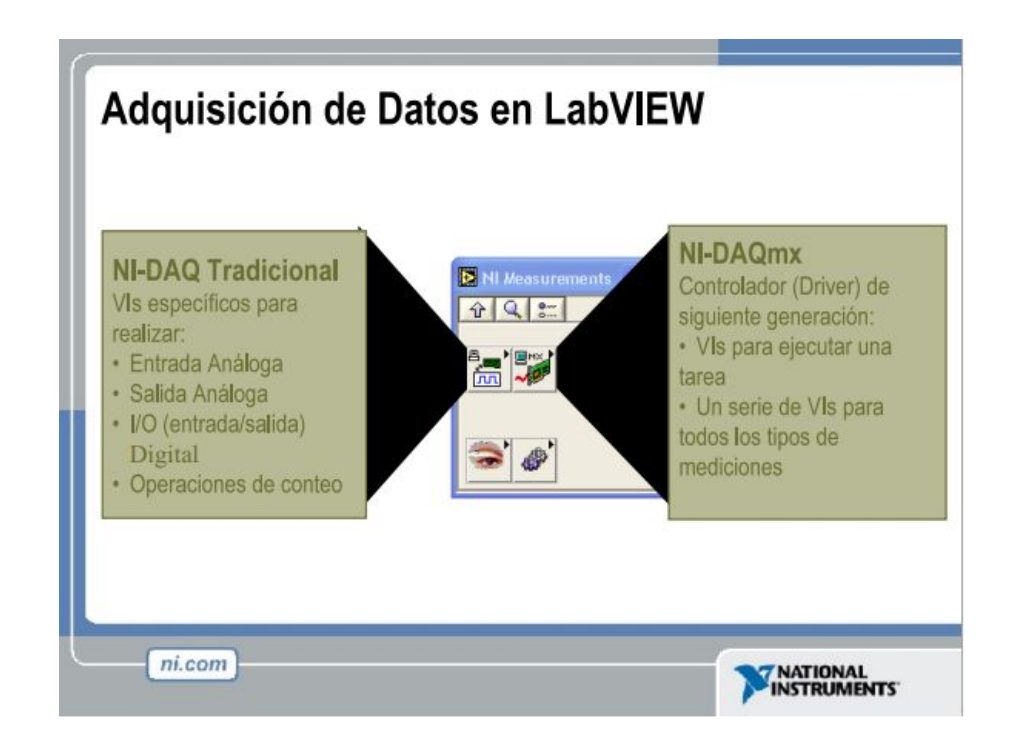

Figura 2.27. Adquisición de Datos en LabVIEW

### **2.5.8.1. Terminología de la Adquisición de Datos**

**Resolución:** Al adquirir datos a una computadora, un convertidor de Análogo a Digital (ADC) toma una señal análoga y la convierte en un numero binario. Por lo tanto, cada número binario del ADC representa cierto nivel de voltaje. La resolución se refiere a el número de niveles binarios que el ADC, puede utilizar para representar una señal.

**Rango:** A diferencia de la resolución del ADC, el rango del ADC es seleccionable. La mayoría de los dispositivos DAQ ofrecen un rango desde 0 a +10 o -10 a +10. Se elige el rango cuando se configura el dispositivo en NI-DAQ. Cuando mayor sea el rango, más esparcida será su resolución, y tendrá una peor representación de señal.

**Ganancia:** Escogiendo apropiadamente el rango de su ADC es una manera de asegurarse de que se esta maximizando la resolución del ADC. Ganancia se refiere a cualquier amplificación o atenuación de una señal. El ajuste de ganancia (gain setting) es un factor de escala . Cada nivel de voltaje en su señal entrante es multiplicado por el ajuste de ganancia para obtener la señal amplificada o atenuada.

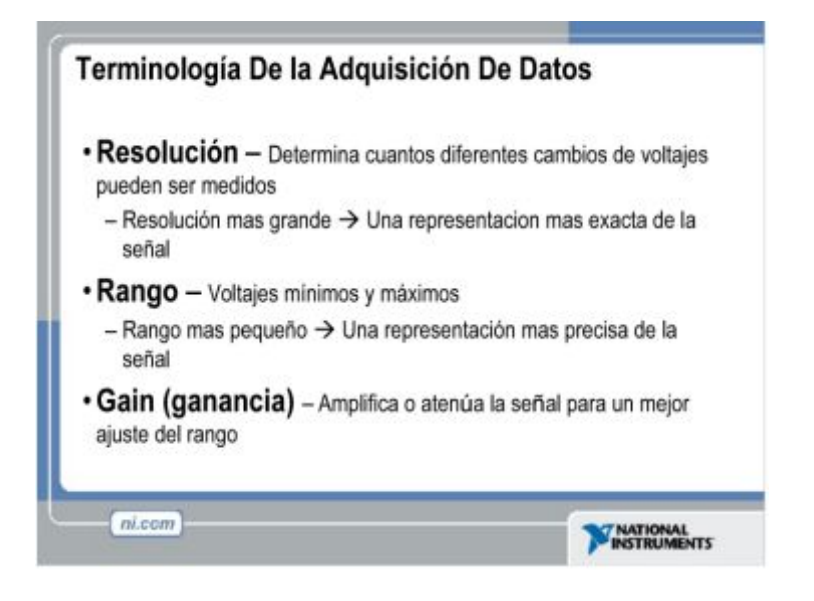

Figura 2.28. Terminología de la Adquisición de Datos

### **2.5.9. Requisitos mínimos y recomendados.**

La configuración mínima necesaria para utilizar LabVIEW es la siguiente:

- · Procesador Pentium III/Celeron 866 MHz o equivalente.
- · Memoria RAM mínimo 256MB.
- · Resolución de la pantalla 1024 x 768 pixeles.
- · Sistema operativo Windows 8/7 vista (32 y 64 bits)
- · Windows XP SP3 (32bits)
- · Espacio en disco 353 MB

### **CAPÍTULO III**

#### **DESARROLLO DEL TEMA**

### **3.1. PRELIMINARES**

En este capítulo se explica de una manera tranquila y entendible paso a paso el diseño e implementación de dos placas para el control de velocidad de un motor trifásico. El cual contiene un motor trifásico con un acoplamiento en el eje para generar el movimiento angular al encoder, un variador de frecuencia MICROMASTER 440 y G110 que sirve para variar la velocidad del motor ya sea esta de forma manual o programable, un encoder rotativo tipo incremental que usa para transformar el movimiento angular en pulsos digitales.

Los pulsos digitales que son adquiridos a las salidas B del encoder son recibidos por la tarjeta de adquisición de datos NI MyDAQ en la entrada analógica, estas señales sirven para el escalamiento en la programación en el software LabVIEW. Es decir para determinar los bits que corresponden a la frecuencia mínima y máxima que crea el encoder.

Mediante el software LabVIEW se realizó la programación del control y monitoreo de velocidad del motor trifásico a través de la tarjeta NI MyDAQ.

#### **3.2. LISTA DE EQUIPOS DEL MODULO DE VELOCIDAD**

Los componentes utilizados para el desarrollo del trabajo de graduación del control y monitoreo de velocidad de un motor trifásico fueron los siguientes:

- · Motor Trifásico 1LA7
- · Variador de Frecuencia MICROMASTER 440
- · Variador de Frecuencia MICROMASTER G 110
- · Encoder Rotativo Tipo Incremental E50S8
- · Encoder Rotativo Tipo Incremental TRD-S100BD
- · Tarjeta de adquisición de dates NI MyDAQ
- · CPU
- · Fuente de 24VDC
- · Fuente de 5VDC

Software utilizado:

- · LabVIEW
- · ISIS Professional
- · ARES

## **3.3. CONEXIÓN DEL MOTOR TRIFÁSICO**

Para realizar la configuración del motor trifásico debe tomarse en cuenta algunas acciones que le corresponde realizar a la máquina, como posibles fallas que se pueden presentar durante su conexión y conocer debidamente como van las conexiones para trabajar con 220 V.

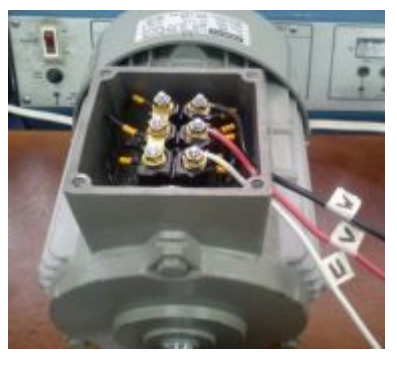

Foto 1. Motor trifásico

### **3.3.1 Configuración del Motor Trifásico a 220 V**

La configuración siguiente es la que se va a utilizar en este proyecto, para esto se analizó principalmente la configuración de la placa de especificaciones que viene en el motor para así realizar una conexión debidamente correcta y no tener inconvenientes posteriormente.

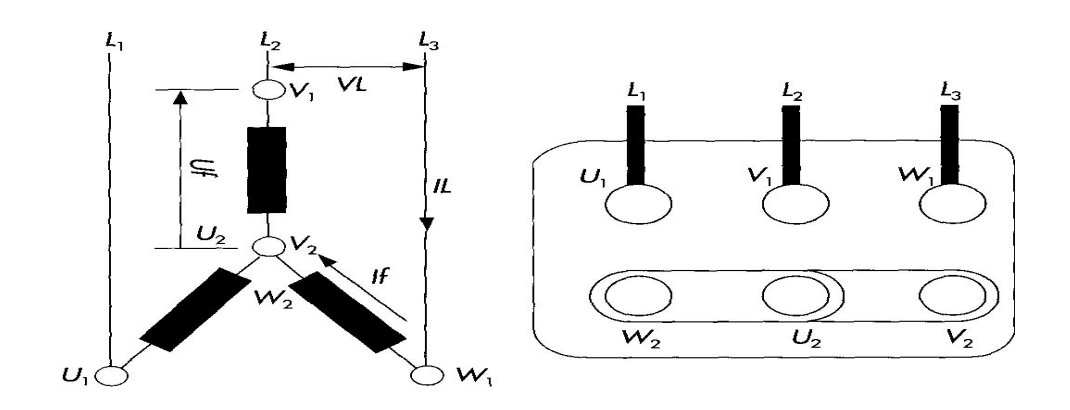

Figura 3.1. Esquemas conexión YY-220v

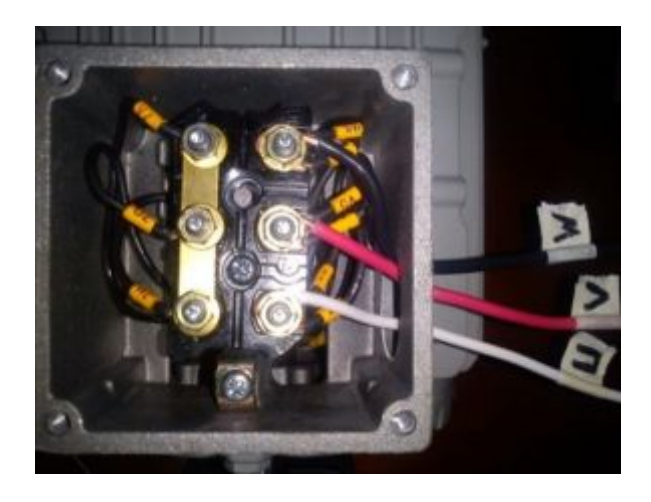

Foto 2. Motor trifásico conexión física-bajo voltaje YY (220v)

### **3.4. VARIADOR DE FRECUENCIA MICROMASTER 440**

Este dispositivo permite variar la velocidad de un motor trifásico mediante frecuencia según el parámetro que se haya ingresado además brinda protección al motor y es de mucha utilidad ya que su configuración para dicho control es fácilmente de programar. Este equipo se muestra en la Foto 3.

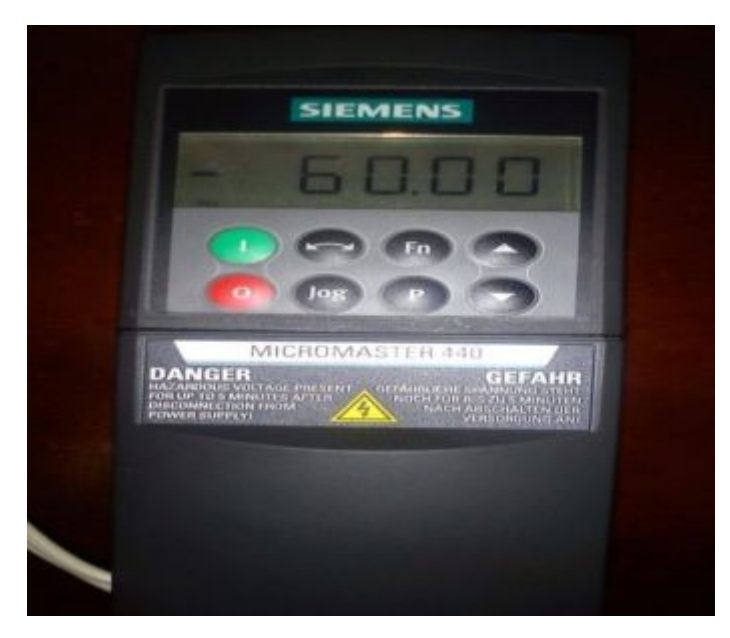

Foto 3. MICROMASTER 440

La conexión entre el variador y el motor trifásico, está compuesta por tres cables independientes los mismo que van conectados con el motor según correspondan, esto se lo realizó con las salidas del variador hacia el motor trifásico, tener en cuenta las diferentes fases de salida del motor ya que existen tres tipos las cuales son U, V y W.

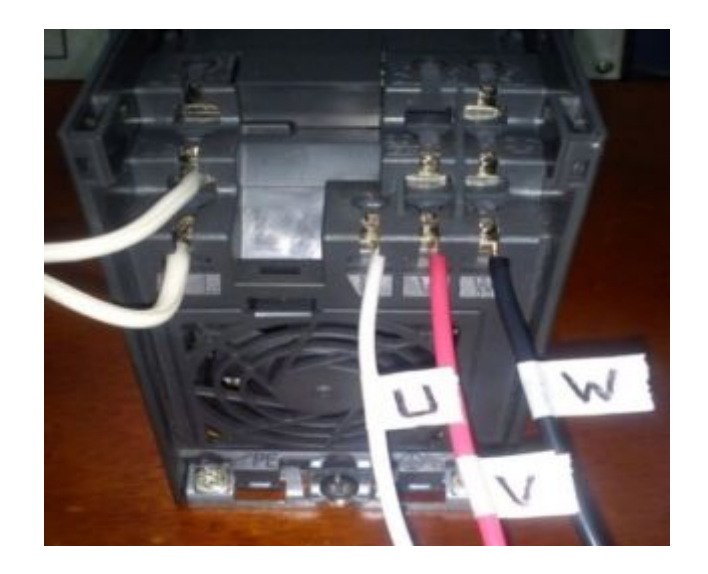

Foto 4. Conexiones físicas del MICROMASTER 440 Elaborado Por: Javier Padilla.

### **3.4.1. Conexión de Fases**

#### **Tabla 3.1**

#### **Conexión de fases**

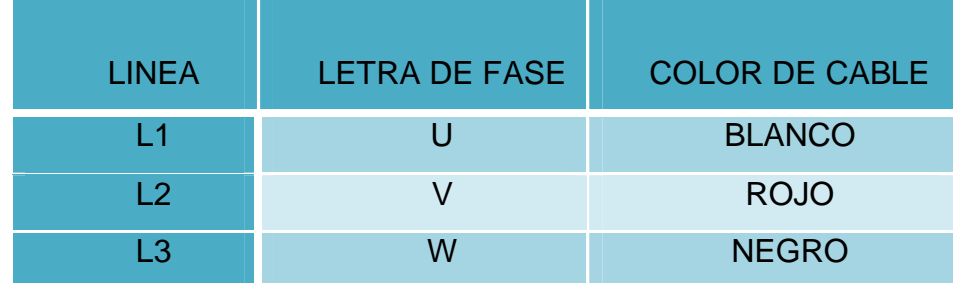

### **3.4.2. Programación del MICROMASTER 440**

Luego de realizar las respectivas conexiones del variador con el motor trifásico se procedió a programar el MICROMASTER 440 mediante las características del motor adquirido para este proyecto ya que dichos parámetros son necesarios para el control de velocidad del motor trifásico

## **Tabla 3.2**

## **Función de los botones del MICROMASTER 440**

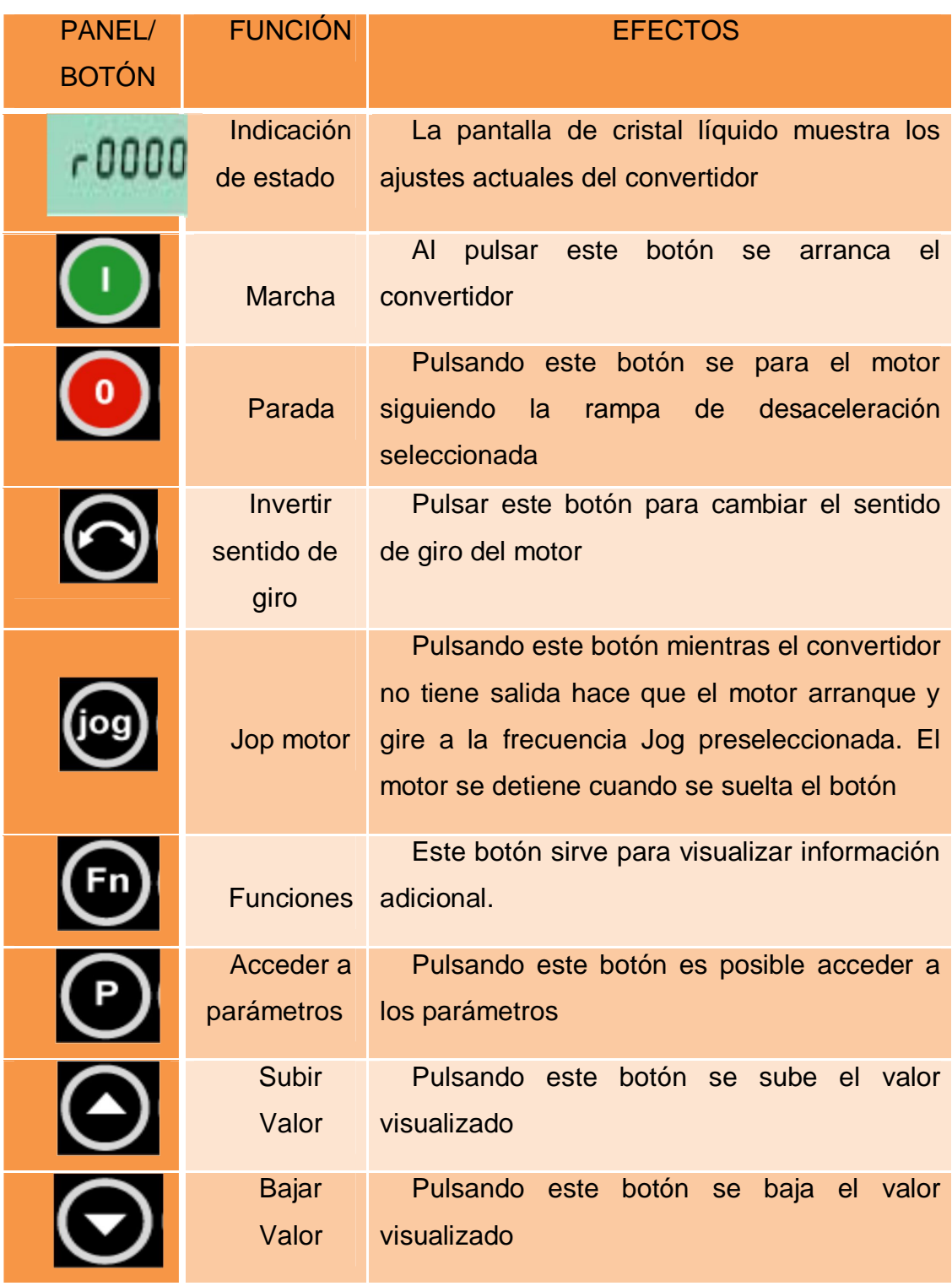

# **3.4.3. Parámetros de programación del MICROMASTER 440**

### **Tabla 3.3**

# **Parámetros de programación del variador MICROMASTER 440.**

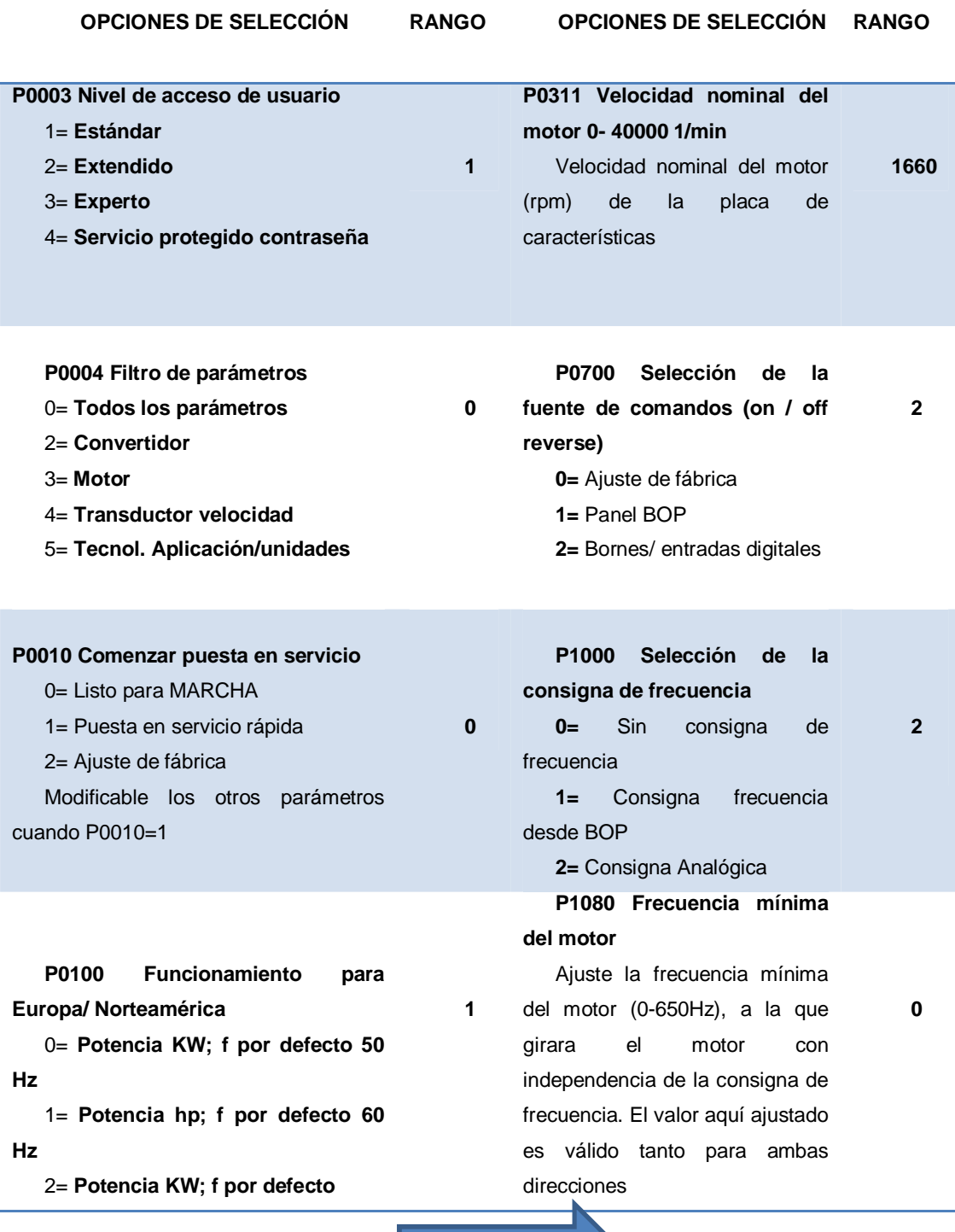

CONTINÚA

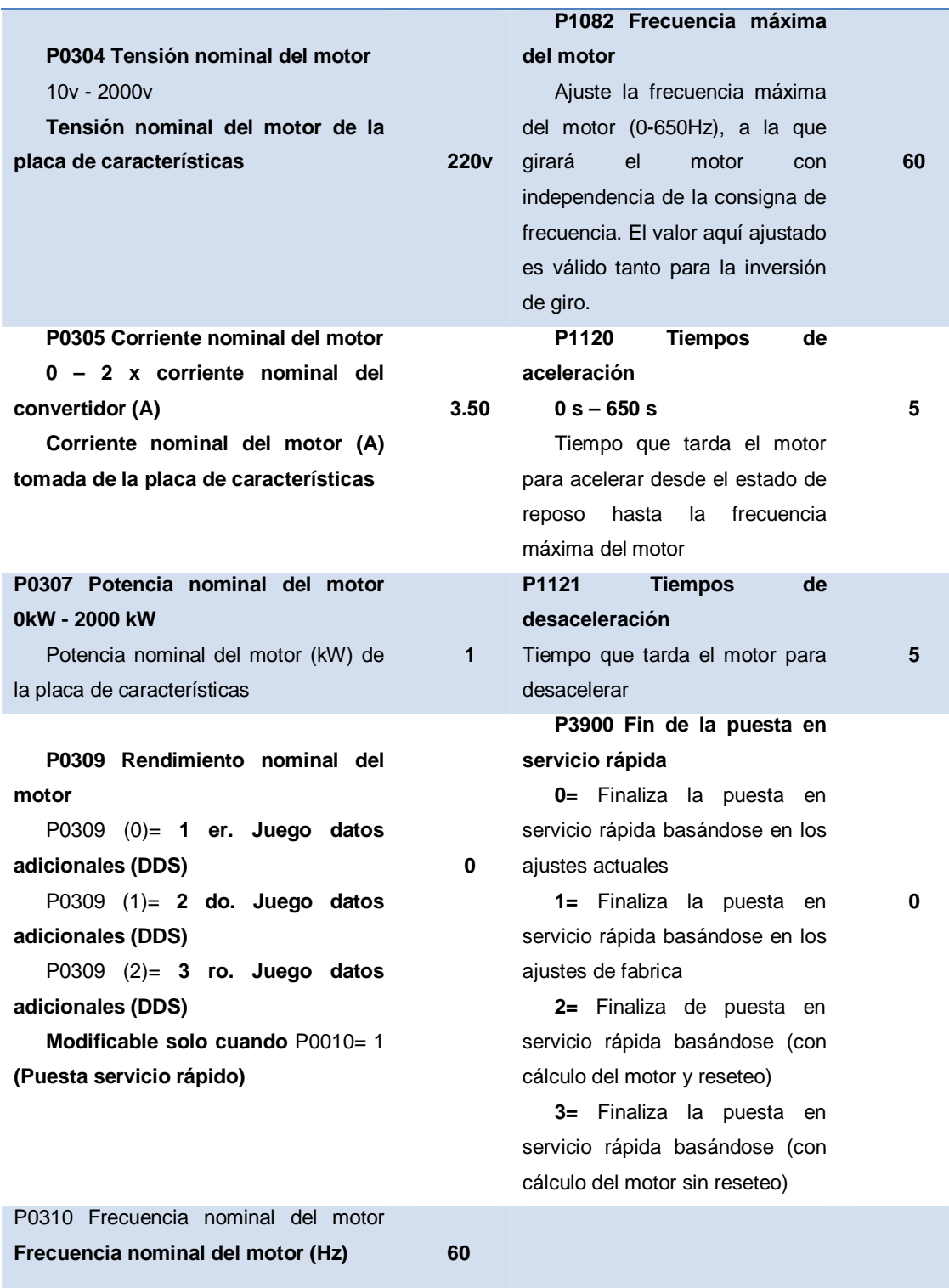

### **3.5. PROGRAMACIÓN DEL VARIADOR DE FRECUENCIA G110**

Luego de realizar las respectivas conexiones del variador con el motor trifásico se procedió a programar el variador G 110 mediante las características del motor adquirido para este proyecto ya que dichos parámetros son necesarios para el control de velocidad del motor trifásico.

### **Tabla 3.4**

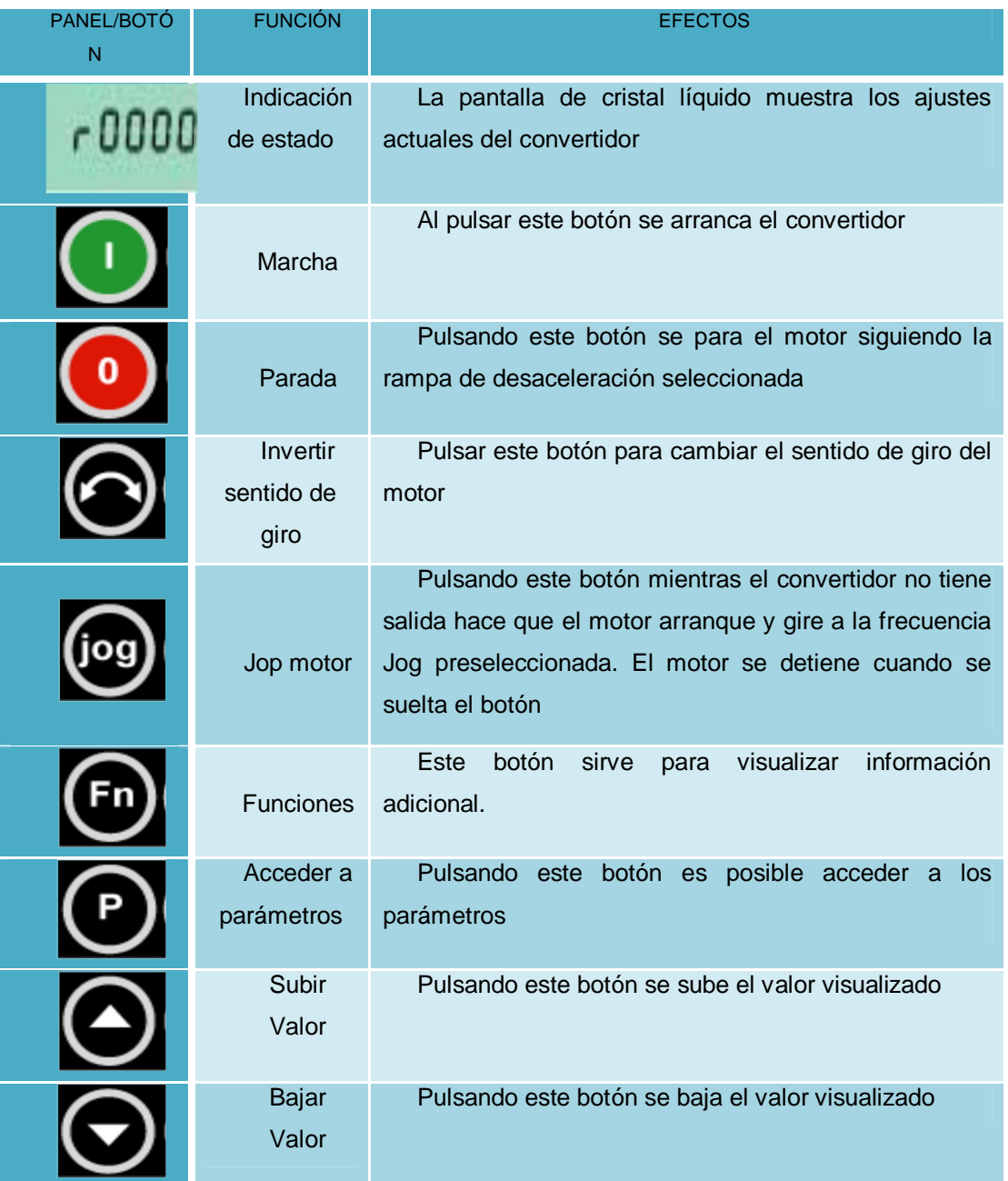

### **Función de los botones del MICROMASTER G110**

# **3.5.1. Parámetros de Programación MICROMASTER G110**

### **Tabla 3.5.**

## **Parámetros de programación del variador MICROMASTER G110.**

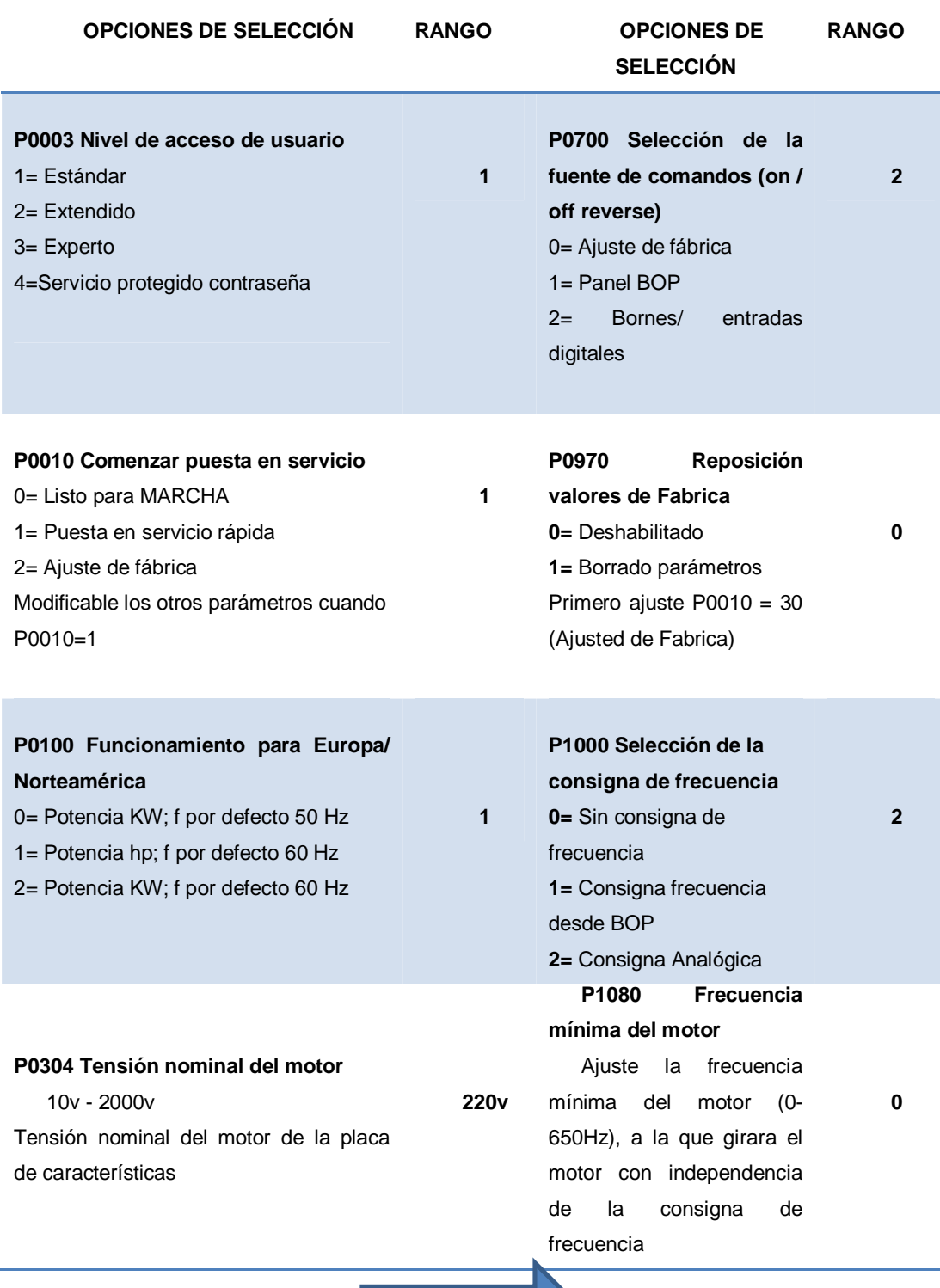

CONTINÚA

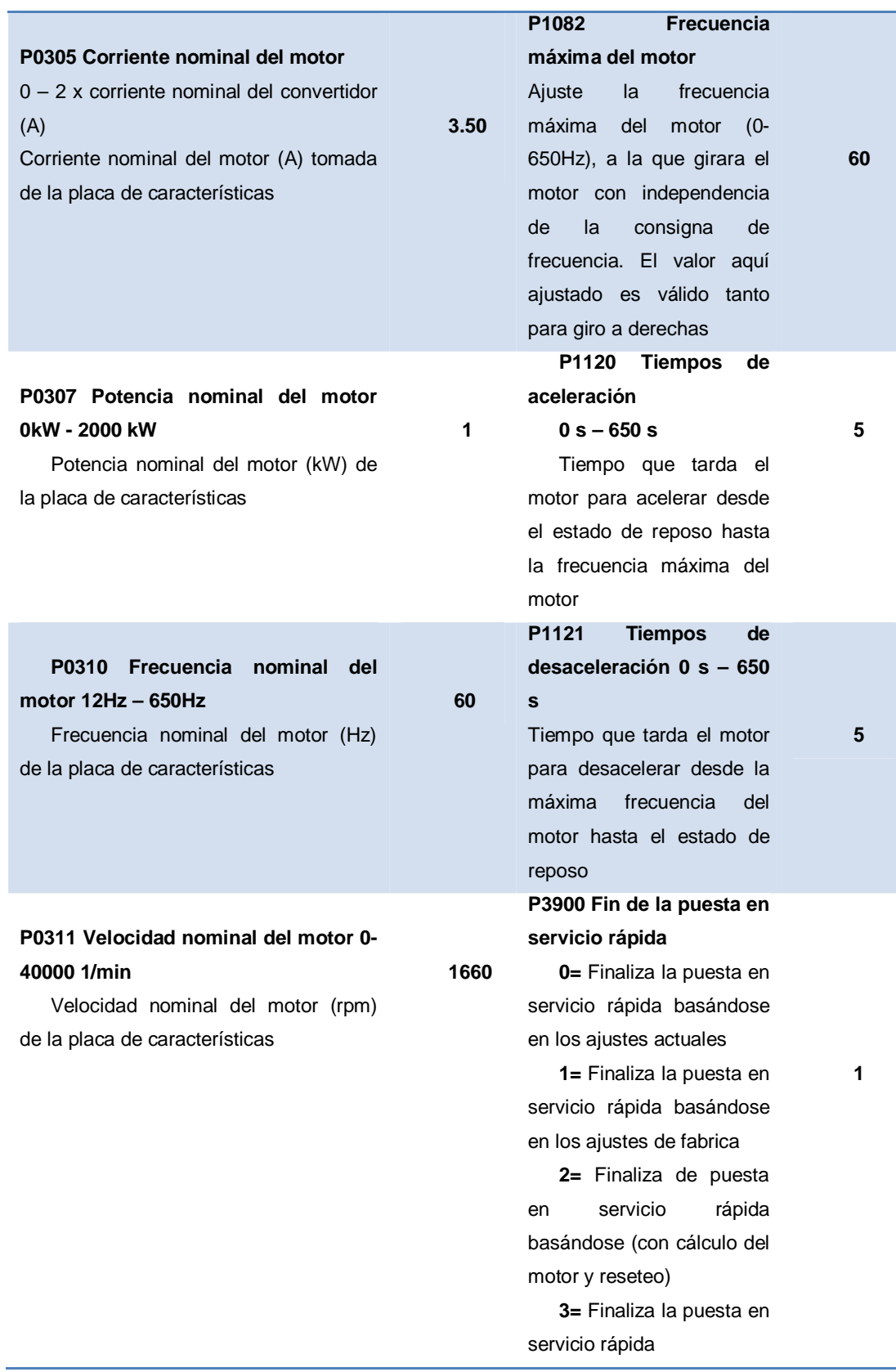

j

### **3.6. ENCODER ROTATIVO TIPO INCREMENTAL E50S8**

En este caso para el proyecto se utilizó un encoder rotativo tipo incremental E50S8 incremental el cual proporciona normalmente formas de ondas cuadradas y desfasadas entre sí 90º. La precisión de un encoder incremental depende de los factores mecánicos y eléctricos, el error introducido por la electrónica de lectura o también imprecisiones de tipo óptico. Al motor trifásico se le realizó un acople de plástico entre el eje principal y el encoder incremental para que gire de acuerdo a lo que desee el usuario, puede ser en sentido horario o anti horario.

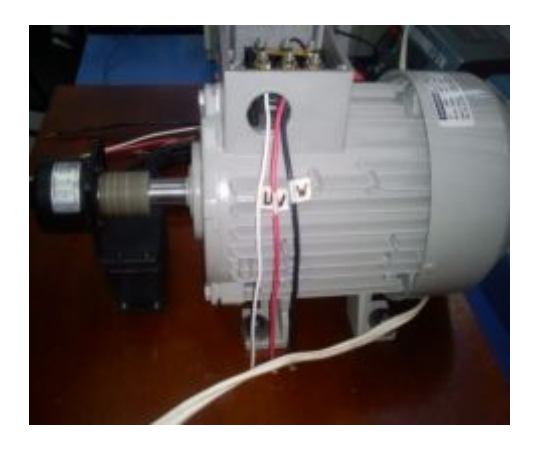

Foto 5. Encoder Incremental acoplado al eje del motor trifásico

El encoder incremental **E50S8-1024-3-T-24** posee las siguientes características según las hojas técnicas adjuntas en el anexo F:

- · **E50S8** cuerpo Ø 50mm, eje Ø 8mm
- · **1024** 1024 ppv (pasos por vuelta)
- · **3** 2 canales (A y B) y pulso índice (Z)
- · **T**  salida totem pole, conexión con cable, protección IP50 (protección contra el agua).
- · **24** alimentación 12/24 Vdc.

Las especificaciones del cableado del encoder tipo incremental E50S8 consta de:

### **Tabla 3.6**

### **Especificaciones del Encoder Incremental.**

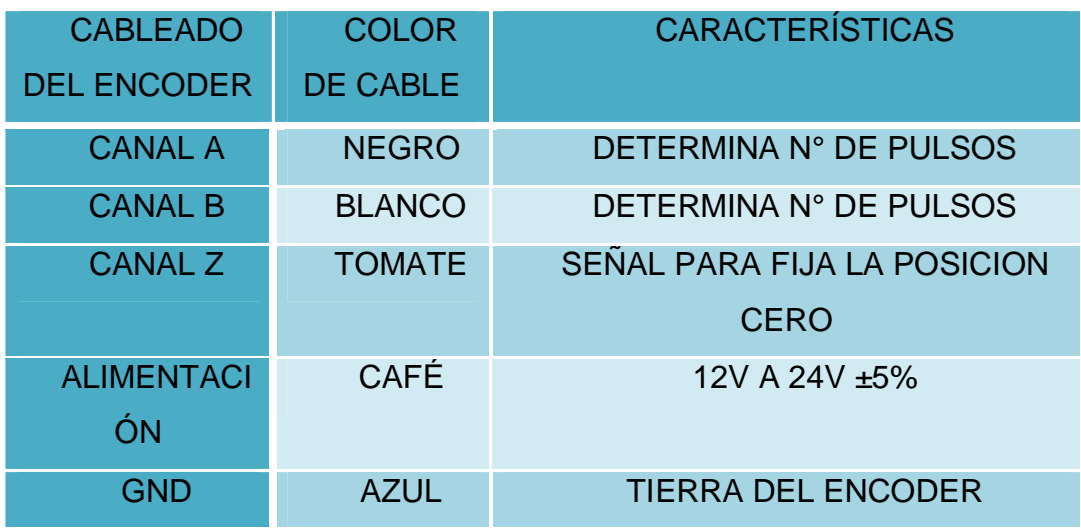

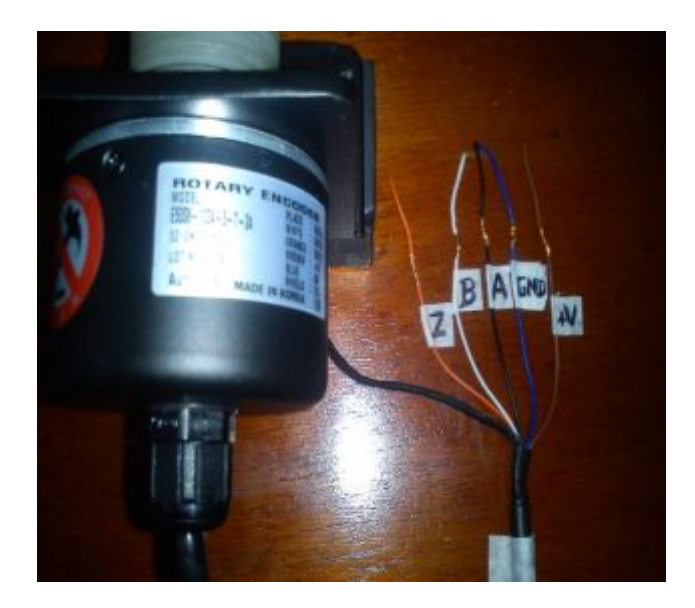

Foto 6. Cableado del Encoder Incremental

#### **3.6.1. Creación del proyecto en el software LabVIEW**

Primeramente para efectuar las conexiones entre las salidas del encoder y la tarjeta NI MyDAQ se realizó un acoplador de señal con un transistor 2N3904, una resistencia de 10 kΩ, 2,2kΩ, 4,7kΩ, esto es a su vez para el encoder Rotativo Tipo Incremental E50S8.

Con las resistencias de 10 kΩ y 2,2 kΩ y un transistor implementamos un divisor de voltaje ya que la tarjeta NI MyDAQ no admite voltajes altos como se observa en la figura 3.2.

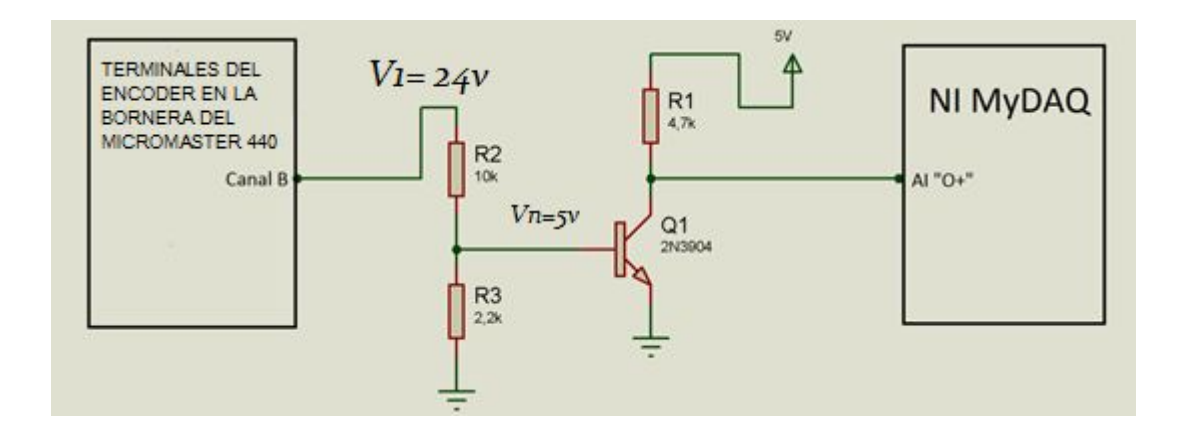

Figura 3.2. Acoplador de señal para el encoder E50S8

Aplicamos un divisor de voltaje para calcular R2

$$
R2 = \frac{V1xR3}{Vn} \qquad R2 = \frac{24v \times 2,2k\Omega}{5v} \qquad R2 = 10,56 \text{ k}\Omega
$$

 Aproximamos el valor entonces R2 será una resistencia de 10kΩ para poder tener un voltaje a la salida de 5 voltios.

Mientras que para el encoder rotativo tipo incremental TRD-S100BD se utiliza una resistencia de 4,7kΩ porque este trabaja a colector abierto como se observa en la figura 3.3.
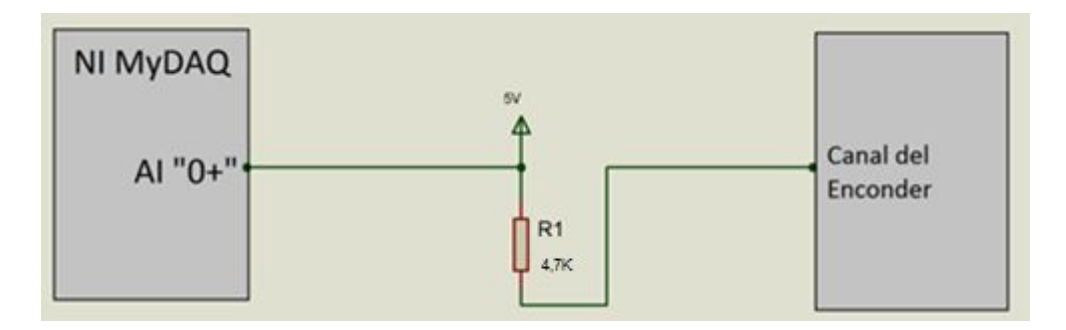

Figura 3.3. Acoplador de señal para el encoder TRD-S100BD

Para el funcionamiento de las salidas digitales de la tarjeta NI MyDAQ se utiliza una resistencia de 4,7 kΩ, un transistor 2N3904 y un relé de 5 voltios porque la tarjeta NI MyDAQ utiliza contactos secos y el relé es uno de ellos como se observa en la figura 3.4.

La siguiente figura es utilizada para los dos tipos de encoders ya que este diagrama solo se utiliza para acoplar las señales de salida de la tarjeta NI MyDAQ.

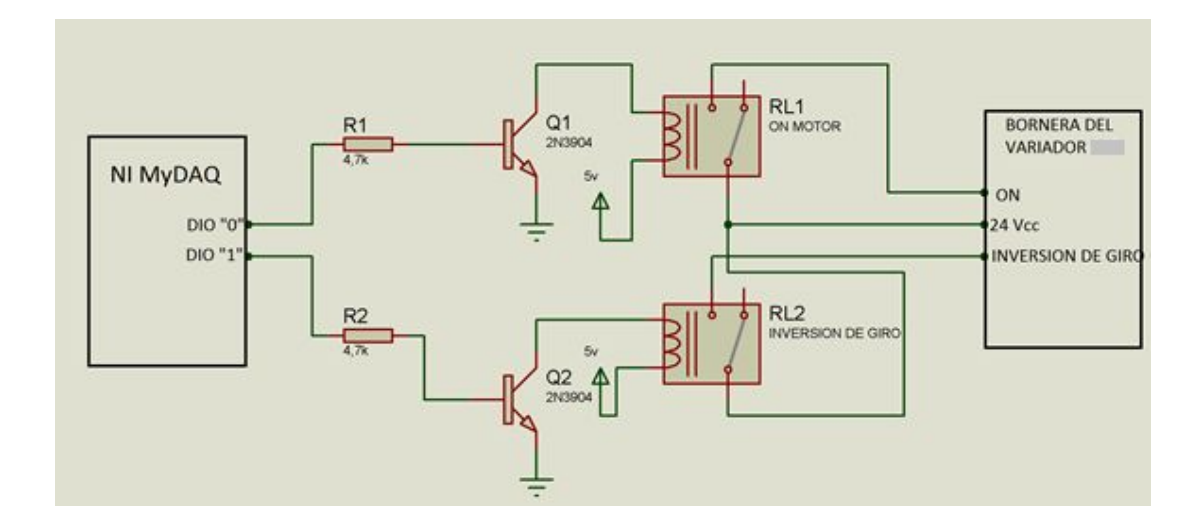

Figura 3.4. Acoplador de señal para las salidas digitales de NI MyDAQ

La siguiente figura muestra el diagrama completo de las conexiones entre el variador de velocidad Micromaster 440 con la tarjeta NI MyDAQ.

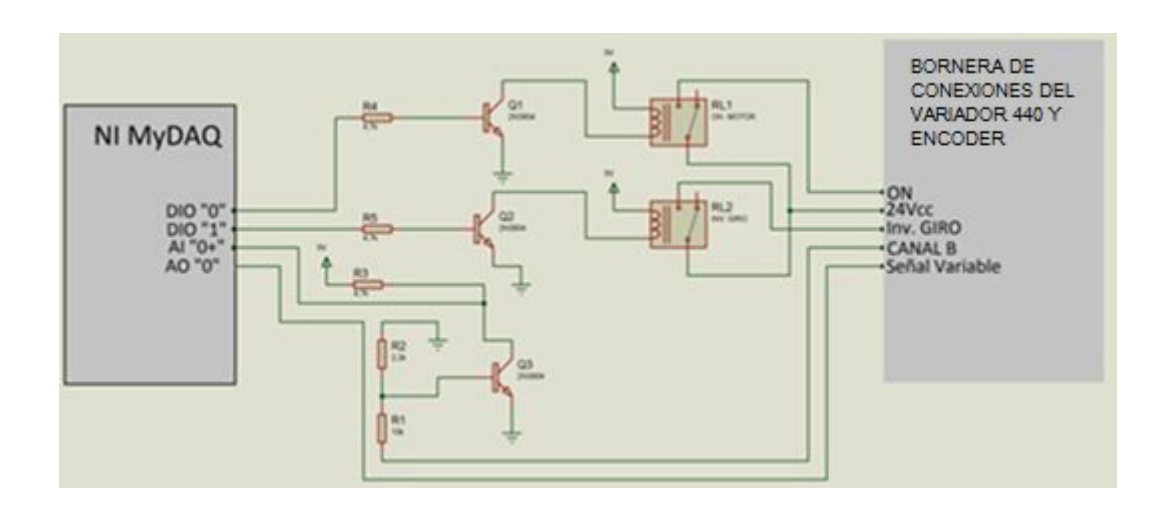

Figura 3.5. Diagrama completo para el Variador MICROMASTER 440

La figura 3.6 nos muestra el diagramas completo de las conexiones entre el variador G 110 y la tarjeta NI MyDAQ.

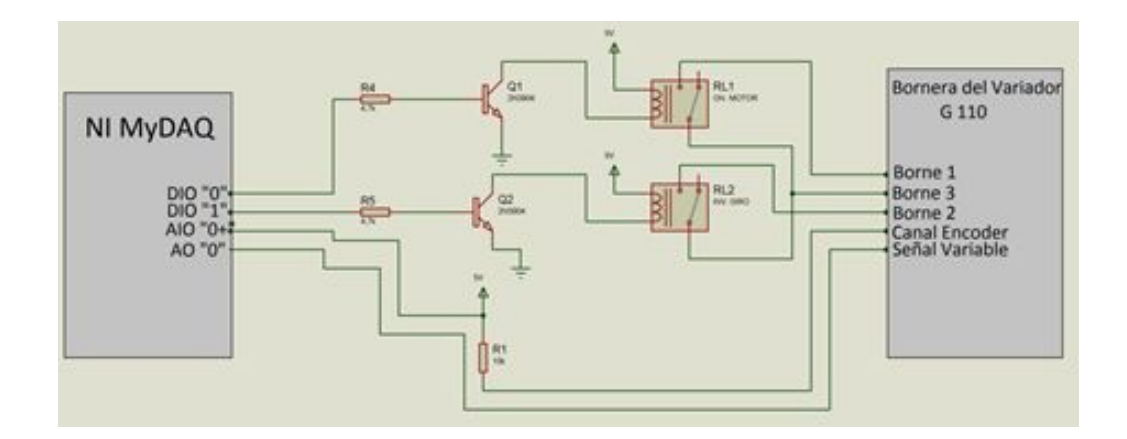

Figura 3.6. Diagrama completo para el Variador G 110

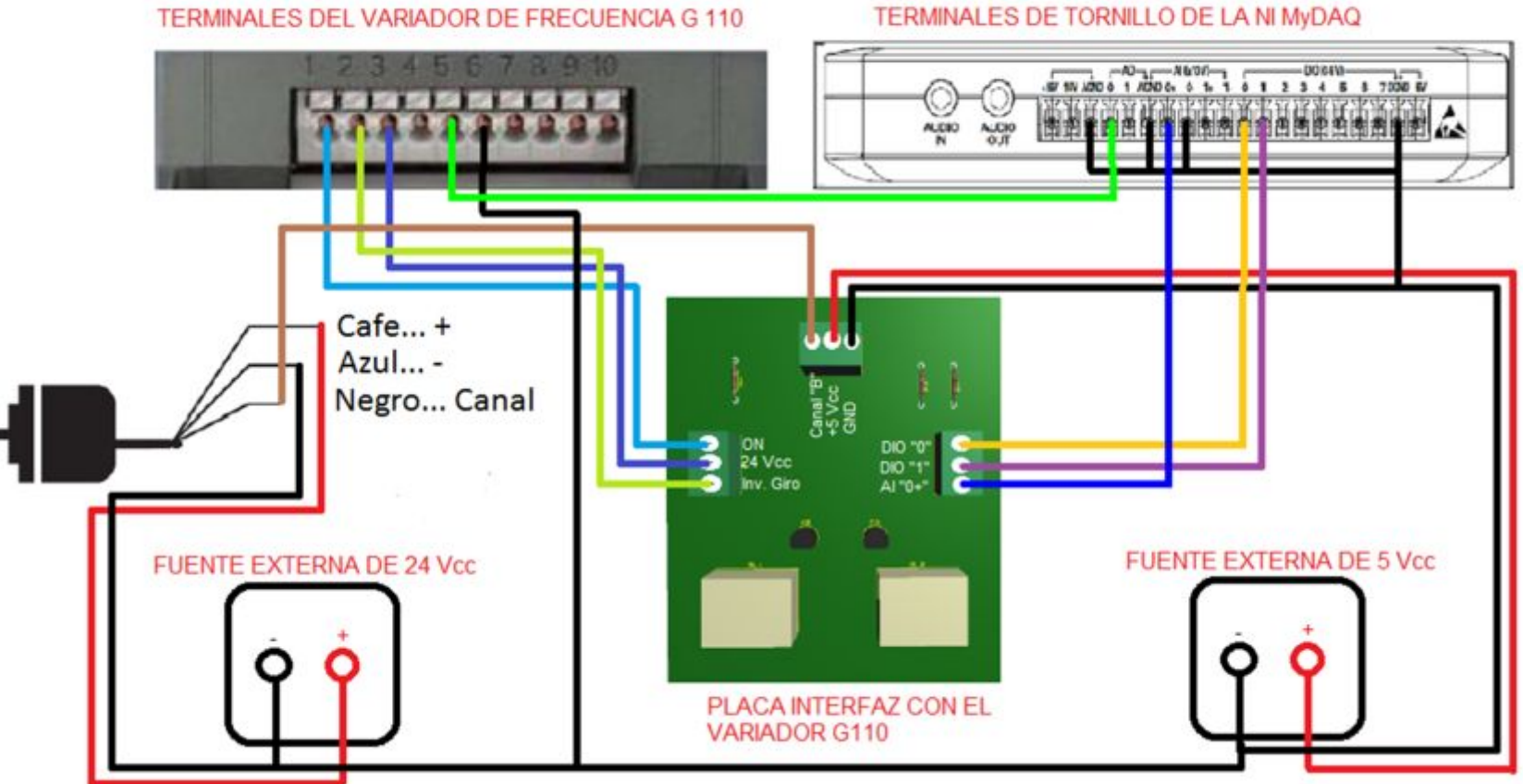

TERMINALES DE TORNILLO DE LA NI MyDAQ

Figura 3.7. Conexiones del Proyecto con el Variador G 110

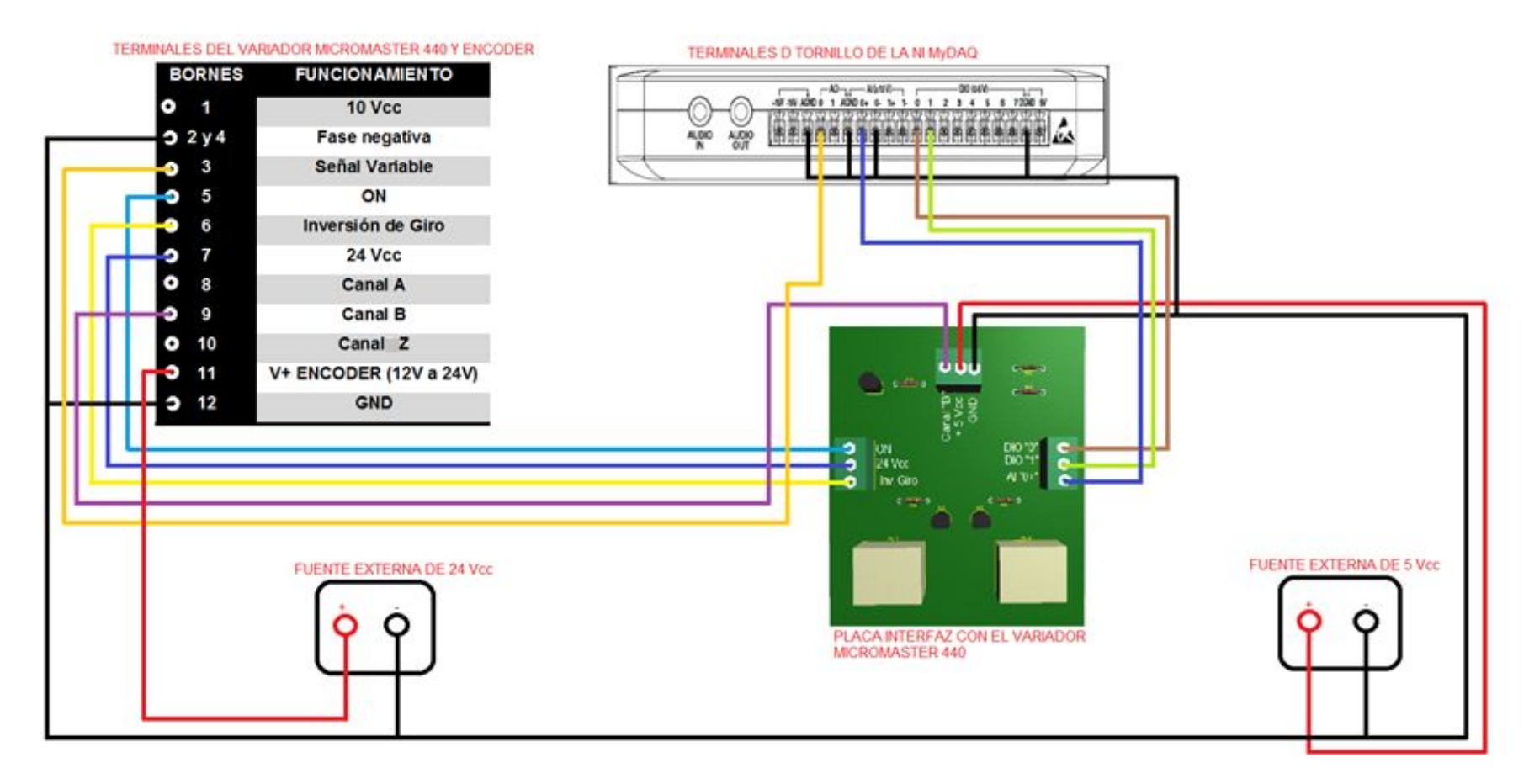

Figura 3.8. Conexiones del Proyecto con el Variador MICROMASTER 440

El control de Encendido/Apagado y monitoreo de velocidad es una aplicación que pretende ser una guía para aprender paso a paso el entorno de programación de dicho proyecto. Todo bajo un mismo entorno de forma rápida y sencilla. Los siguientes pasos muestran cómo crear un proyecto:

· ÍTEM1: "Abrir aplicación" ejecutar la aplicación del NI LabVIEW

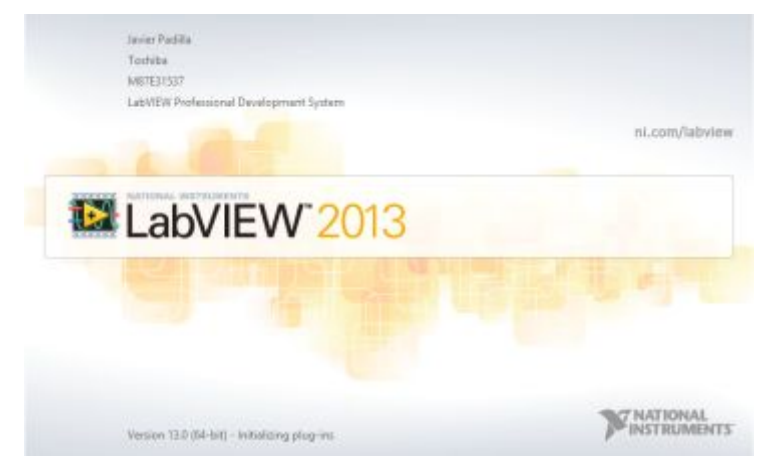

Figura 3.9 .Ejecutar Aplicación

· ÍTEM 2: "Crear el proyecto nuevo" iniciar un proyecto desde cero, seleccionar "File", luego poner New VI.

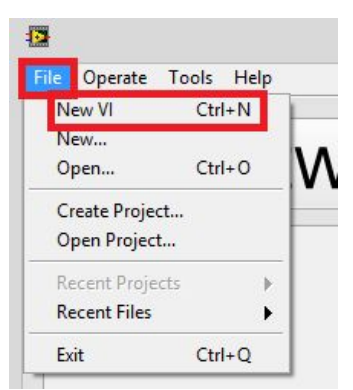

Figura 3.10. Crear proyecto nuevo

· ÍTEM 3: "New VI" al seleccionar esta opción, indicará dos tipos de pantallas la primera, el Panel Frontal y la segunda diagrama de Bloques donde se realizara la respectiva programación.

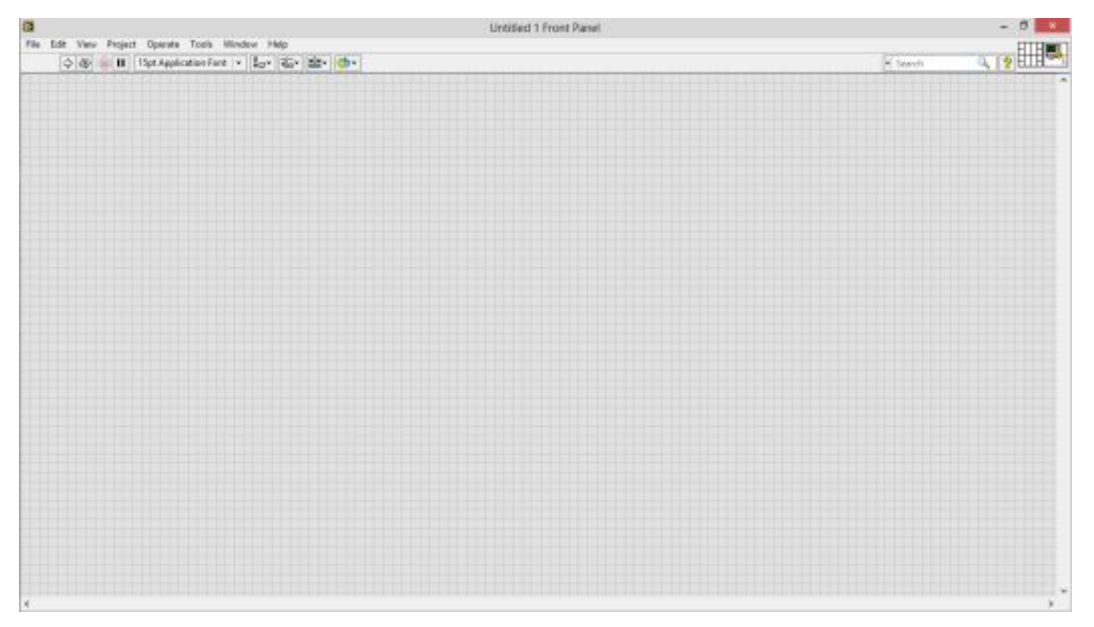

Figura 3.11. Panel Frontal

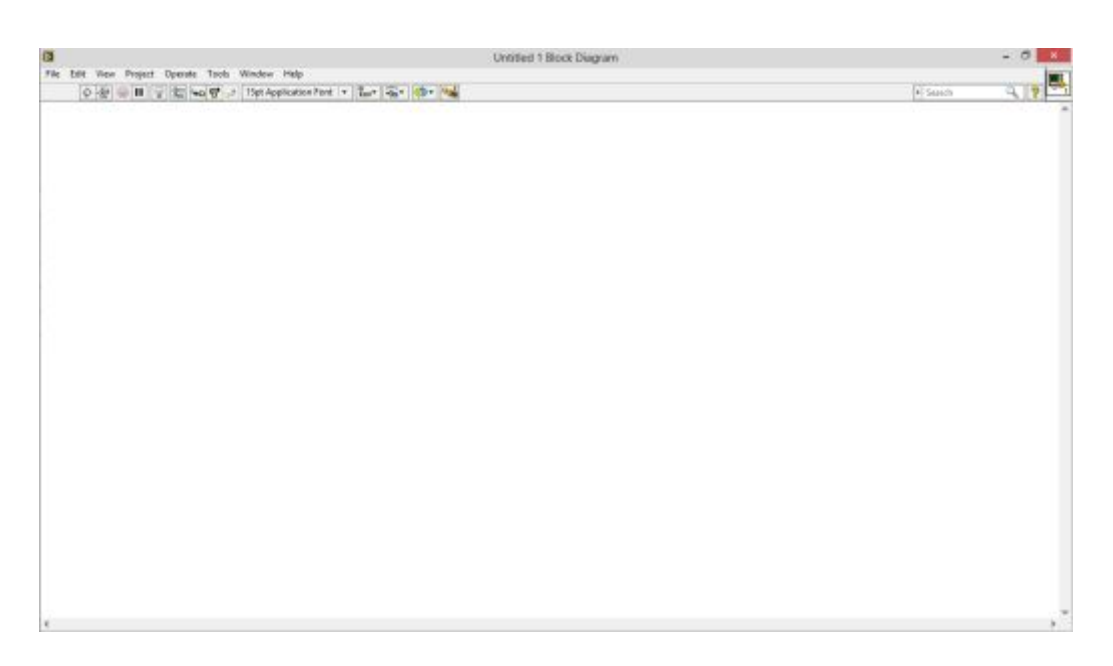

Figura 3.12. Diagrama de Bloques

· ÍTEM 4: "Primeros pasos" En el diagrama de bloques dar click derecho y se aparecerá una paleta de funciones.

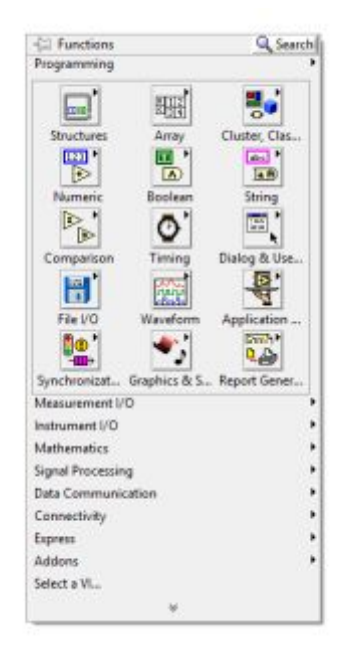

Figura 3.13. Paleta de Funciones

· ÍTEM 5: "Crear una estructura While Loop" pinchar en la opción "Express" de la paleta de funciones, a continuación dar click en "Exec Control" y seleccionar While Loop.

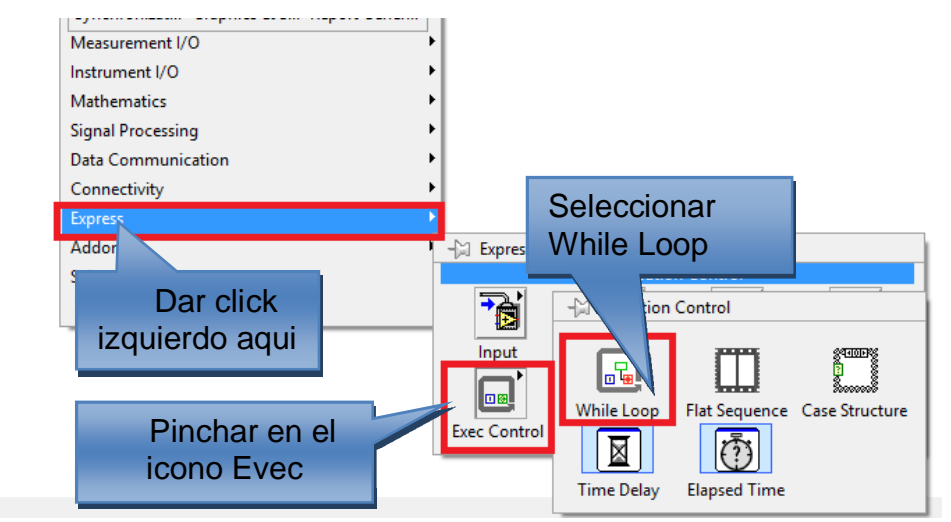

Figura 3.14. Agregando una estructura While Loop

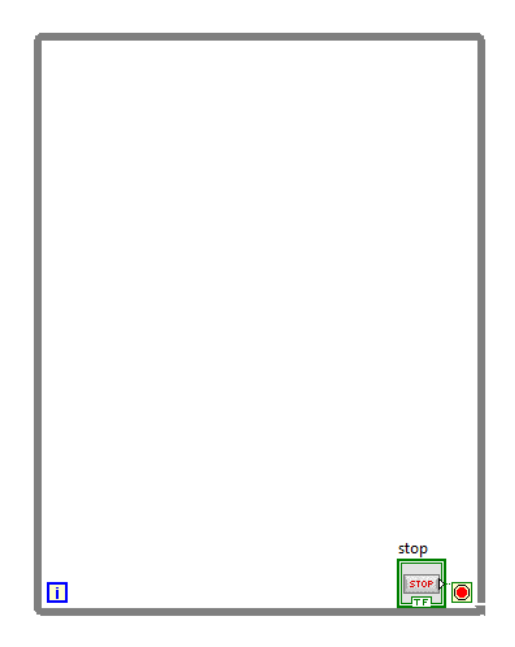

Figura 3.15. Estructura While Loop

· ÍTEM 6: "Adquirir una nueva señal" Seleccionar la opción Measurement I/O, dar click en NI-DAQmx y seleccionar DAQ Assist, esta señal permitirá observar la frecuencia y las rpm del motor.

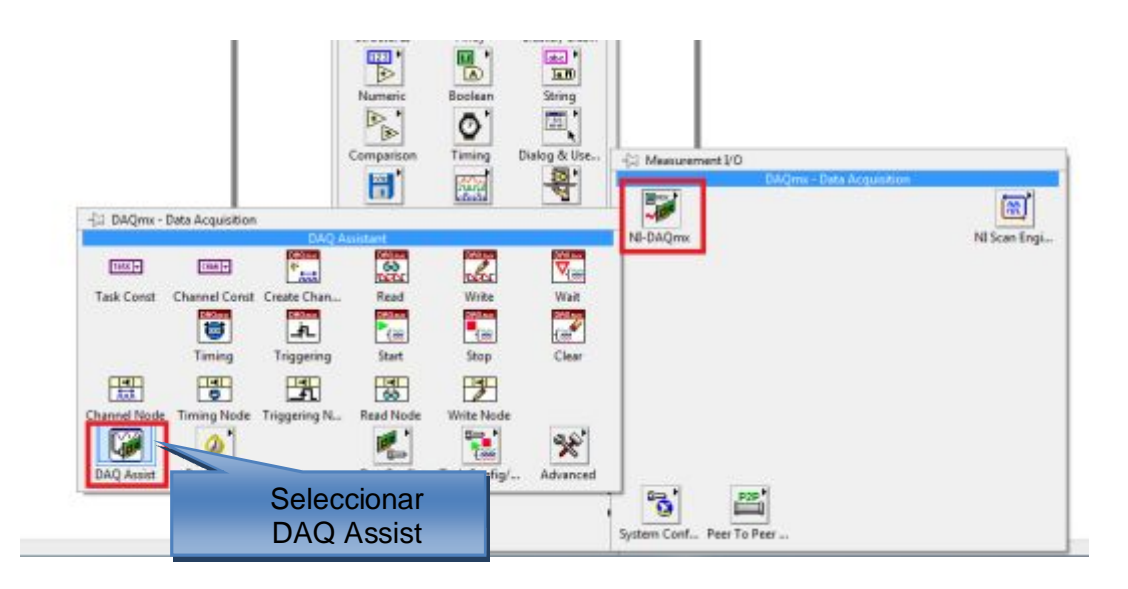

Figura 3.16. Adquisición de una señal

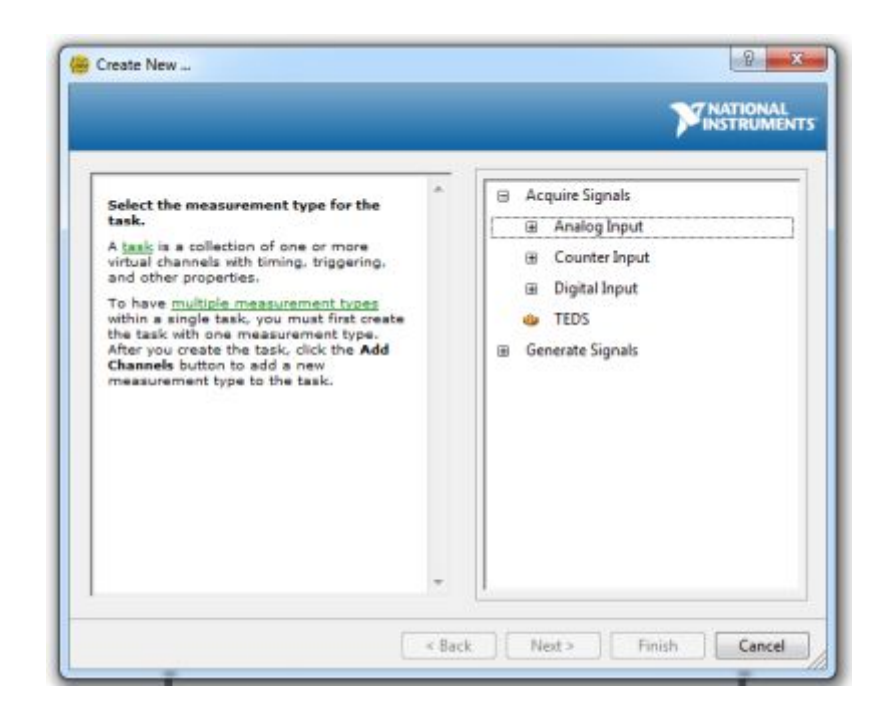

Figura 3.17. Adquisición de señales mediante NI-DAQmx

· ÍTEM 7: "Adquirir la señal en este caso es una señal Analog Input" Seleccionar Analog Input a continuación dar click en voltaje

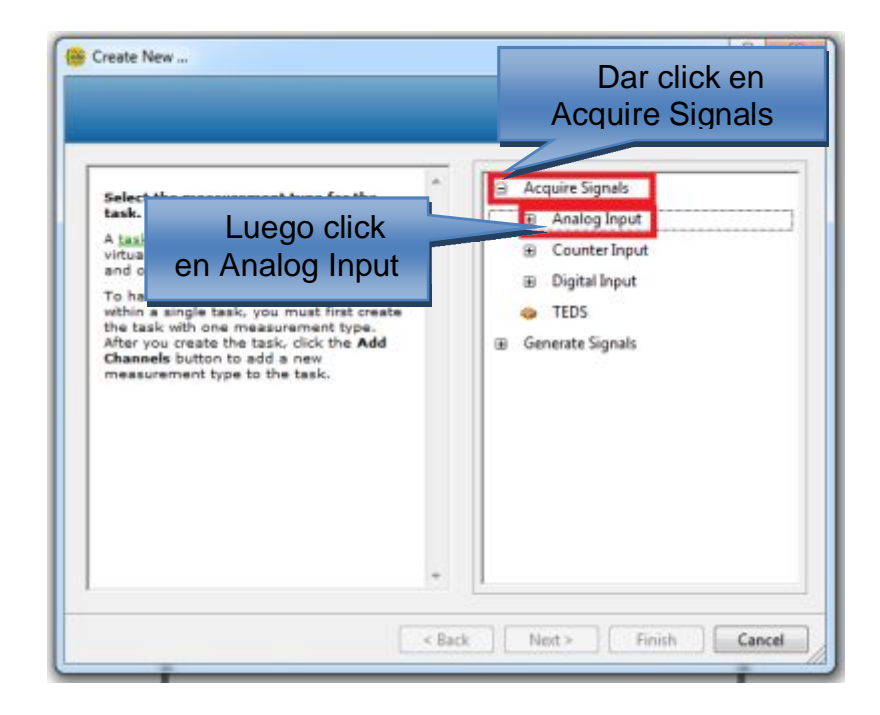

Figura 3.18. Adquisición de una señal.

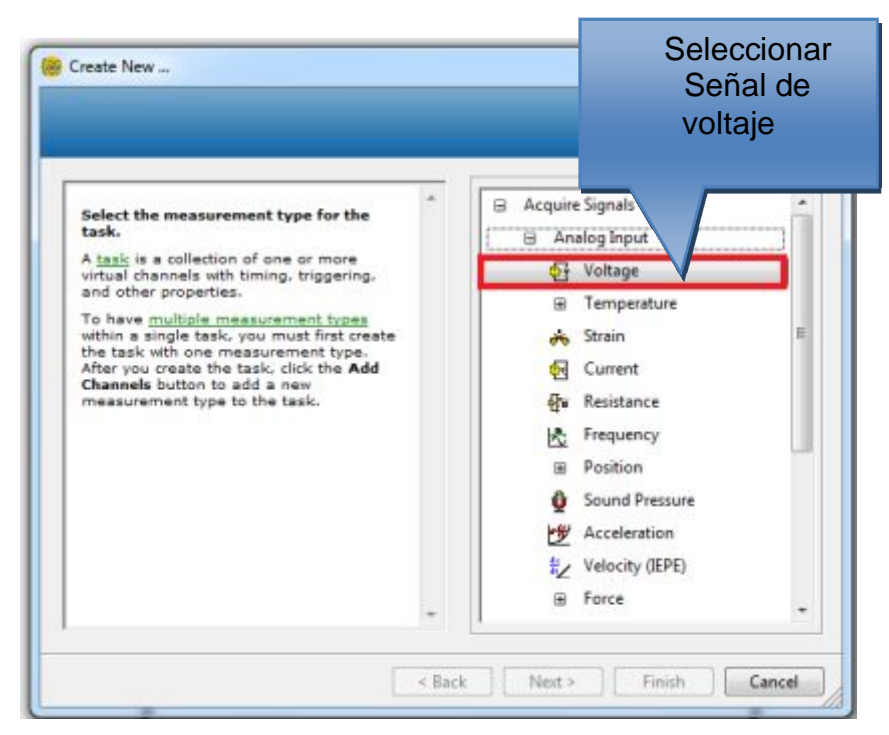

Figura 3.19. Adquisición de entrada analógica de voltaje

· ÍTEM 8: "Selección del puerto para adquirir la señal" Antes de seleccionar el puerto dar click en myDAQ1 (NI MyDAQ), escoger el puerto que se utilizara para adquirir la señal en este caso será el puerto AI "0"

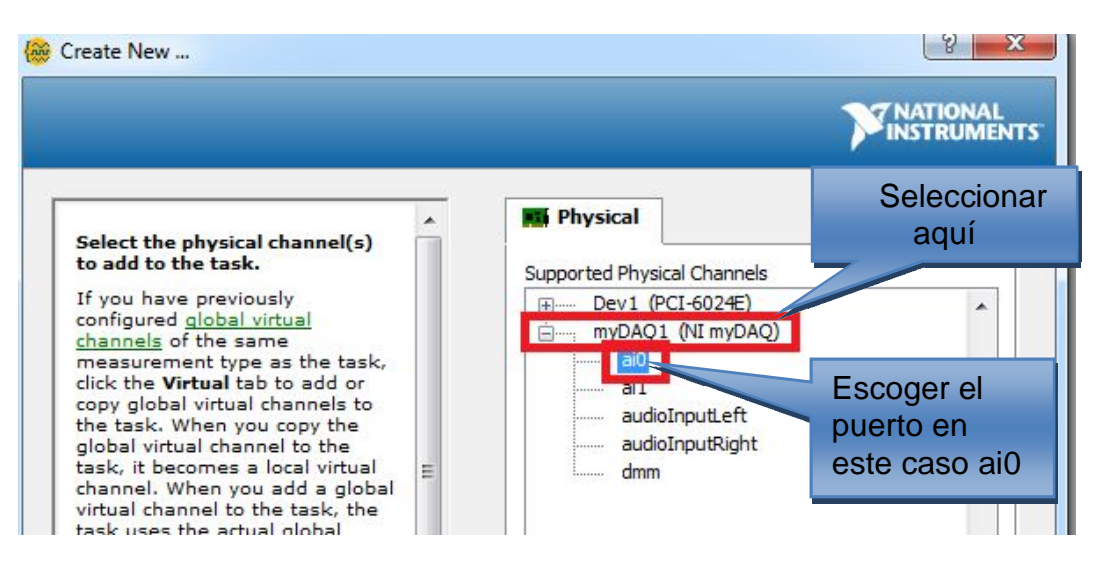

Figura 3.20. Selección de puerto de analog Input

· ÍTEM 9: "Configuración de la señal analog input de voltaje" En este paso asomará una nueva pantalla la cual se debe configurar lo siguiente: primero dar click en Acquisition Mode, segundo escoger N Samples y tercero cambiar la configuración Rate (HZ) a 200k este es el caso para el encoder **E50S8.**

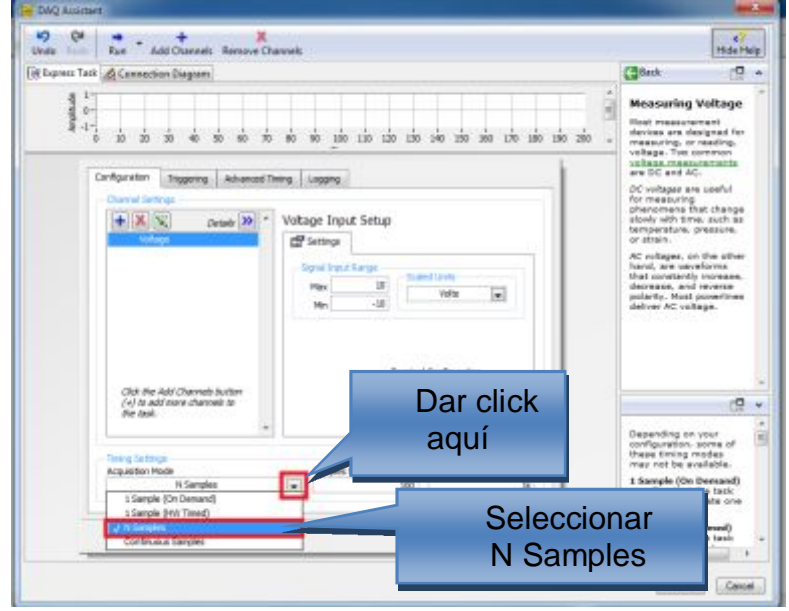

Figura 3.21. Configuración Analog Input

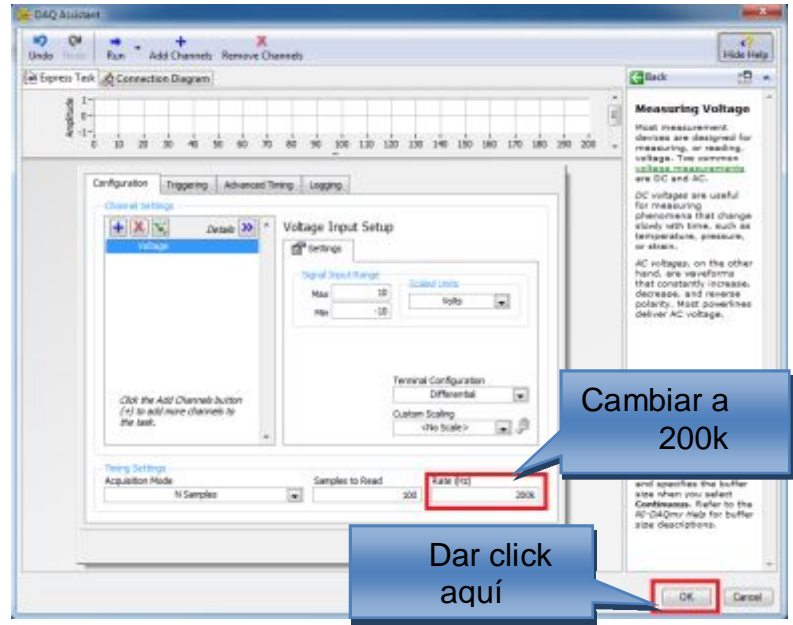

Figura 3.22. Configuración Analog Input encoder E50S8

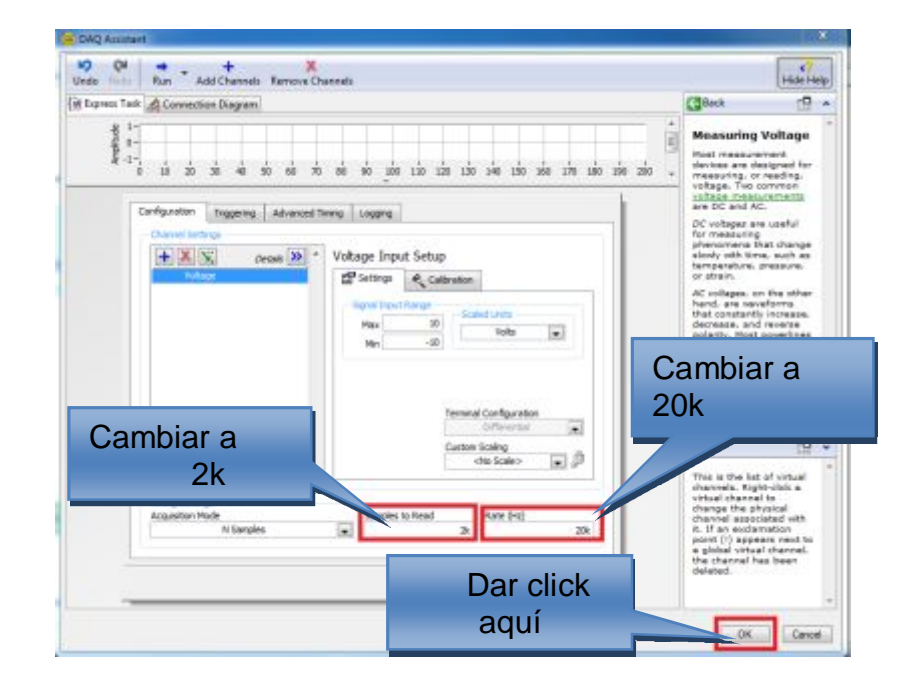

Figura 3.23. Configuración Analog Input encoder TRD-S100BD

**Nota:** Los datos cambian de acuerdo al tipo de encoder que se está utilizando esto se encuentra en las especificaciones de los mencionados anteriormente.

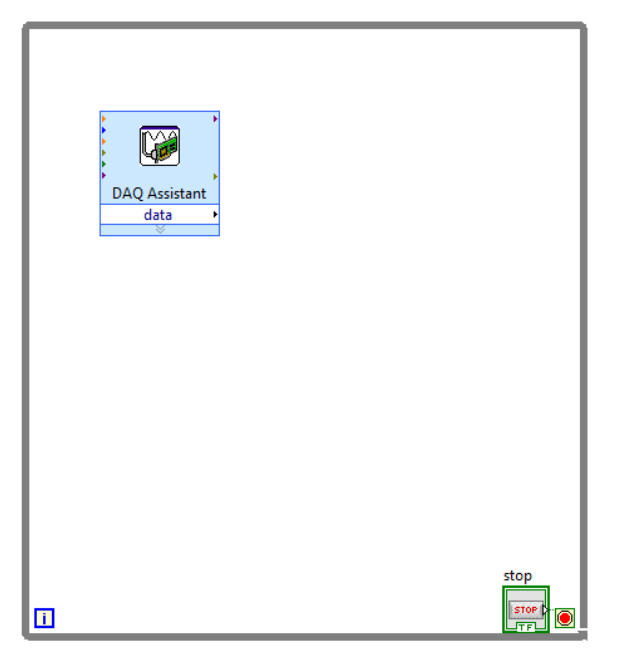

Figura 3.24. DAQ Assistant en While Loop

· ÍTEM 10: "Elaboración de la función Extract Single Tone Information.vi".

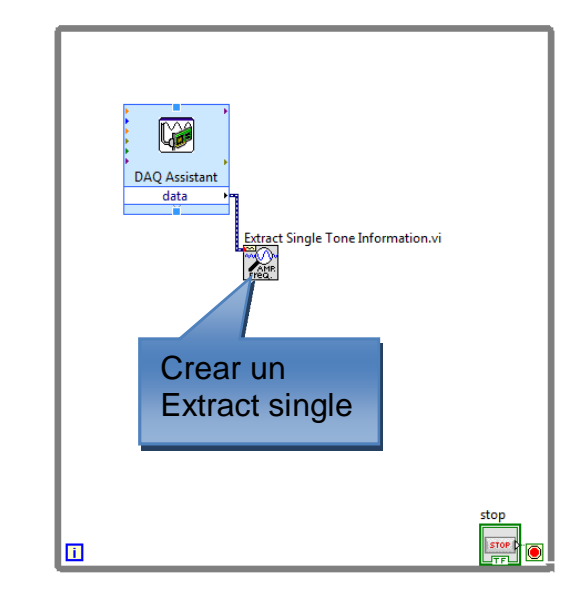

Figura 3.25. Elaboración de un Extract Single Tone Information.vi

· ÍTEM 11: "Seleccionar un Index Array" En la paleta de funciones seleccionar Array y luego dar click en Index Array.

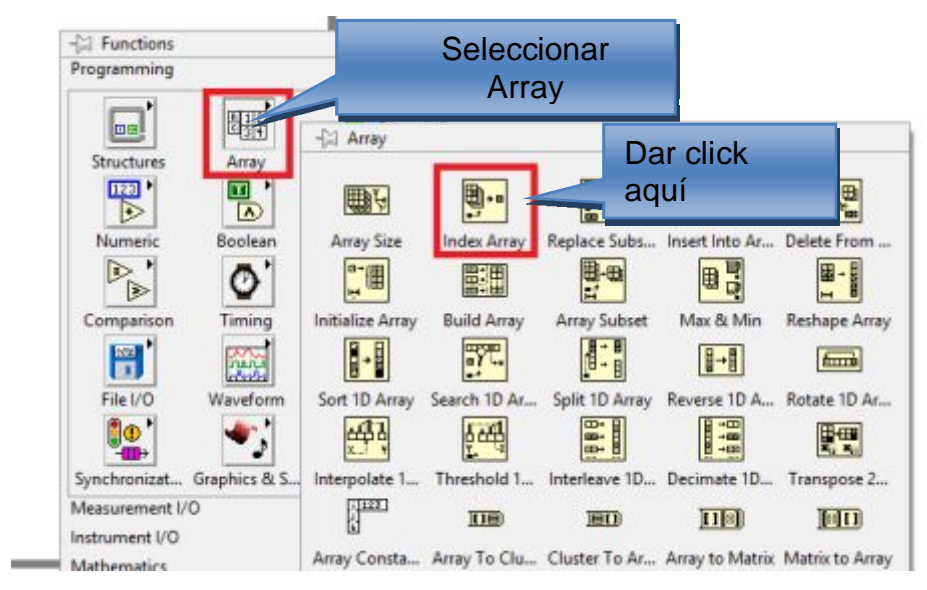

Figura 3.26. Index Array

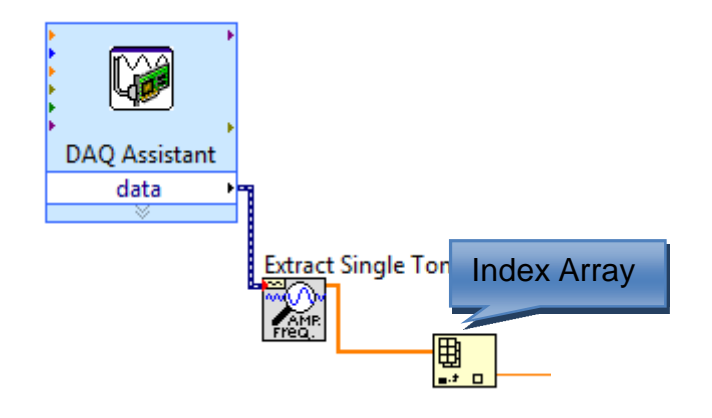

Figura 3.27. Index Array en While Loop

· ÍTEM 12: "Seleccionar la función Multiply" De la paleta de funciones escoger Numeric a continuación elegir Multiply.

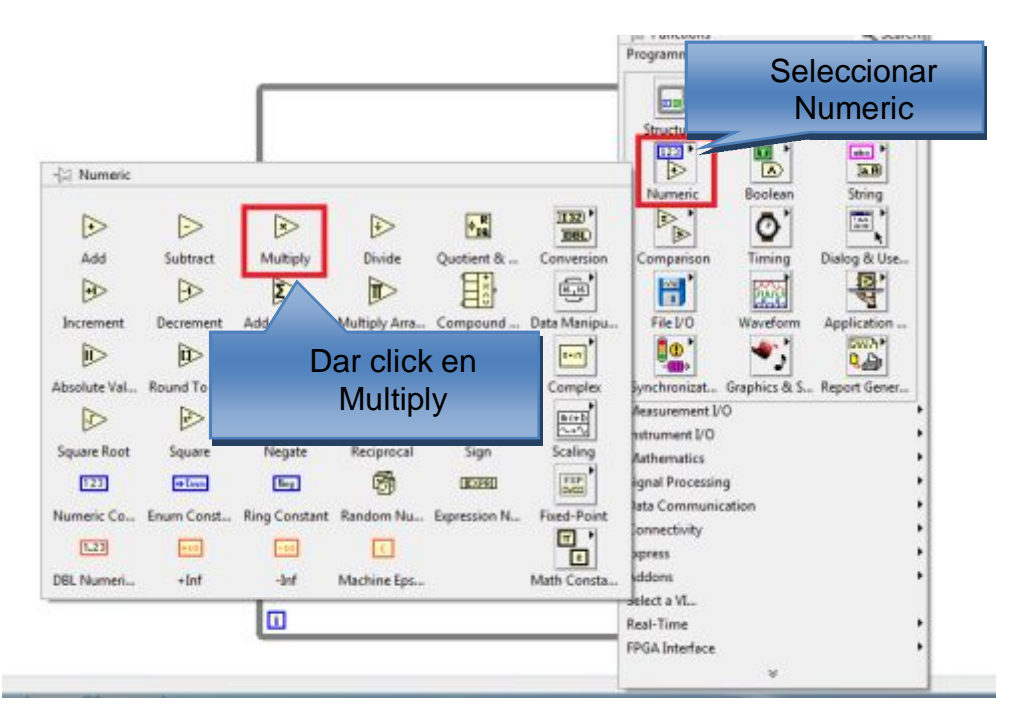

Figura 3.28. Función Multiply

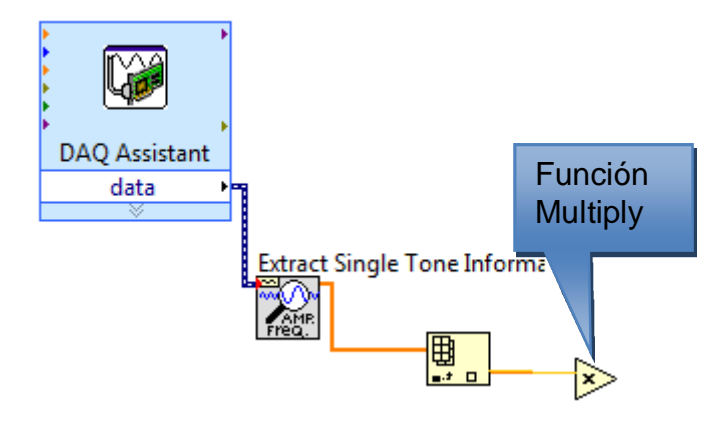

Figura 3.29. Función Multiply en While Loop

· ÍTEM 13: "Creación de constantes para la función Multiply" Dar click derecho a la función Multiply en el eje "Y" y elegir "Create" y seleccionamos constant.

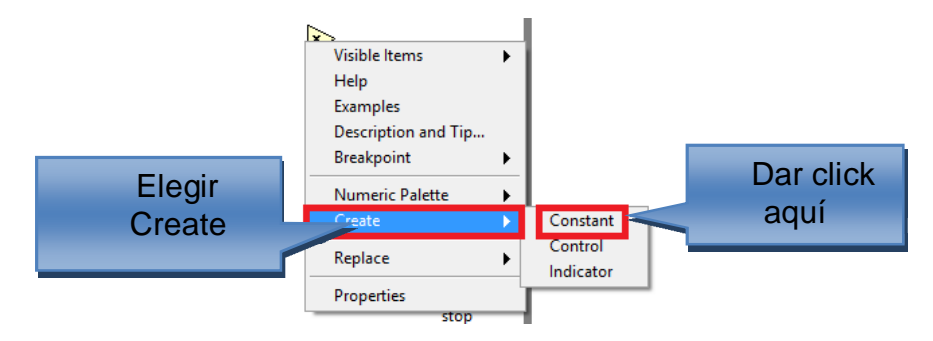

Figura 3.30. Creación de una constante función Multiply

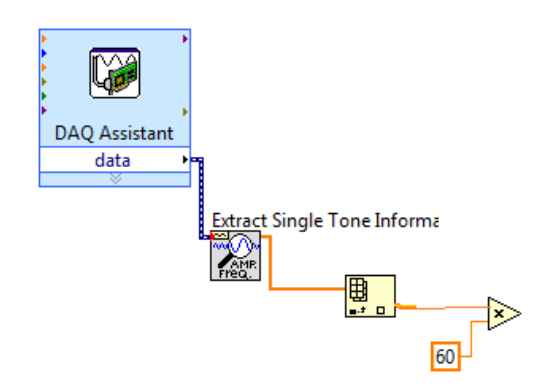

Figura 3.31. Función Multiply en While Loop

· ÍTEM 14: "Selección de la función Divide" En la paleta de funciones escoger Numeric y elegir la función Divide.

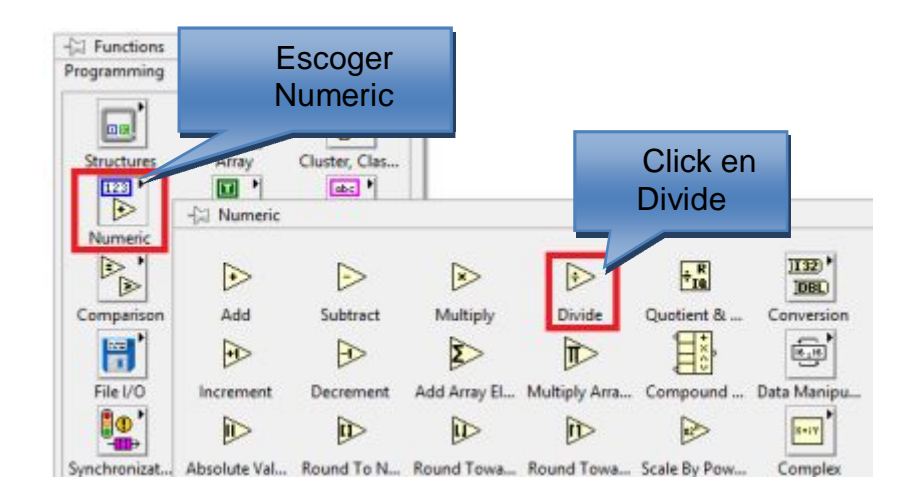

Figura 3.32. Función Divide

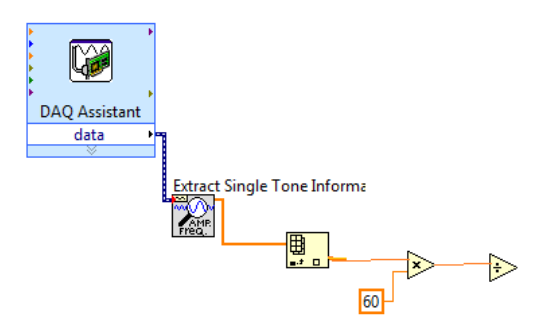

Figura 3.33. Función Divide en While Lopp

· ÍTEM 15: "Creación de una constante para la función Divide" Dar click derecho en el eje "Y" y elegir "Create" y seleccionar constant.

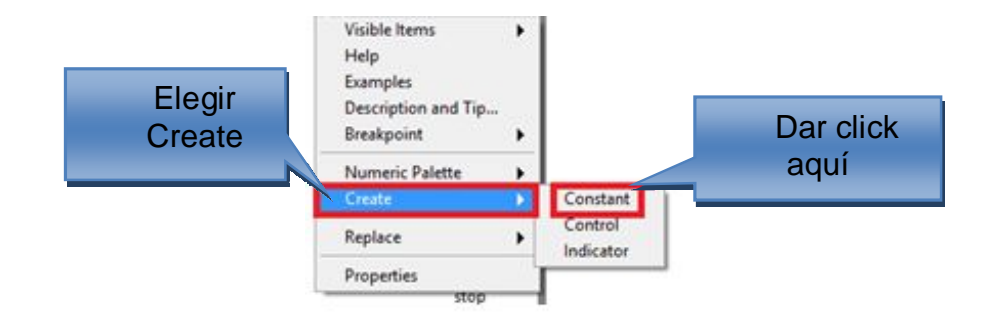

Figura 3.34. Creación de constante función Divide

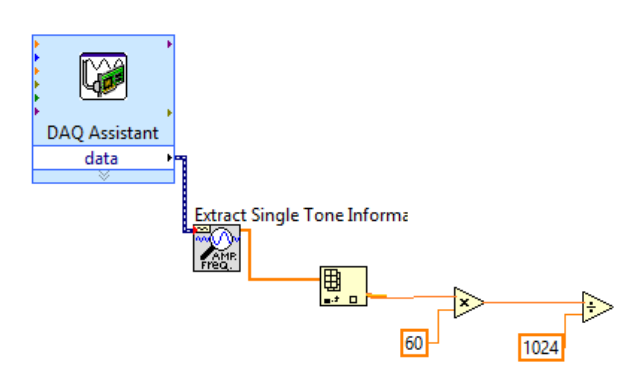

Figura 3.35. Constante de la función Divide en While Loop

**Nota:** Dividir por una constante de acuerdo a el tipo de encoder, en este caso seria 1024 se divide para el E50S8 mientras que para el TRD-S100BD se divide para 100. Se deben a las especificaciones del datashet de cada encoder es decir los pulsos por revolución que cada uno tiene.

· ÍTEM 16: "Selección de un control Gauge" Dar click derecho en el panel frontal y saldrá la paleta de controles seleccionar Numeric y a continuación elegir Gauge, este indicador dará la información gráfica de las RPM del motor.

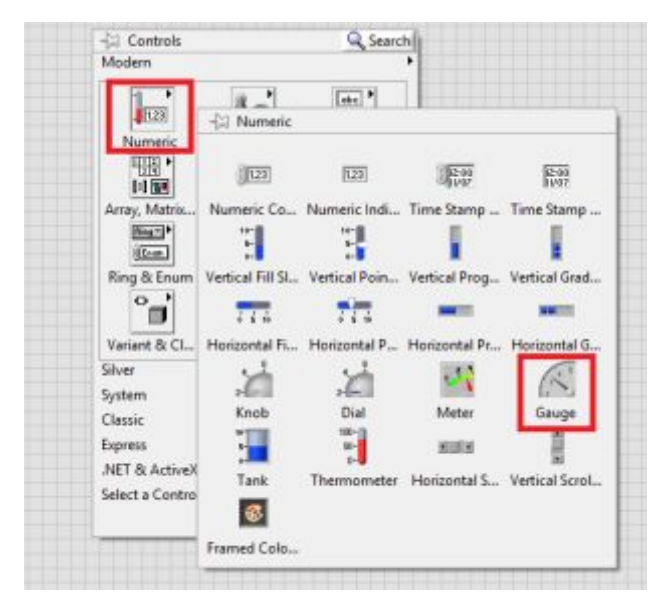

Figura 3.36. Control Gauge

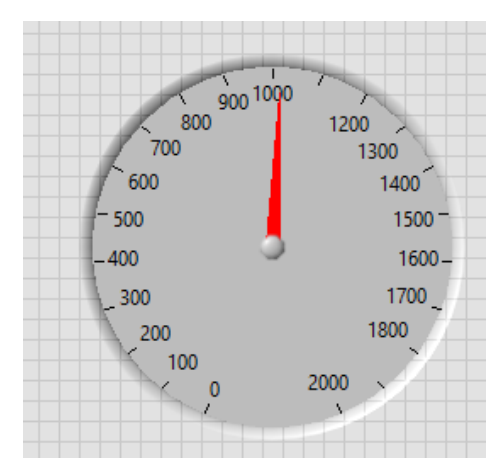

Figura 3.37. Control Gauge en el Panel Frontal

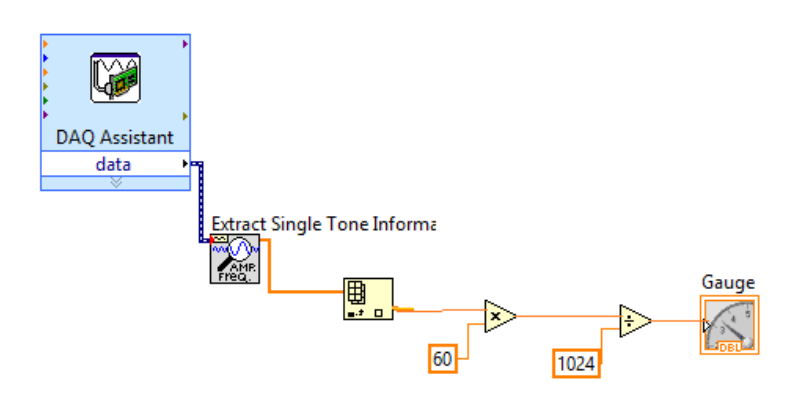

Figura 3.38. Control Gauge en While Loop

· ÍTEM 17: "Selección de un control Numeric Indicador" Dar click derecho en el panel frontal y saldrá la paleta de controles seleccionar Numeric a continuación elegir Numeric Indicator.

Aquí se podrá visualizar las rpm del motor y la frecuencia del BOP.

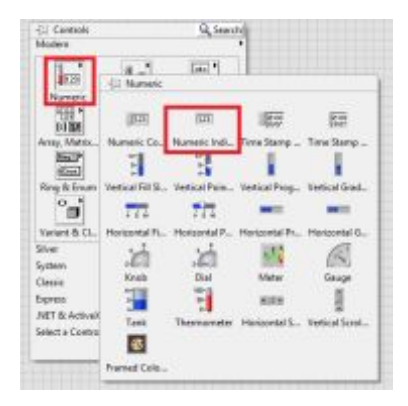

Figura 3.39. Control Numeric Indicator

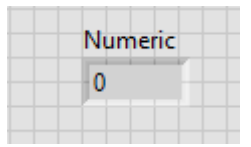

Figura 3.40. Control Numeric Indicator en Panel Frontal

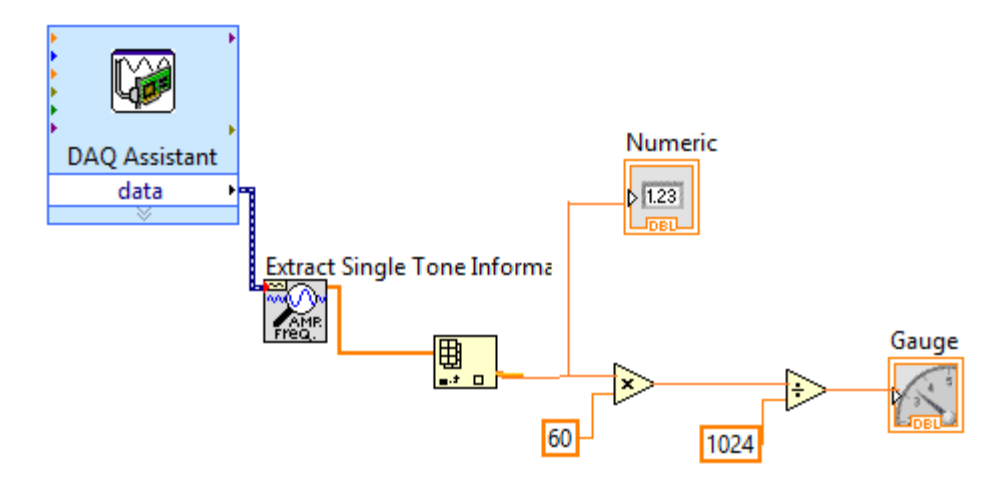

Figura 3.41. Control Numeric Indicator en While Loop

· ÍTEM 18: "Generar una señal de salida digital" Seleccionar la opción Measurement I/O, dar click en NI-DAQmx y elegir DAQ Assist

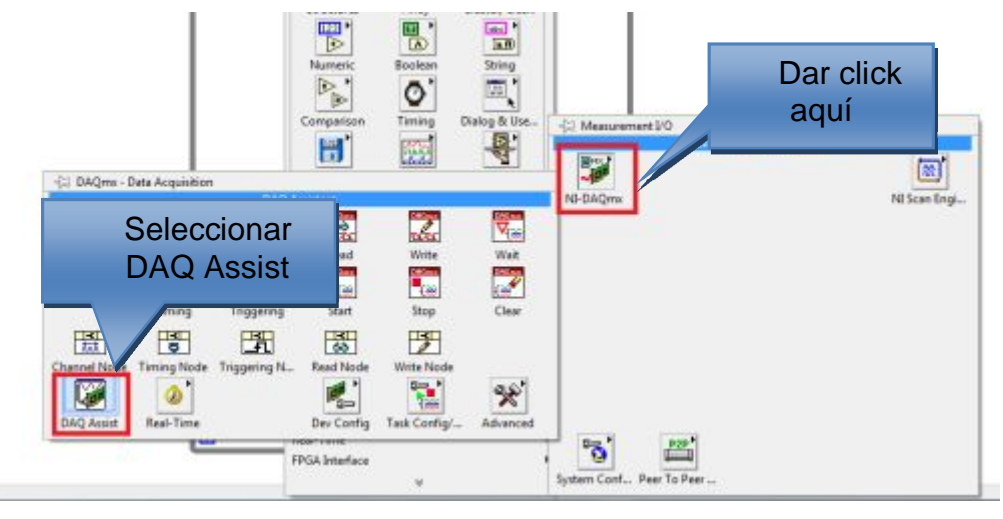

Figura 3.42. Generador de una señal digital

· ÍTEM 19: "Generar la señal" En este caso es una señal Digital Output, para esto seleccionar en Generate Signals, luego elegir Digital Output y por último en Line Output.

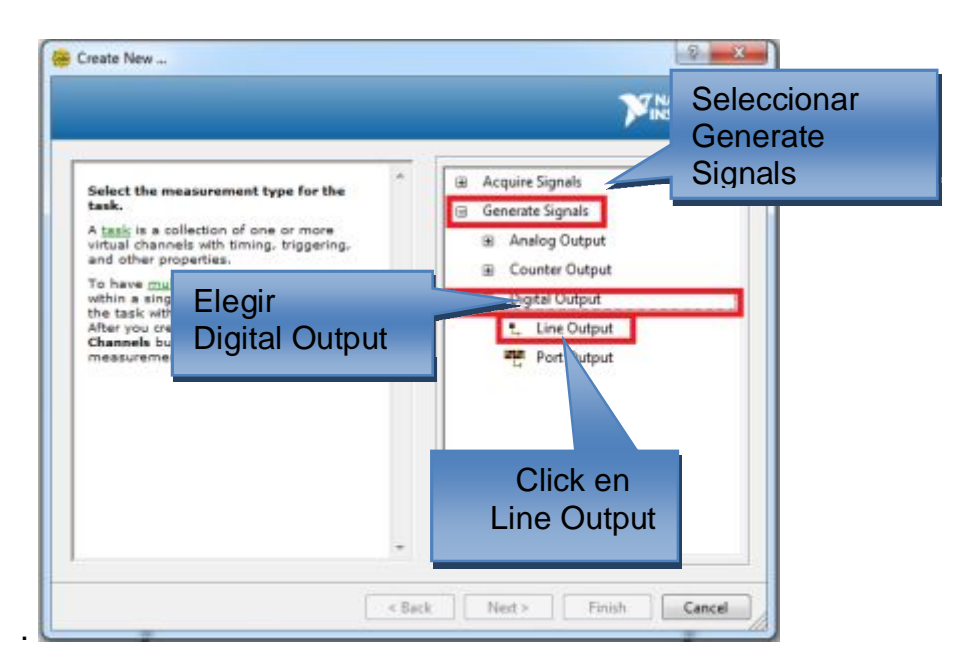

Figura 3.43. Generar una señal Digital Output

· ÍTEM 20: "Selección del puerto para generar la señal" Antes de seleccionar el puerto dar click en myDAQ1 (NI MyDAQ), escoger el puerto que utilizara para generar la señal en este caso será el puerto Port0/line0 y por ultimo click en Finish.

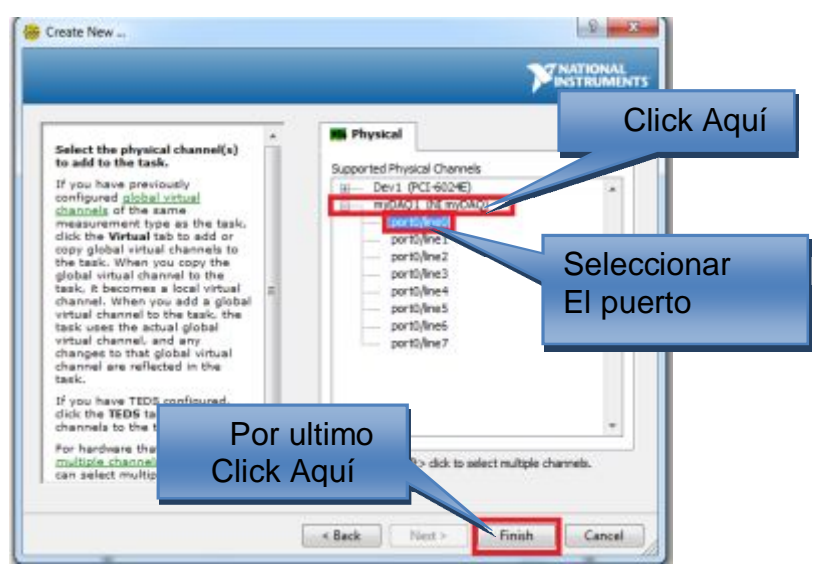

Figura 3.44. Selección de puerto para generar la señal

· ÍTEM 21: "Configuración del puerto Port0/line0" En este paso asomara una nueva pantalla la cual dejar los parámetros tal y como están es decir por default solo dar click en OK.

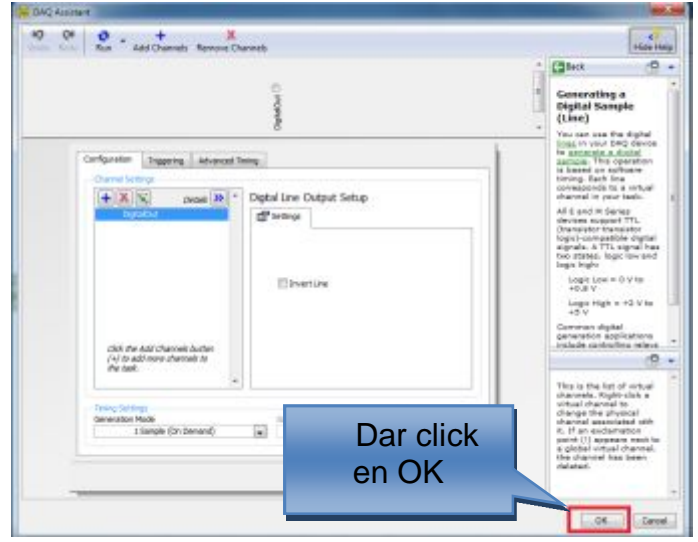

Figura 3.45. Configuraciones del puerto Port0/line0

**Nota:** Los ítems 18, 19, 20 y 21 se vuelven a realizarlos salvo el caso que al seleccionar el puerto se selecciona el Port0/line1. Ya que estas dos señales adquiridas nos permitirá tener el control del encendido y inversión de giro del motor.

· ÍTEM 22: "Seleccionar la función Build Array" Dar click derecho en el diagrama de bloques y aparecerá la paleta de funciones seleccionar Array y elegir Build Array.

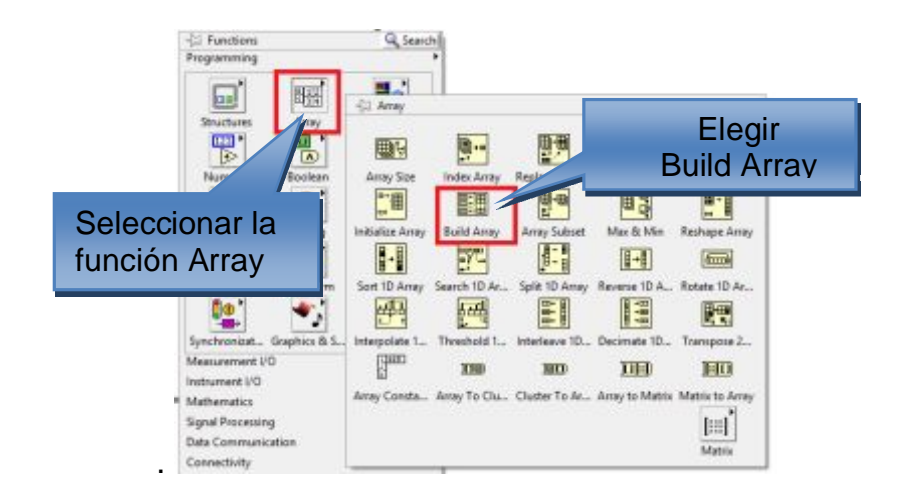

Figura 3.46. Función Build Array

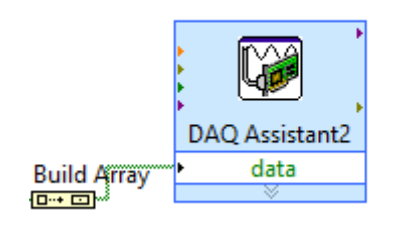

Figura 3.47. Función Build Array en While Loop

· ÍTEM 23: "Crear un control Boolean "Push Button" Ir a la pantalla de diagrama de bloques, dar click derecho asomara la paleta de controles seleccionar Boolean y elegimos Push Button. Estos controles tendrán la función de encendido e inversión d giro del motor.

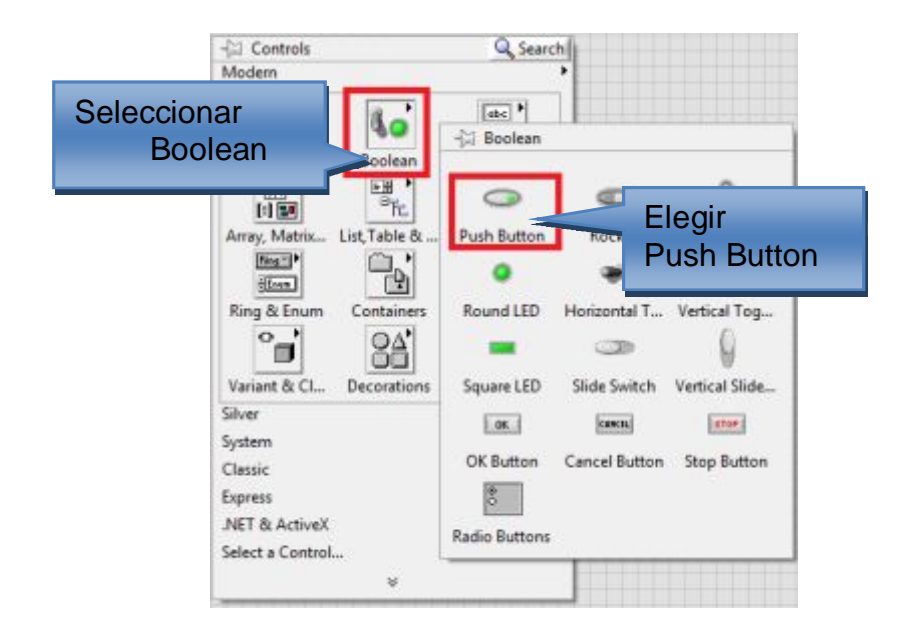

Figura 3.48. Control Push Button

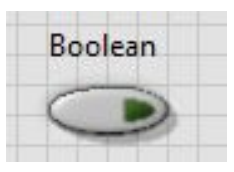

Figura 3.49. Control Boolean en Diagrama de Bloques

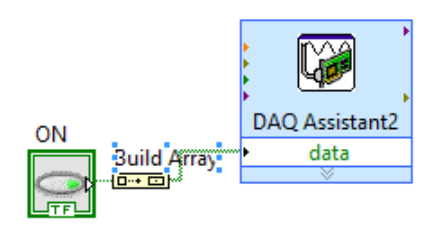

Figura 3.50. Control Boolean en Panel Frontal Elaborado por: Javier Padilla

· ÍTEM 24: "Generar la señal" En este caso es una señal Analog Output, para esto seleccionar en Generate Signals, luego elegir Analog Output y por último en Voltage.

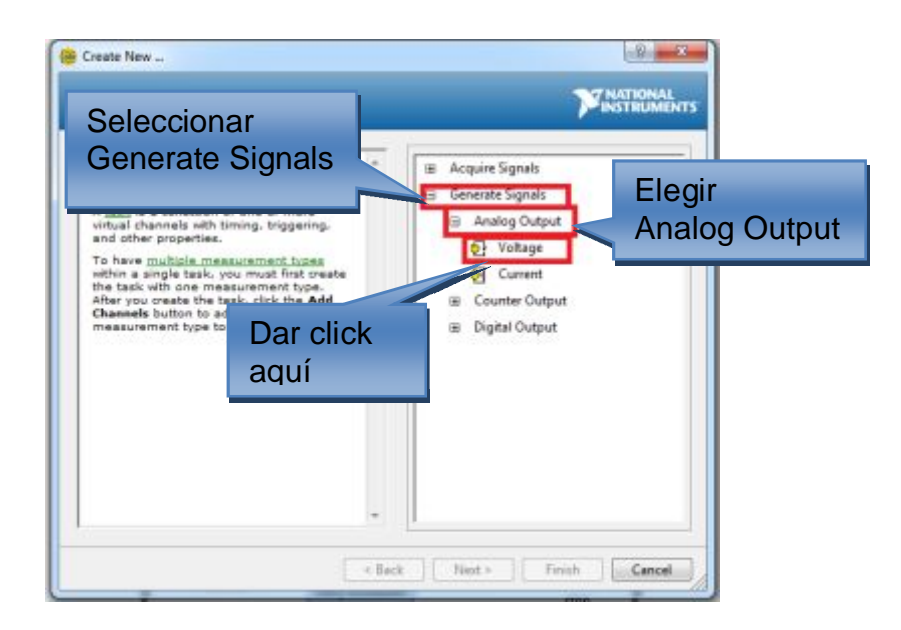

Figura 3.51. Generar una señal Analog Output

· ÍTEM 25: "Selección del puerto para generar la señal" Antes de seleccionar el puerto dar click en myDAQ1 (NI MyDAQ), escoger el puerto que se utilizara para generar la señal en este caso será el puerto AO "0" y por ultimo click en Finish.

Nos saldrá otra pantalla y dejar los parámetros por default y ponemos en OK.

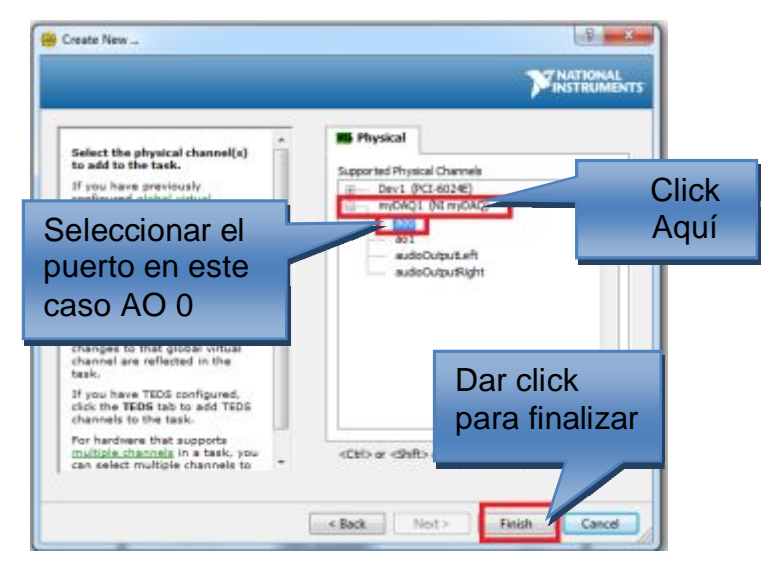

Figura 3.52. Selección de puerto de la señal Analog Output

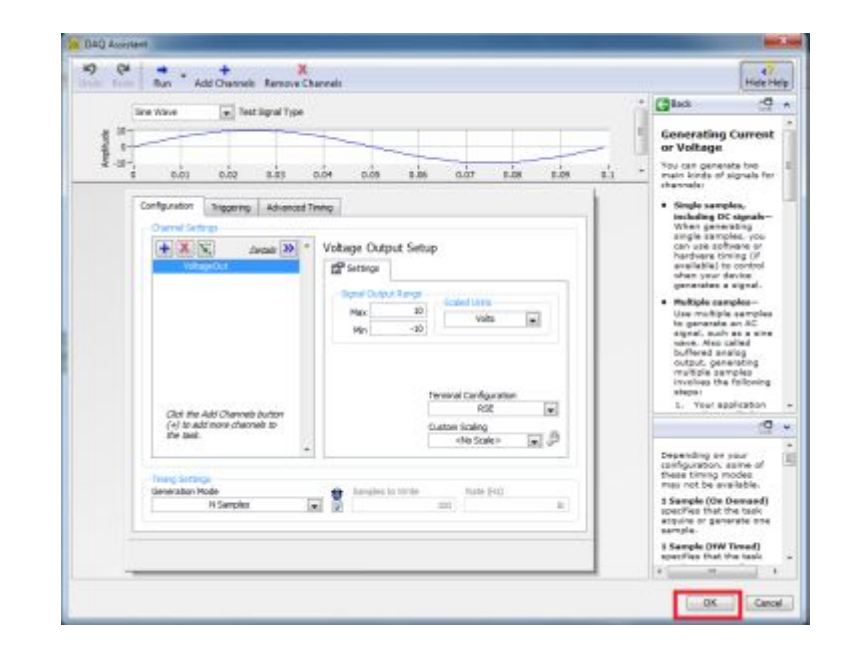

Figura 3.53. Pantalla de configuración de la señal Analog Output

**Nota:** Esta señal adquirida nos permitirá variar la velocidad del motor, es decir aumentar el voltaje para que este aumente su frecuencia.

· ÍTEM 26: "Crear un control Knob" Para ir a el panel frontal y dar click derecho, saldrá la paleta de controles y seleccionar Numeric y elegir Knob.

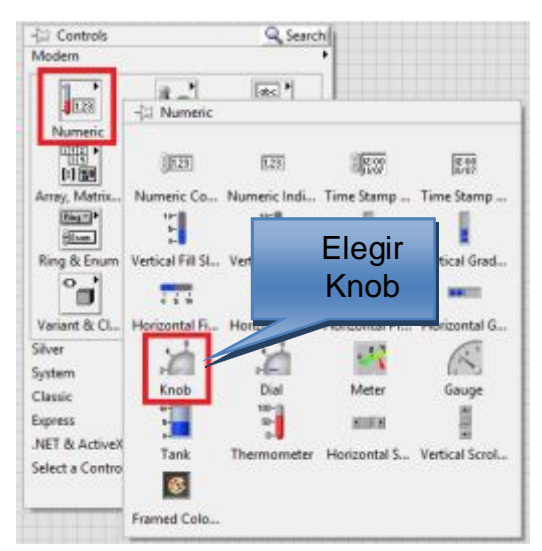

Figura 3.54. Control Knob

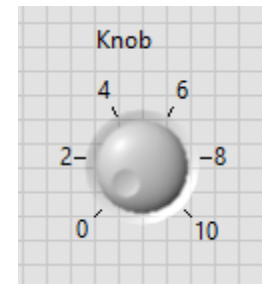

Figura 3.55. Control Knob en Panel Frontal

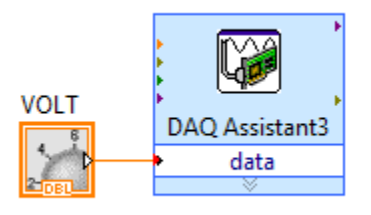

Figura 3.56. Control Knob en Diagrama de Bloques

· ÍTEM 27: "Diagrama final en Panel Frontal"

Presentación en LabVIEW en el panel frontal donde se puede visualizar las RPM del motor tanto en forma analógica como en forma digital, también posee la frecuencia de la salida del encoder y frecuencia del panel BOP del variador, por último se encuentran los controles de encendido y inversión de giro de dicho motor.

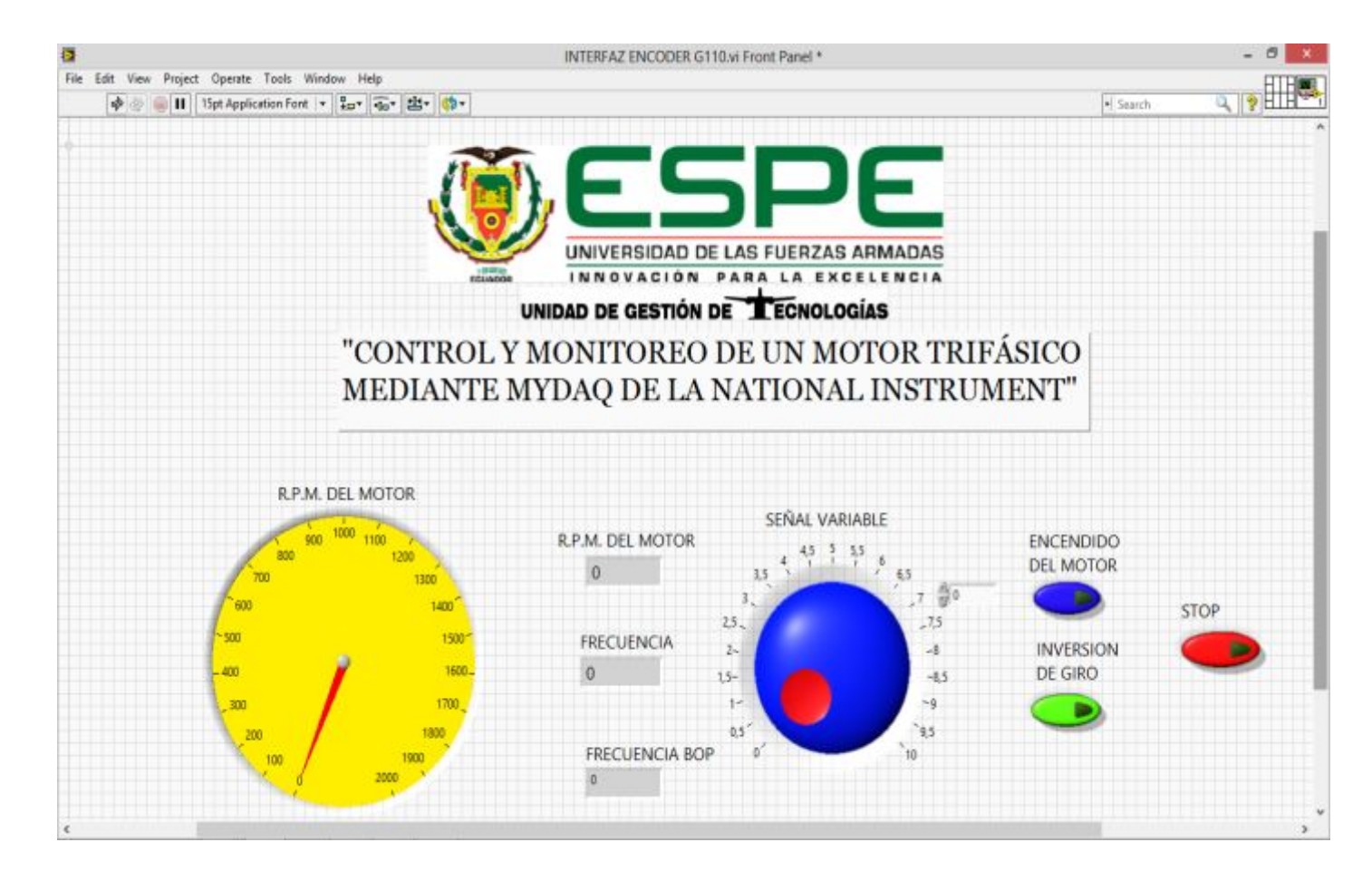

**Figura 3.57. Diagrama final Panel Frontal** 

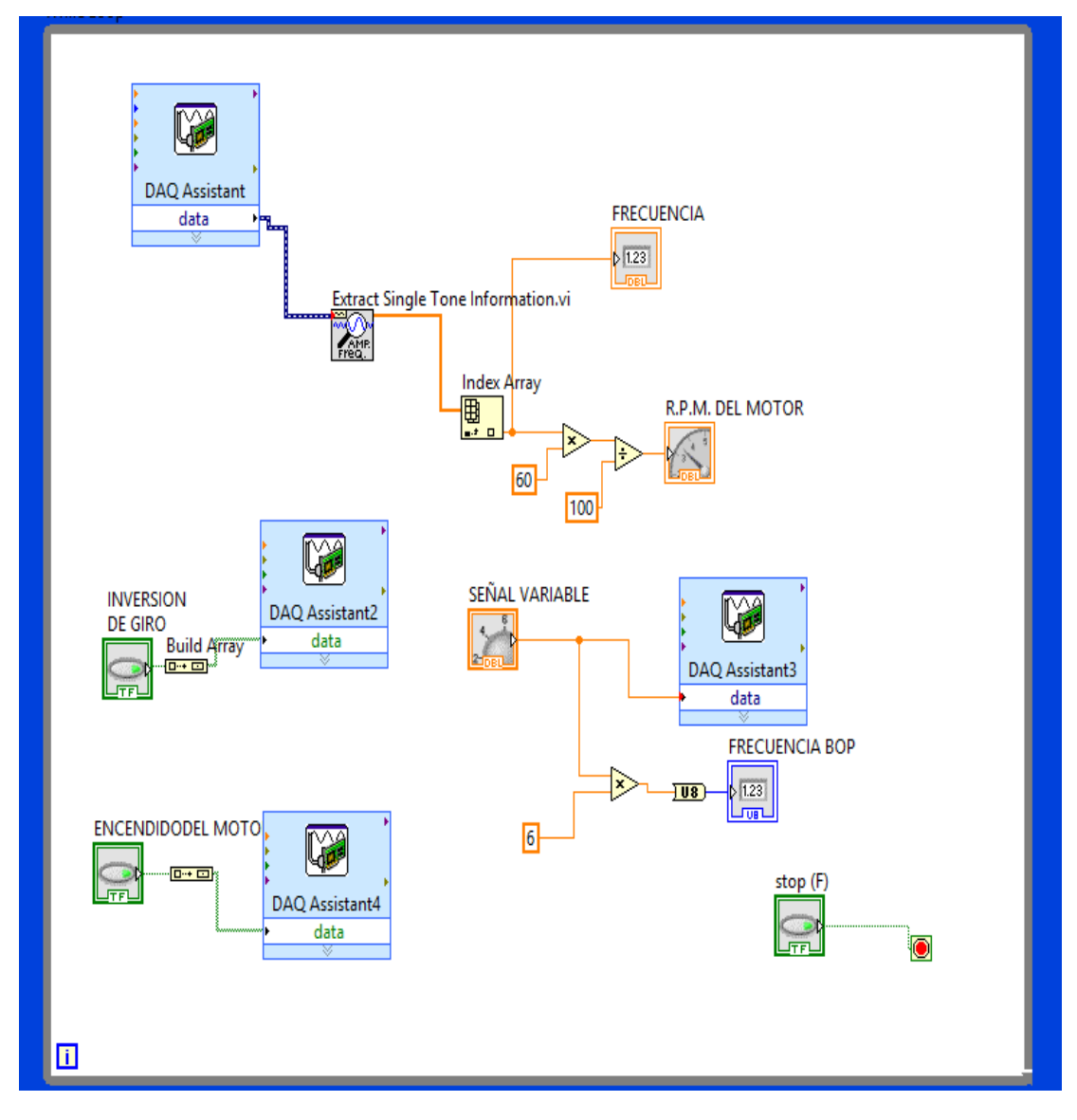

· ÍTEM 28: "Diagrama final en la pantalla de Diagrama de Bloques".

Figura 3.58. Diagrama final de Bloques

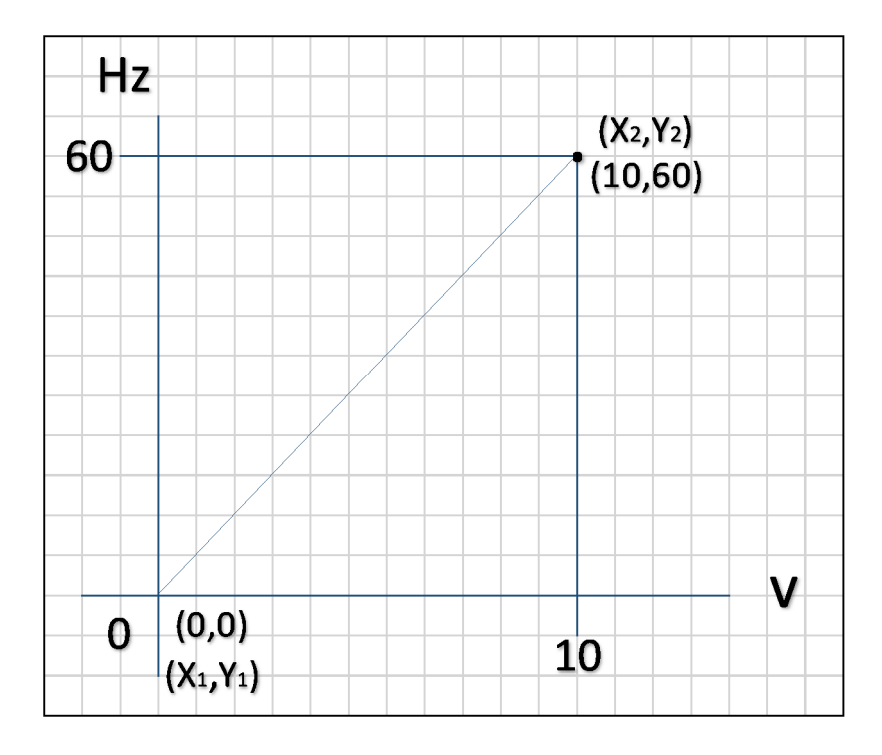

ÍTEM 29: Para la visualización en el panel frontal de la frecuencia del BOP realizamos la siguiente formula.

Ecuación de la línea recta despejando el valor de la pendiente.

# **3.7. Gastos Realizados**

# **3.7.1. Gastos Primarios**

Los costos primarios para el desarrollo del trabajo de grado se detallan a continuación en la siguiente tabla.

### **Tabla 3.7**

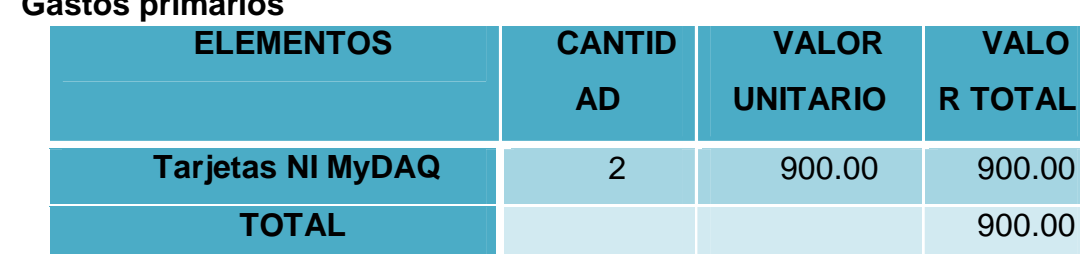

# **Gastos primarios**

# **3.7.2. Montaje e Instalación**

# **Tabla 3.8**

## **Gastos primarios de instalación**

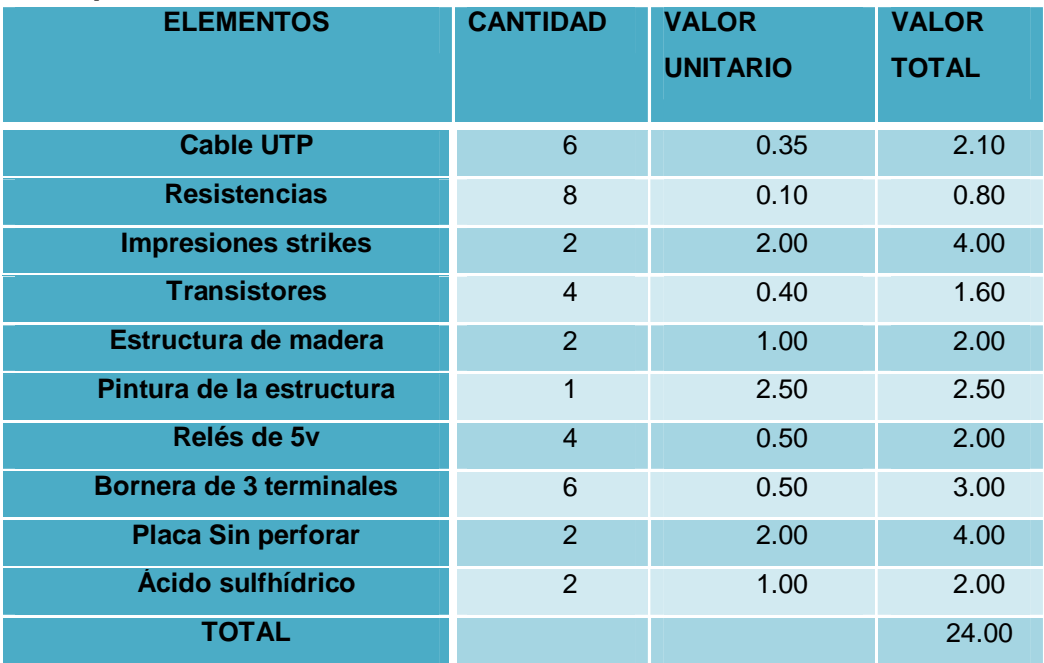

# **3.7.3. Gastos Secundarios**

# **Tabla 3.9**

#### **Gastos secundarios**

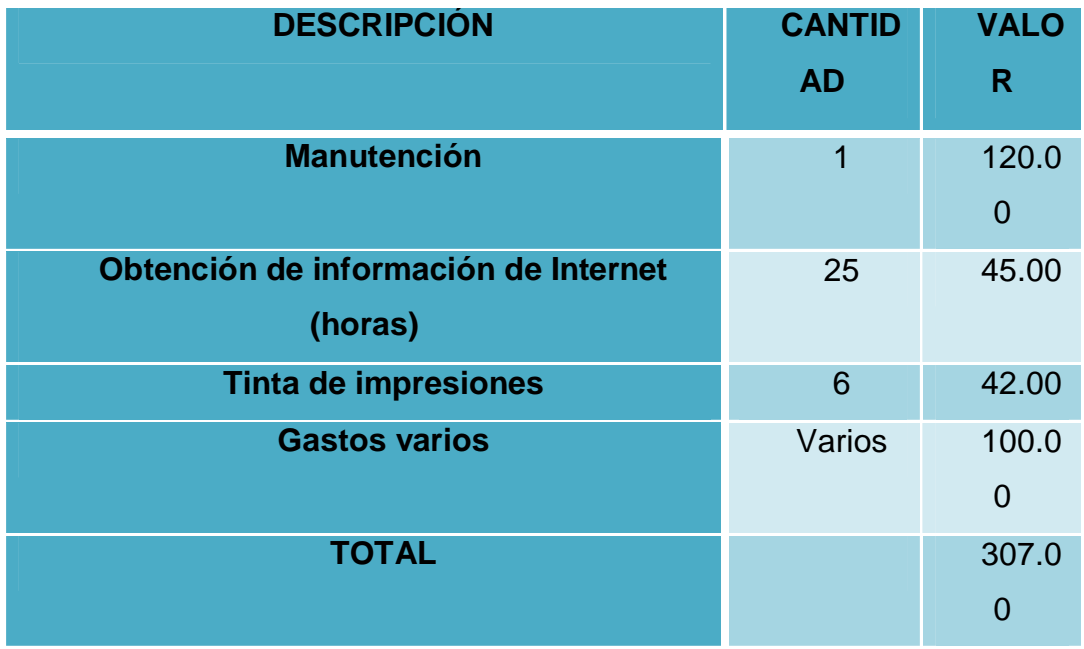

# **3.7.3 Gasto Total**

El valor total del presupuesto es igual a la suma de los costos primarios más los costos secundarios.

## **Tabla 3.10**

**Gasto total** 

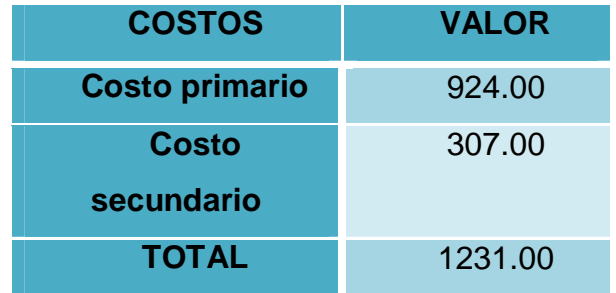

## **CAPÍTULO IV**

### **CONCLUSIONES Y RECOMENDACIONES**

### **4.1. CONCLUSIONES**

.

- Se logró desarrollar el programa para el control de encendido/apagado y monitoreo de velocidad de un motor trifásico ya que la tarjeta NI MyDAQ tiene la capacidad de analizar, procesar, adquirir y mantener control de procesos.
- · Como las salidas de la tarjeta NI MyDAQ solo tiene la capacidad de resistir cargas de corriente no mayores a 4mA, se diseñó tarjetas con relés para el encendido e inversión de giro del motor y a su vez para conectar las salidas de los encoders se utilizó un divisor de voltaje para el buen funcionamiento.
- · Los tipos de encoders poseen diferentes resoluciones como son 100 pulsos x minuto (TRD-S100BD) y 1024 pulsos por x minuto (E50S8), por esta razón se comprobó que el mejor encoder es el E50S8 por su mejor resolución.
- · Gracias a los tipos de variadores MICROMASTER 440 Y G110 se pudo variar la frecuencia del motor de forma automática por medio de la tarjeta NI MyDAQ, de 0 a 60 Hz, permitiéndo así tener el control de Encendido/Apagado y monitoreo de la velocidad.

## **4.2. RECOMENDACIONES**

.

- · Es recomendable verificar los datashet tanto de los encoders como de la tarjeta de adquisición de datos para evitar pérdidas del equipo.
- · Se debe reprogramar los variadores de Frecuencia cuando se desconecten ya que estos pierde su información.
- · Verificar los esquemas de conexiones para evitar fallas y daños en el encoders y tarjeta NI MyDAQ.
- · No exceder el voltaje y corriente máximo que soporta las salidas analógicas y entradas digitales de las tarjetas ya que puede producir daños al equipo.

## **GLOSARIO DE TÉRMINOS**

**ADC:** (Convertidor de analógico a digital). Dispositivo que convierte señales analógicas en datos digitales.

**AI / AO:** (Entrada analógica / Salida analógica). Es una señal continua que transmite los datos de los fenómenos físicos tales como la temperatura, tensión, presión, sonido o la luz.

**AUTOMATIZACIÓN:** Ejecución automática de tareas industriales, administrativas o científicas haciendo más ágil y efectivo el trabajo y ayudando al ser humano. Una aplicación sería la ayuda técnica: software o hardware que está especialmente diseñado para ayudar a personas con discapacidad para realizar sus actividades diarias

**BIT:** Es el [acrónimo d](http://es.wikipedia.org/wiki/Acr%C3%B3nimo)e Binary digit. (Dígito binario). Un bit es un dígito del [sistema de numeración](http://es.wikipedia.org/wiki/Sistema_de_numeraci%C3%B3n) [binario.](http://es.wikipedia.org/wiki/Sistema_binario) Un bit o dígito binario puede representar uno de esos dos valores, 0 ó 1.

**BOP:** Panel de Mando Estándar (Basic Operator Panel).

**DAC:** (Convertidor de digital a analógico). Dispositivo que convierte el código digital en señales analógicas.

**DAQ:** (Adquisición de datos Data acquisition). Medición de un fenómeno físico o eléctrico, como tensión, corriente o la temperatura con una combinación de hardware y software.

**DESARROLLO TECNOLÓGICO:** Es el avance que ha tenido la tecnología a través de los años.

**DIO:** (Entrada / Salida digital). Es una señal continua que nos transmite los datos en cifras o impulsos que se pueden registrar como información digital o se convierten en una señal analógica para su visualización.

**ENCODER:** Dispositivo [electromecánico u](http://es.wikipedia.org/wiki/Electromec%C3%A1nica)sado para convertir la posición [angular d](http://es.wikipedia.org/wiki/%C3%81ngulo)e un eje a un código digital.

**GND:** (Tierra). La referencia del suelo o tierra en un circuito.

**INTERFAZ.:** Conexión e interacción entre hardware, software y el usuario.

**IMPLEMENTACIÓN:** Poner en funcionamiento aplicar métodos, medidas para llevar a cabo algo.

**LABVIEW:** (Laboratory Virtual Instrument Engineering Workbench) laboratorio de trabajo de ingeniería de instrumentos virtuales.

**MICROMASTER:** Convertidor de frecuencias universal en la técnica de los accionamientos.

**MIO:** (Multifunción de entrada / salida). Término colectivo para los tipos de medición AI, AO, DIO, GND y las señales de poder.

**MOTOR ELÉCTRICO:** Un motor eléctrico es una [máquina eléctrica](http://es.wikipedia.org/wiki/M%C3%A1quina_el%C3%A9ctrica) que transforma [energía eléctrica](http://es.wikipedia.org/wiki/Energ%C3%ADa_el%C3%A9ctrica) en [energía mecánica](http://es.wikipedia.org/wiki/Energ%C3%ADa_mec%C3%A1nica) por medio de campos [electromagnéticos v](http://es.wikipedia.org/wiki/Electromagnetismo)ariables.

**PFI:** (Interfaz de funciones Programables). Puede ser configurado para diferentes usos, tales como una entrada digital, una salida digital, una entrada de la sincronización, o una sincronización de salida.

**SOFTWARE.:** Es conjunto de programas, instrucciones y reglas informáticas que permiten ejecutar distintas tareas en una computadora.

**VI:** (Instrumentos Virtuales). Un programa de software y dispositivos de hardware que trabajan juntos para crear un sistema de medición definido por el usuario.
## **NET GRAFÍA**

- AG, S. (22 de 08 de 2008). *SINAMICS G110.* Obtenido de El comienzo perfecto: https://www.swe.siemens.com/spain/web/es/industry/drive\_tech/flende r/Documents/Folleto%20SINAMICS%20G110%20en%20espa%C3%B 1ol.pdf [Citado 08-09-2014]
- Alvaro Cevallos, Ernesto Velasco. (10 de 01 de 2010). *Motor asincrono trifásico.* Obtenido de Partes de un motor asincrono: http://repositorio.espe.edu.ec/bitstream/21000/4264/1/T-ESPEL-0684.pdf
- Autinics. (11 de 03 de 2014). *Technical Data Sheet*. Obtenido de AUTONICS E50S8-360-3-T-24 ROTARY ENCODER, incremental 360 IMPULSOS: http://www.newark.com/autonics/e50s8-360-3-t-24/rotaryencoder-incremental-360/dp/22T1223
- blitte, 2. (11 de 05 de 211). *Variadores de Frecuencia*. Obtenido de Variadores de Frecuencia: http://es.scribd.com/doc/56734974/Variadores-de-frecuencia
- Corp, A. (15 de 06 de 2014 ). *Autonics E50S8-360-3-T-24*. Obtenido de Octopart : http://octopart.com/e50s8-360-3-t-24-autonics-19758461
- electrónica, I. (18 de 04 de 2013). *Interfaces y Perifericos*. Obtenido de Introducción a LabVIEW: http://www.udb.edu.sv/udb/archivo/guia/electronicaingenieria/interfaces-y-perifericos/2012/ii/guia-4.pdf
- Gabydia. (18 de 01 de 2012). *Ensayo Variadores de Frecuencia*. Obtenido de **Variadores** de frecuencia: http://es.scribd.com/doc/78666034/Ensayo-Variadores-de-Frecuencia
- Group, T. P. (10 de 07 de 2014). *Booleanos*. Obtenido de Booleanos: http://php.net//manual/es/language.types.boolean.php
- Hobaica, J. (07 de 10 de 2011). *Como trabaja LabVIEW*. Obtenido de Señales y Sistemas en MATLAB y LabVIEW:

http://cnx.org/contents/de9f41d4-b3b1-4842-aa1f-

19b7d30e5c81@4.3:1

- Instrument, N. (07 de 08 de 2012). *Principales caracteristicas*. Obtenido de NI LabVIEW: http://es.wikipedia.org/wiki/LabVIEW#Principales\_caracter.C3.ADstica s
- Instrument, N. (20 de 06 de 2014). *LabView Ambiente Fundamentos*. Obtenido de Fundamentos LabVIEW: http://www.ni.com/gettingstarted/labviewbasics/esa/environment.htm
- Jimenez, W. (19 de 03 de 2012). *Principios de funcionamiento*. Obtenido de Encoder: https://es.scribd.com/doc/85901493/Encoder
- Perez, J. (12 de 11 de 2011). *Guia del usuario y especificaciones.* Obtenido de NI MyDAQ: https://es.scribd.com/doc/72496726/MyDAQ-MANUAL-EN-ESPANOL
- Sanchez, M. (25 de 04 de 2014). *Motores trifasicos*. Obtenido de Caracteristicas de motores trifasicos: https://es.scribd.com/doc/220278858/motorestrifasicos
- Sensors. (13 de 05 de 2014). *Technical data sheet.* Obtenido de Light Duty Incremental **Encoders:**

http://www.physics.ucsd.edu/neurophysics/lab/encoderld.pdf

SIEMENS. (1 de 10 de 2001). *MICROMASTER 440.* Obtenido de Introduccion de de uso: http://cache.automation.siemens.com/dnl/TQ/TQ5MDc1AAAA\_118869 16\_HB/MM440\_OPI\_span\_B1.pdf

SYSTEMS, M. C. (21 de 03 de 2014). *Encoder incremental 2500 impulsos*. Obtenido de Monition Control: http://www.motioncontrolsystems.co.uk/list.aspx?currentPage=3&Grou p=10&orderBy=&str\_Search=&idParentCategory=&idFilterCategory=& idCategory=1183&expandable=&locID=1&str\_SearchType=1&filter=

Telecomunicaciones, D. E. (19 de 06 de 2012). *Estructuras LabVIEW*. Obtenido de Estructuras: ftp://ftp.ehu.es/cidira/dptos/depjt/Instrumentacion/BK-

ANGEL/10\_LabVIEW/03Estructuras/Estructuras.PDF

- Tudela, C. E. (17 de 06 de 2010). *Uso de las estructuras en LabVIEW*. Obtenido de Uso de las estructuras en LabVIEW: http://www.etitudela.com/fpm/comind/downloads/usodeestructurasenla bview.pdf
- Wikipedia. (18 de 09 de 2014). *Motor de corriente alterna*. Obtenido de Motores de corriente alterna: http://es.wikipedia.org/wiki/Motor\_de\_corriente\_alterna
- Yepez, F. (09 de 08 de 2011). *Como trabajar LabVIEW*. Obtenido de Tutorial LabVIEW: http://www.esi2.us.es/~asun/LCPC06/TutorialLabview.pdf
- Zumba, W. (24 de 08 de 2013). Encoder rotatorio. *Introduccion*. Latacunga, Ecuador. Obtenido de Encoder.

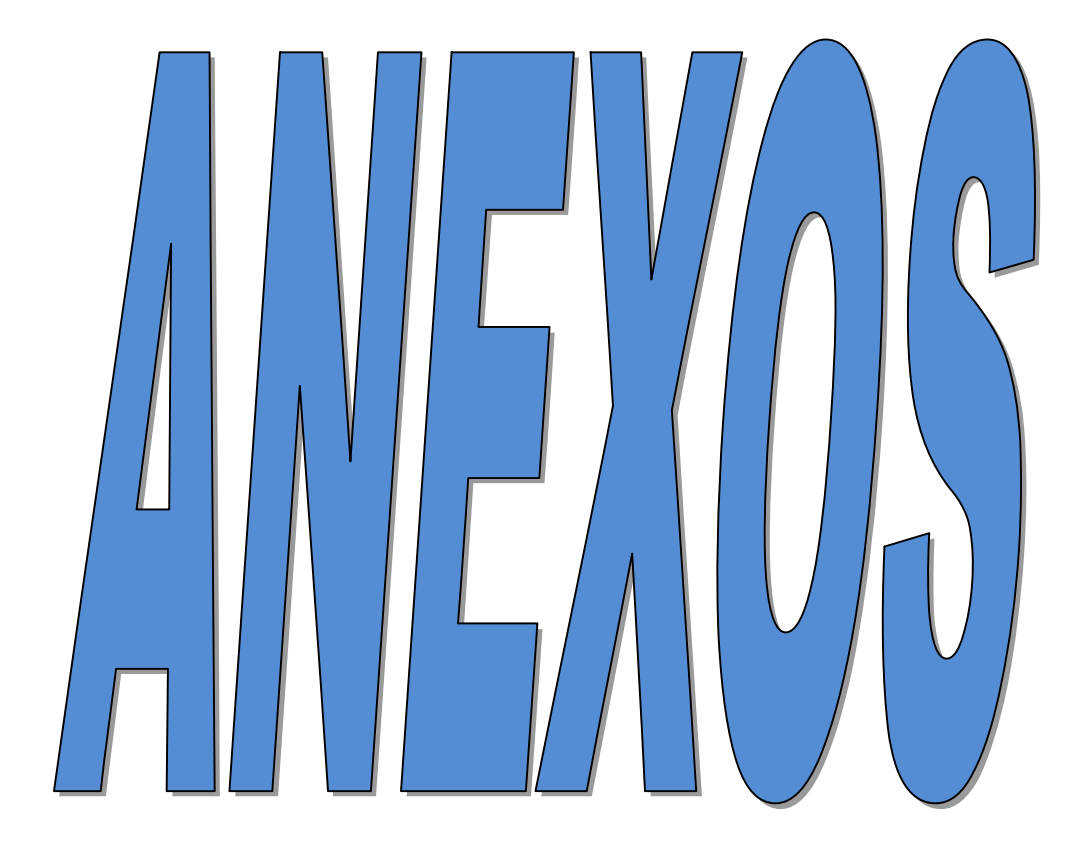